# **MINELTA**

## The essentials of imaging

#### www.minolta.ru

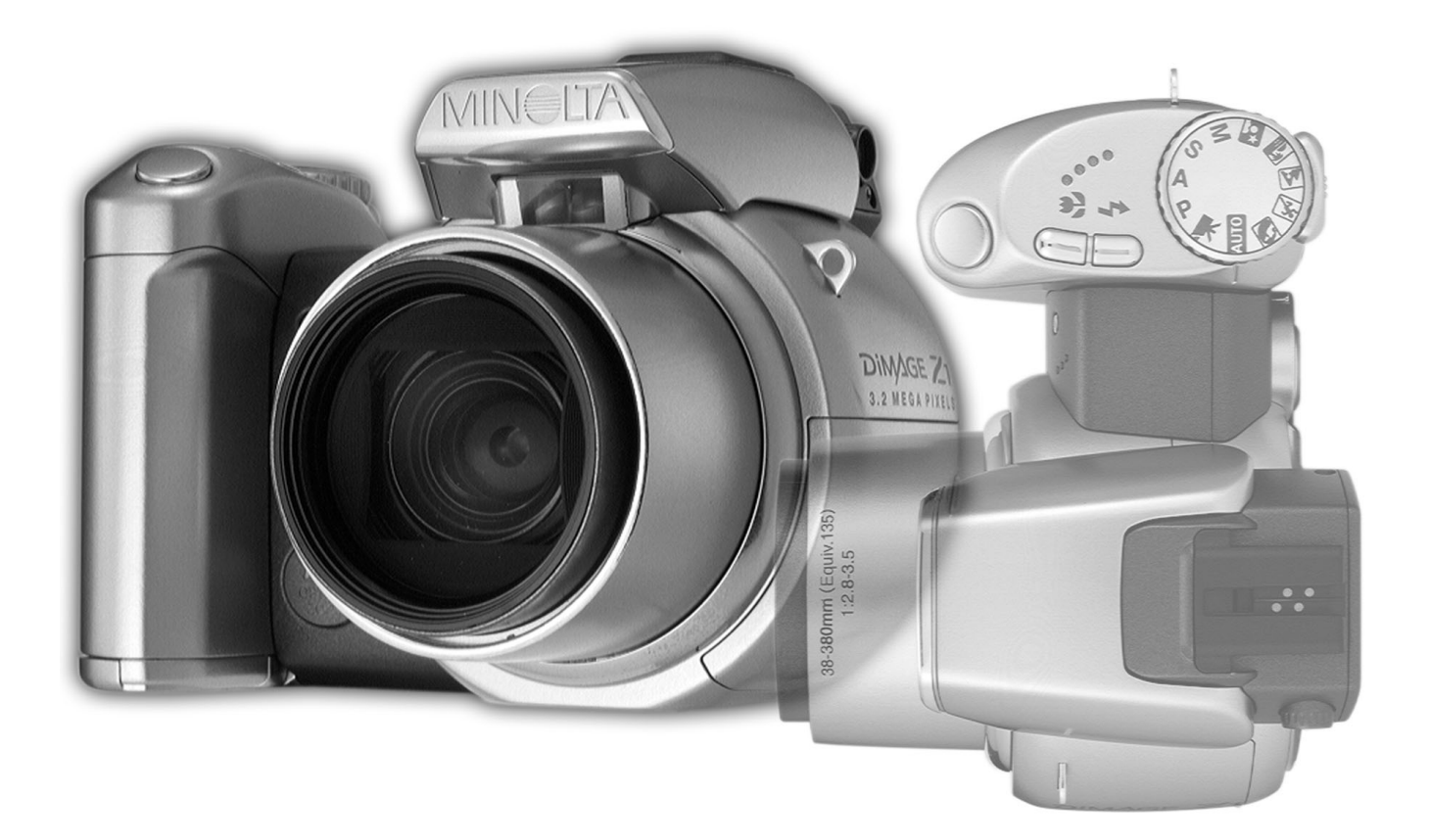

# DIMAGE ZT

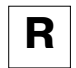

РУКОВОДСТВО ПО ЭКСПЛУАТАЦИИ

## **Введение**

Благодарим Вас за приобретение цифровой фотокамеры MINOLTA. Пожалуйста, внимательно прочитайте все Руководство по эксплуатации, и Вы сможете воспользоваться всеми функциями Вашей новой фотокамеры. Проверьте комплектность приобретенной Вами фотокамеры до начала ее использования. Если в комплекте чего-либо не хватает, немедленно обратитесь к Вашему продавцу.

Цифровая фотокамера DiMAGE Z1 Наручный ремень NS-DG5000 Крышка для объектива LF-242 Крышка "горячего башмака" SC-1000 Карта памяти SD Аудио/Видео кабель AVC-200 USB кабель USB-500 4 алкалиновые батареи типа АА CD-ROM с программным обеспечением для фотокамеры DiMAGE Viewer CD-ROM с программным обеспечением ArcSoft VideoImpression СD-ROM с данным Руководством по эксплуатации к фотокамере и к программе просмотра изображений DiMAGE Image Viewer Utility на русском языке CD-ROM с Руководством по эксплуатации к фотокамере и к программе просмотра изображений DiMAGE Image Viewer Utility на нескольких европейских языках Книжка Quick Reference Guide (отпечатанная) Гарантийный талон (образец и описание фирменного гарантийного талона MINOLTA Вы можете найти на этом компакт-диске с Руководством по эксплуатации в специальном файле "Вни-

мание!" (Warning), а также на веб-сайте компании http://www.minolta.ru в разделе "F.A.Q")

Компания MINOLTA гарантирует правильную работу фотокамеры DIMAGE Z1 лишь с аксессуарами, производимыми и распространяемыми компанией MINOLTA. Совместное использование с фотокамерой аксессуаров или другого оборудования, не рекомендованного компанией MINOLTA может вызвать поломку фотокамеры или аксессуаров и способствовать неудовлетворительной работе фотокамеры.

Minolta, The essentials of imaging и DiMAGE являются торговыми марками или зарегистрированными торговыми марками Minolta Co., Ltd.

Apple, Macintosh и Mac OS являются зарегистрированными торговыми марками Apple Computer Inc. Microsoft и Windows являются зарегистрированными торговыми марками Microsoft Corporation. Официальное название Windows - это Microsoft Windows Operating System. Pentium является зарегестрированной торговой маркой Intel Corporation. Power PC является зарегестрированной торговой маркой International Business Machines Corporation. QuickTime является зарегестрированной торговой маркой, использованной по лицензии. USB-DIRECT-PRINT - зарегистрированная торговая марка Seiko Epson Corporation. ArcSoft и Videolmpression являются являются торговыми марками или зарегистрированными торговыми марками ArcSoft, Inc. Другие корпоративные названия или названия продуктов являются торговыми марками или зарегистрированными торговыми марками соответствующих компаний.

## **Правильное и безопасное использование**

Внимательно прочитайте и изучите все предупреждения до начала эксплуатации Вашей но вой фотокамеры.

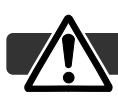

#### **ВНИМАНИЕ!**

Неправильное использование батарей может вызвать вытекание химических веществ, пере грев или взрыв, что может вызвать повреждения имущества или ранения. Не пренебрегайте следующими предупреждениями.

- Используйте только батареи, указанные в данного Руководства по эксплуатации.
- Соблюдайте полярность при установке батарей.
- Не используйте поврежденные батареи.
- Не бросайте батареи в огонь, не подвергайте воздействию высоких температур, воды и влажности.
- Не пытайтесь перезарядить, закоротить или разобрать батареи.
- Не храните батареи рядом или внутри металлических предметов.
- Не смешивайте батареи различных типов, марок, сроков хранения и уровней зарядки.
- Не заряжайте щелочные батареи.
- При зарядке аккумуляторов используйте только рекомендованные зарядные устройства.
- Не используйте батарейки с протечками. Если жидкость из батарей попала Вам в глаза, не медленно промойте глаз большим количеством свежей воды и обратитесь к врачу. Если жидкость из батарей попала Вам на кожу или одежду, тщательно промойте эту зону водой.
- Используйте только указанный в данном Руководстве сетевой адаптер в диапазоне напря жений, указанном на адаптере. Неподходящий адаптер или ток могут вызвать повреждения или ранения посредством пожара или электрического шока.
- На разбирайте данную фотокамеру. Электрический шок может вызвать ранения, если Вы дотронетесь до высоковольтной цепи внутри фотокамеры.
- Немедленно выньте батареи или отсоедините сетевой адаптер и прекратите использование фотокамеры, если она упала или подверглась удару, который подействовал на внутренние части камеры, особенно на вспышку. Вспышка оснащена высоковольтной электрической цепью, которая может вызвать электрический шок и привести к ранениям. Продолжение ис пользования поврежденного продукта или его части может вызвать ранения или пожар.
- Храните батарейки и маленькие детали, которые могут быть проглочены в недоступном для детей месте. Если какая-либо деталь была проглочена, немедленно обратитесь к врачу.
- Храните фотокамеру в недоступном для детей месте. Соблюдайте осторожность при пользовании фотокамерой, когда дети находятся вокруг Вас. Не причините им вред фотокамерой или ее частями.
- Не направляйте вспышку прямо в глаза, чтобы не повредить их.
- Не направляйте вспышку на водителей автотранспортных средств, т.к. это может отвлечь их внимание и вызвать временное ослепление, что может привести к аварии.
- Не используйте фотокамеру при управлении транспортными средствами или при ходьбе, т.к. это может вызвать ранения или аварию.
- Не используйте данную фотокамеру в условиях повышенной влажности не трогайте ее мокрыми руками. Если жидкость попала в фотокамеру, немедленно выньте батарейки или отсоедините сетевой адаптер и прекратите использование фотокамеры. Продолжение использования фотокамеры, которая подверглась воздействию жидкости может вызвать повреждения или электрический шок.
- Не используйте фотокамеру вблизи легковоспламеняющихся газов или жидкостей, таких как бензин, сжиженный газ или растворитель для краски. Не используйте легковоспламеняющиеся продукты, такие как спирт, бензин или растворитель для краски для того, чтобы очищать фотокамеру. Использование легковоспламеняющихся очистителей и растворителей может вызвать взрыв или пожар.
- При отсоединении сетевого адаптера не тяните за электрический кабель. Придерживайте адаптер, когда вынимаете вилку из электрической розетки.
- Не повреждайте, не перекручивайте, не модифицируйте и не кладите тяжелые предметы на силовой кабель. Поврежденный силовой кабель может вызвать повреждения или ранения посредством пожара или электрического шока.
- Если фотокамера распространяет странный запах, нагревается или появился дым, немедленно прекратите ее использование. Немедленно выньте батарейки, стараясь не обжечься, так как батарейки становятся горячими при их использовании. Продолжение использования поврежденной фотокамеры или ее частей может вызвать ранения или пожар.
- При необходимости ремонта обратитесь в Авторизованный сервисный центр компании Міnolta. Список Авторизованных сервисных центров приведен на гарантийном талоне, а также официальном веб-сайте московского представительства компании Minolta на http://www.minolta.ru/ и в конце данного Руководства по эксплуатации.

#### МЕРЫ ПРЕДОСТОРОЖНОСТИ

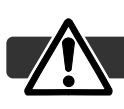

- Не используйте и не храните фотокамеру в жарких или сырых местах, таких как отделение для перчаток или багажник автомобиля, так как это может повредить фотокамеру и батареи, что может вызвать ожоги и ранения посредством пожара или протечки химических веществ из батарей.
- Если произошла протечка химических веществ из батарей, прекратите использование фо токамеры.
- Фотокамера нагревается при продолжительном использовании. Необходимо соблюдать осторожность во избежание получения ожогов.
- Можно получить ожоги, если вынуть карту памяти или батареи сразу после продолжитель ного использования. После выключения фотокамеры следует подождать, пока она остынет.
- Не пользуйтесь вспышкой, когда она находится в контакте с людьми или предметами. Вспышка излучает большое количество энергии, что может вызвать ожоги.
- Не трогайте жидкокристаллический монитор. Поврежденный монитор может вызвать ране ния, и жидкость из монитора может воспламениться. Если жидкость из монитора попала на кожу, немедленно промойте эту зону свежей водой. Если жидкость из монитора попала в глаза, немедленно промойте глаза большим количеством воды и немедленно обратитесь к врачу.
- При использовании сетевого адаптера аккуратно до упора вставляйте вилку в электриче скую розетку.
- Не используйте сетевой адаптер с поврежденным силовым кабелем.
- Не закрывайте сетевой адаптер чем-либо, так как это может вызвать пожар.
- Не загораживайте доступ к сетевому адаптеру, так как это может затруднить быстрое отсо единение адаптера в экстренной ситуации.
- Отсоедините сетевой адаптер при чистке фотокамеры и в то время, когда она не использу ется.

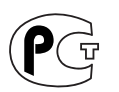

**Фотокамера сертифицирована Госстандартом России. Сертификат соответствия № РОСС JP.АЮ40.В14025**

## **О данном Руководстве по эксплуатации**

Основные функции данной фотокамеры описываются на страницах с 12 по 33. В этом разде ле Руководства по эксплуатации описываются детали фотокамеры, подготовка фотокамеры к использованию и основные функции фотокамеры: съемка (запись), просмотр и стирание изо бражений.

Многие функции фотокамеры управляются при помощи меню. Разделы, посвященные ис пользованию меню, кратко описывают, каким образом можно изменять установки меню. Опи сания установок идут сразу же за разделами об использовании меню.

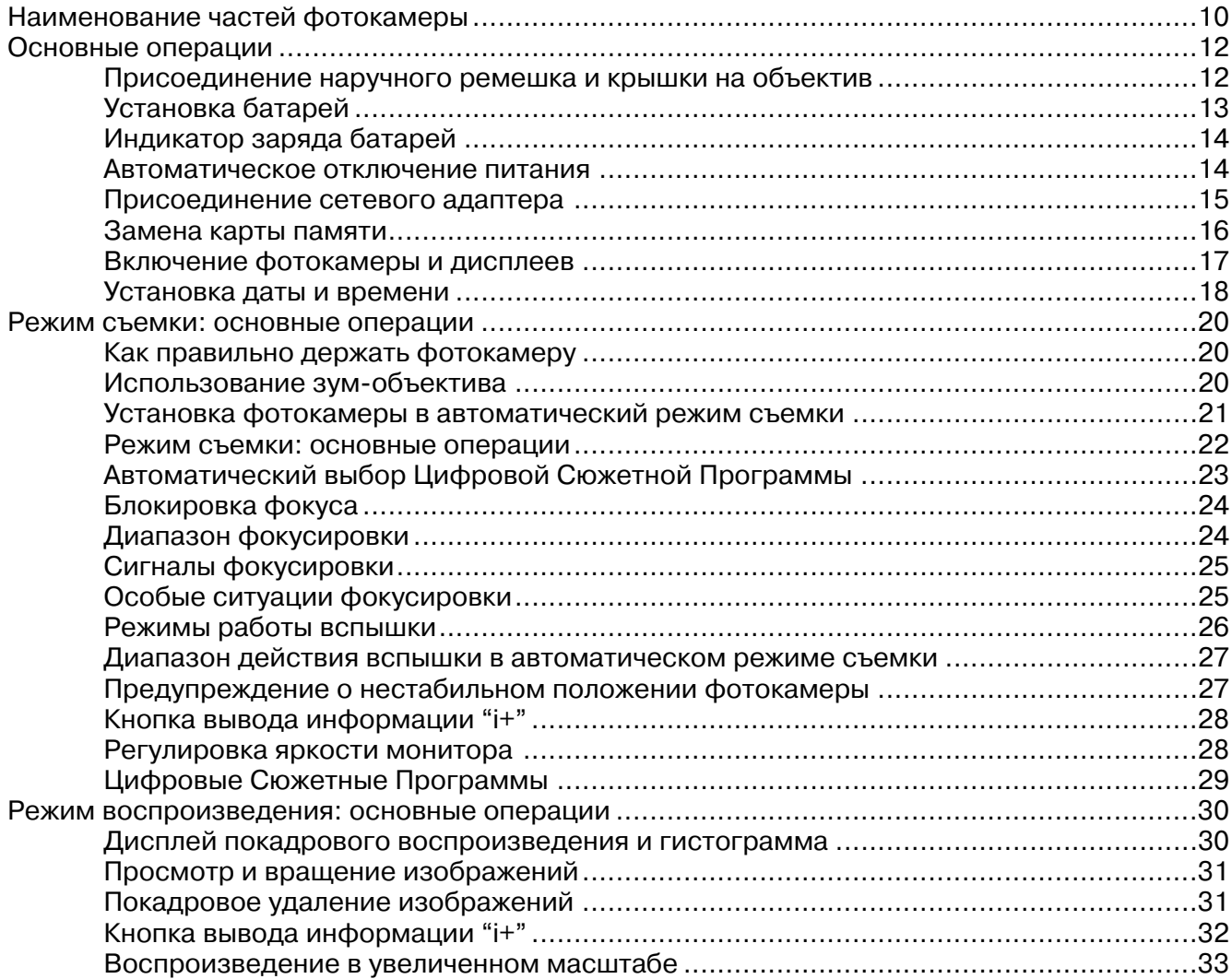

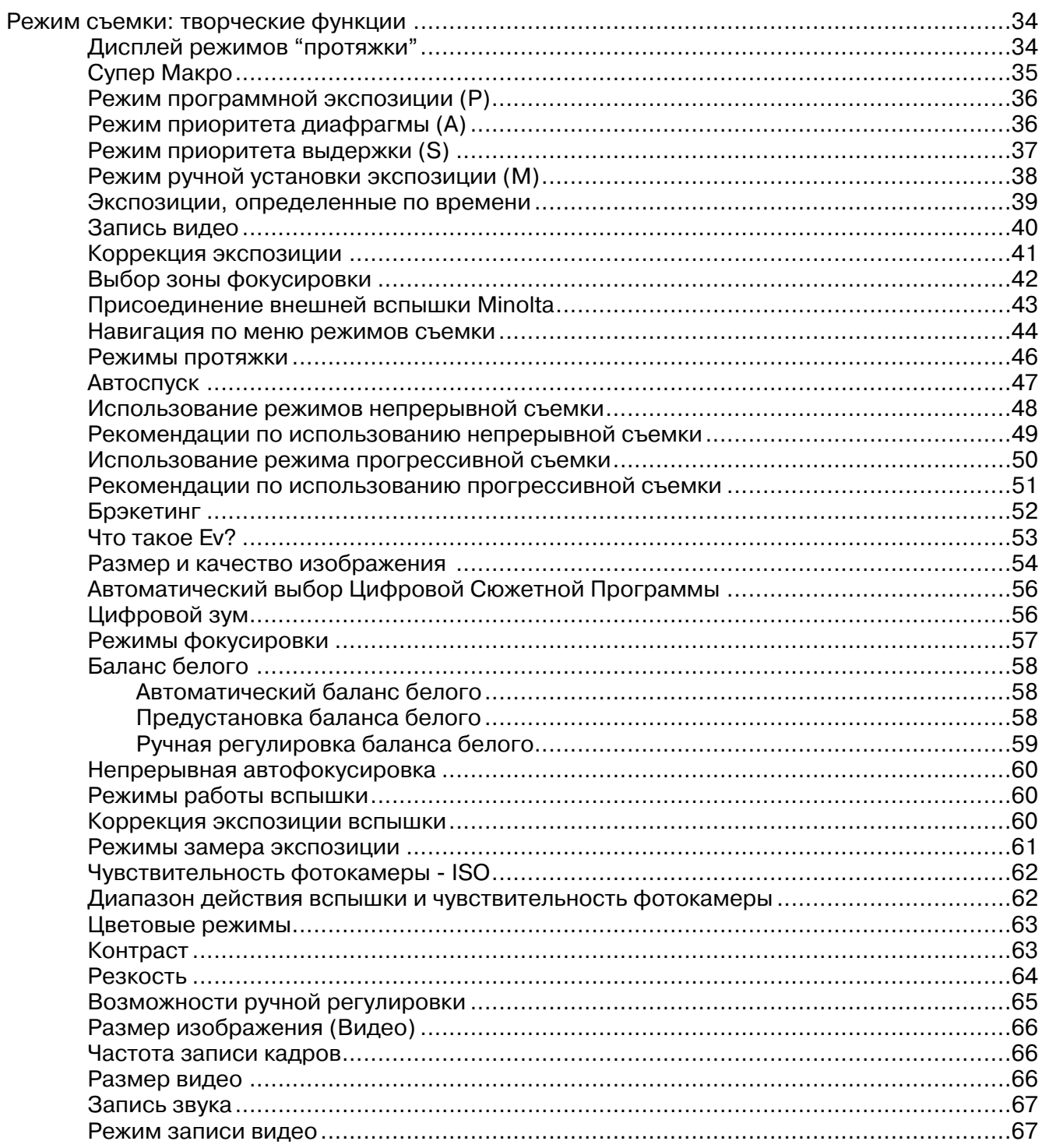

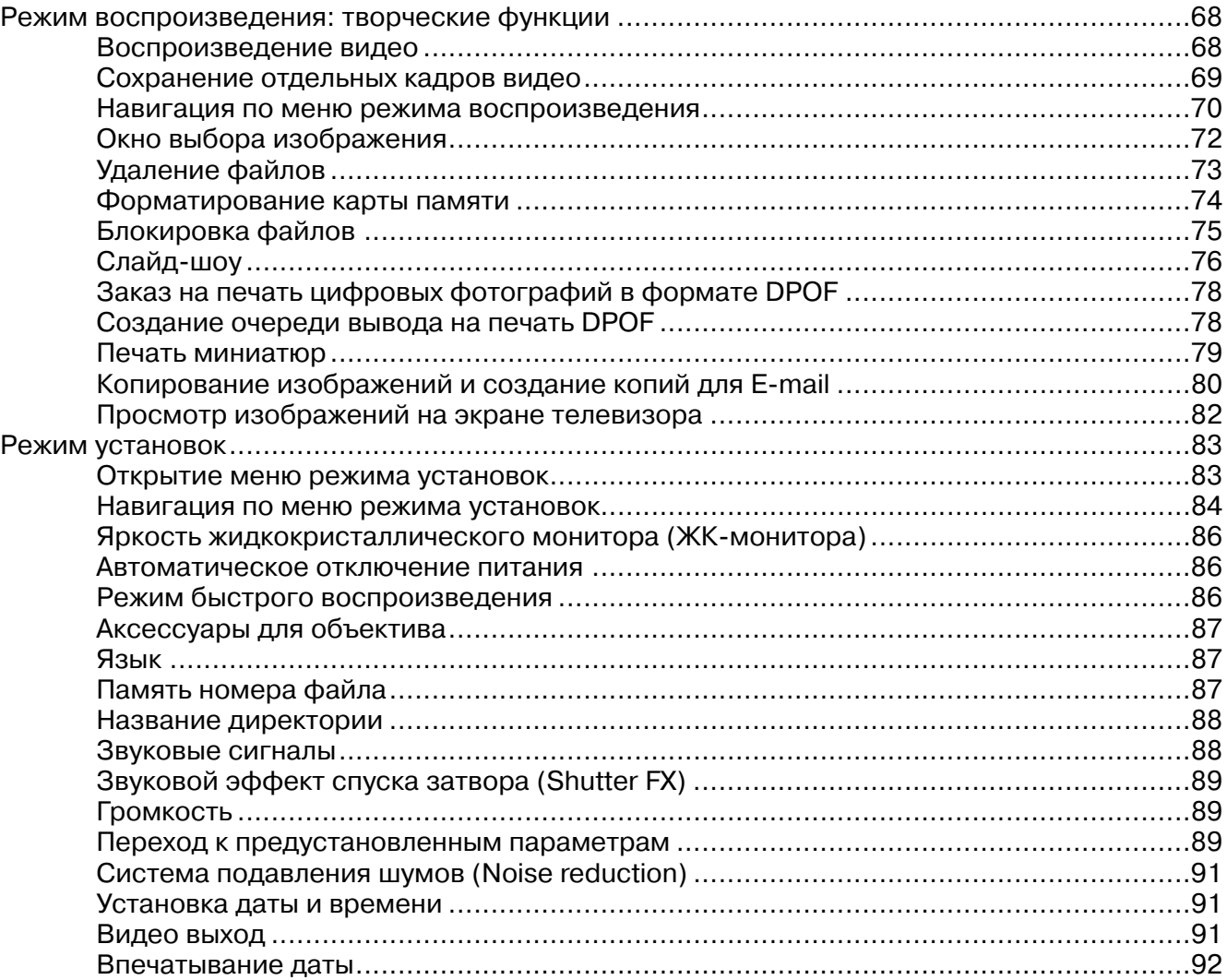

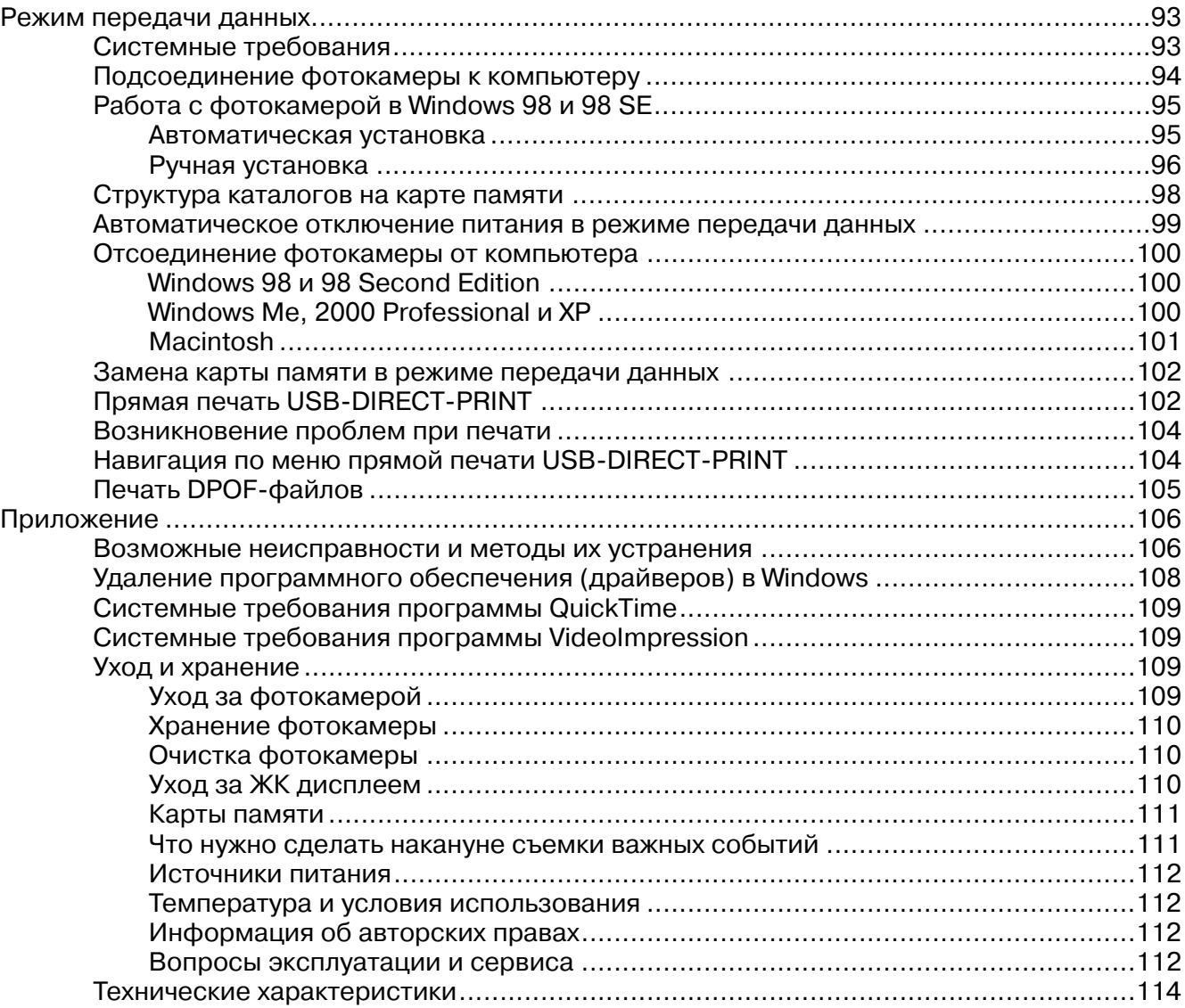

## **Наименование частей фотокамеры**

\* Данная фотокамера представляет собой совершенный оптический инструмент. Необходимо содержать поверхность линз в чистоте. Пожалуйста, прочитайте инструкции по уходу и хране нию на с. 109 данного Руководства по эксплуатации.

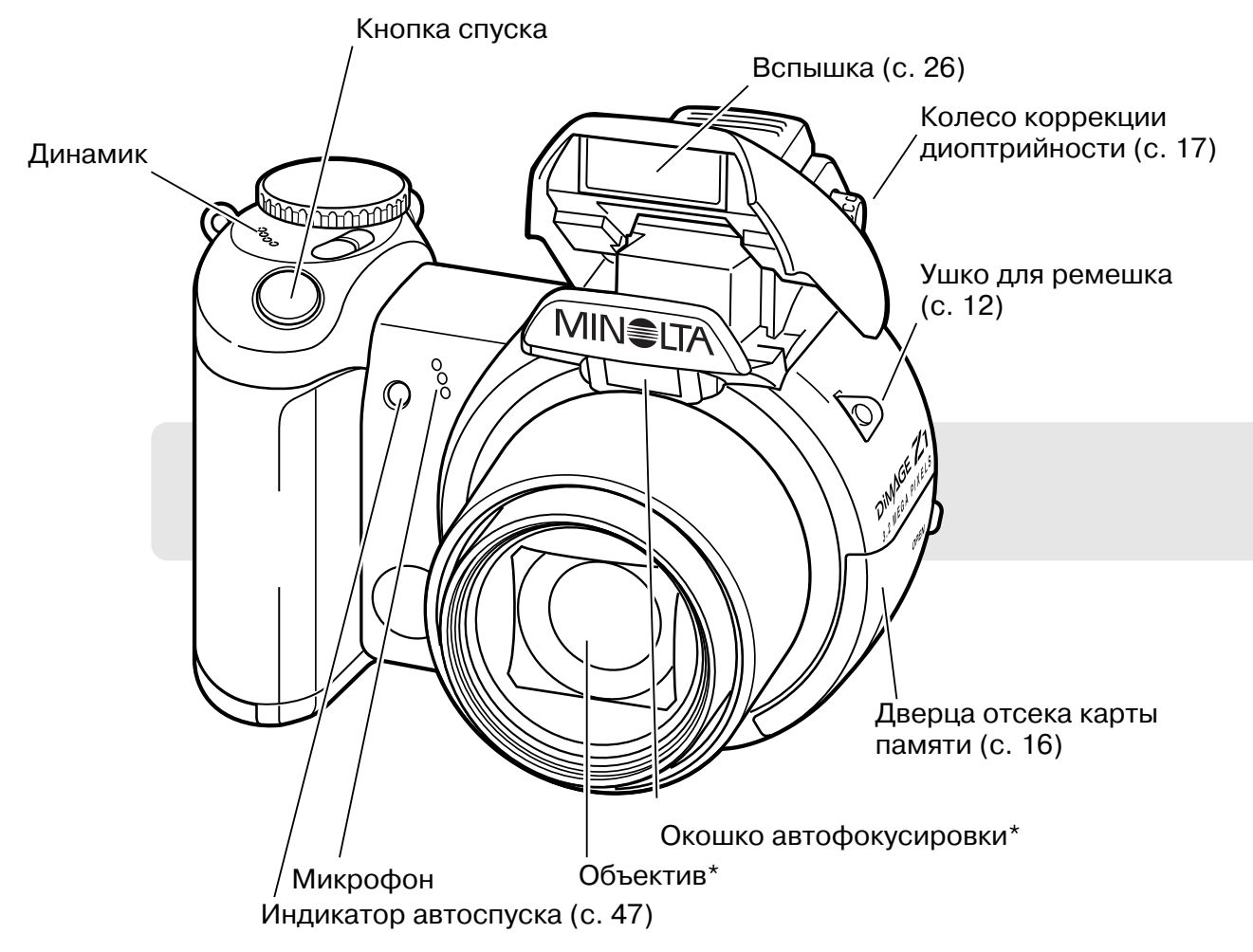

Порт USB и терминал AVвыхода располагаются за дверцей отсека карты памяти. Крышка батарейного отсека (с. 13) и гнездо для штатива располагаются на нижней стороне фотока меры.

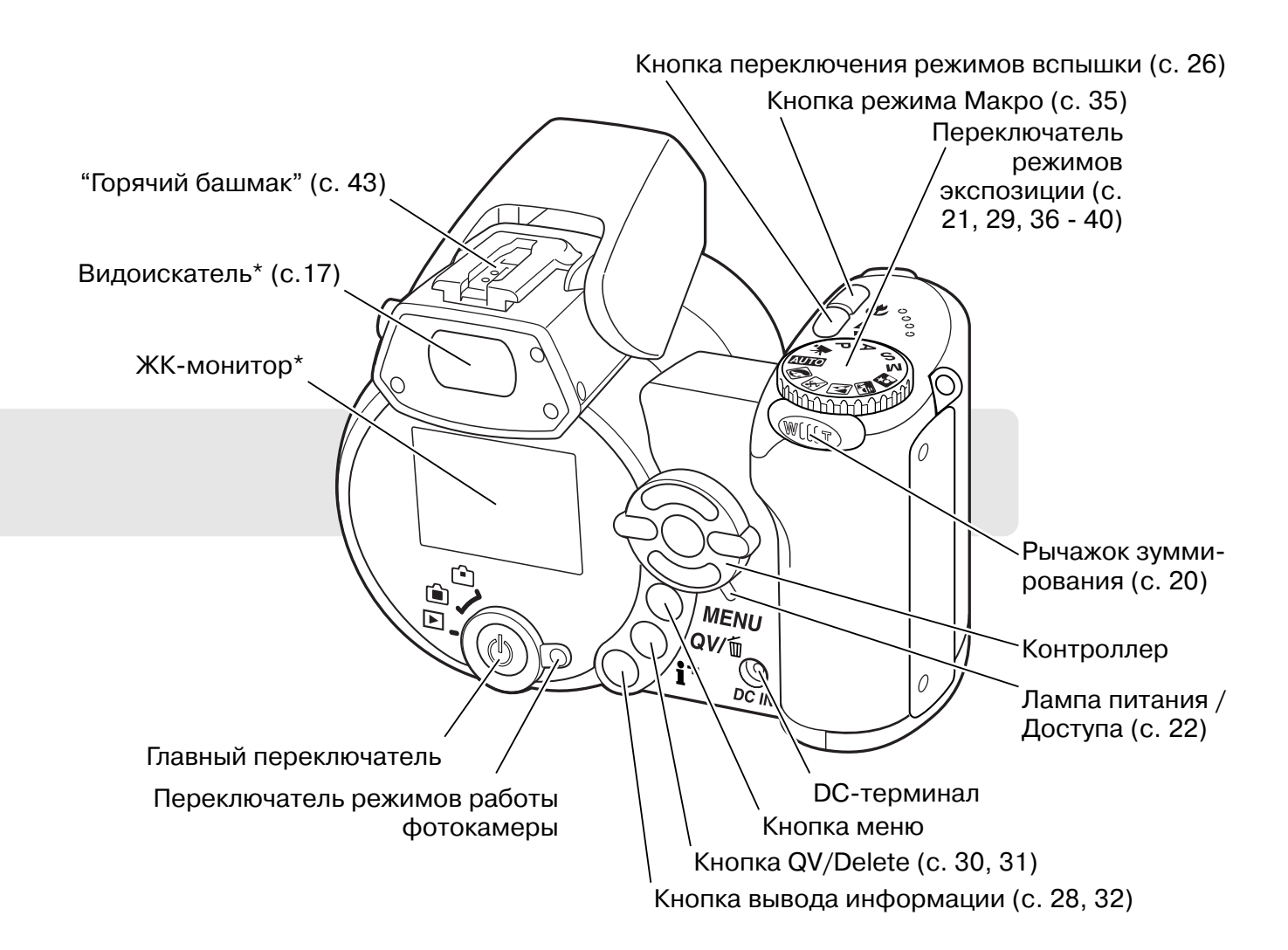

## **ОСНОВНЫЕ ОПЕРАЦИИ**

## **Присоединение наручного ремешка и крышки для объектива**

Наручный ремешок должен быть всегда обернут вокруг Вашей кисти во избежание случайного падения фотокамеры. Также Вы можете дополнительно приобрести наплечный кожаный реме шок NS-DG1000, который Вы можете приобрести у дилеров компании Minolta. Доступность ак-

**2 1 3 MINSLTA**  $\circ$ 

сессуаров зависит от региона.

Проденьте одну из маленьких петель ремешка крышки объектива через ушко на крышке объектива (1). Другую петлю проденьте сквозь первую петлю и затяните (2).

Проденьте кончик наплечного ремешка через ремешок крышки объектива и ушко для ремешка, расположенное на корпусе фотокамеры (3).

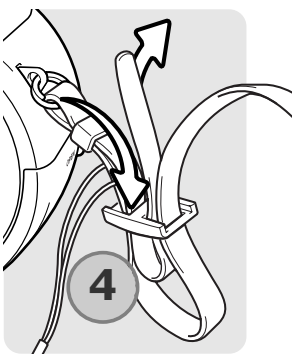

Другой конец наручного ремешка проде ньте через маленькую петлю и затяните (4).

Крышку объектива можно снять и надеть обратно, надавив большим и указательным пальцами на выступающие "ушки" крышки объектива. Если фотокамера не используется, всегда надевайте на объектив крышку.

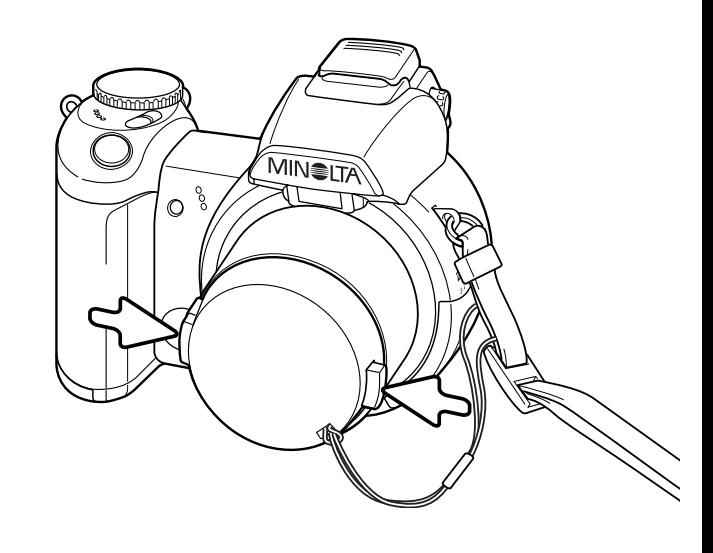

## **Установка батарей**

В этой фотокамере используется четыре алкалиновые батареи типа АА или Ni-MH аккумуляторы. Не рекомендуется использовать другие типы AA батарей. Обязательно выключайте

фотокамеру во время замены батарей.

Откройте крышку батарейного отсека, сдвинув защелку крышки батарейного отсека в положение "открыто" (1). Сдвиньте крышку батарейного отсека в сторону (2). Поднимите крышку, чтобы открыть батарейный отсек (3).

Вставьте батареи как изображено на рисунке, нанесенном на крышке батарейного отсека. Убедитесь в том, что полярность батарей соблюдена верно.

Закройте крышку батарейного отсека (4) и сдвиньте ее по направле нию к корпусу фотокамеры (5) для закрытия защелки крышки бата рейного отсека. Сдвиньте защелку батарейного отсека в положение "закрыто".

После установки батарей на мониторе может появиться сообщение о необходимости установки даты/времени. Часы и календарь уста навливаются в пользовательском разделе 3 Режима установок (стр. 18).

## **Индикатор заряда батарей**

Фотокамера оснащена автоматическим индикатором заряда батарей. При включении фотокамеры индика тор заряда батарей появляется на панели данных и на ЖК-мониторе. Если панель данных и ЖК-монитор не включаются, то, возможно, батареи полностью разряжены или установлены неправильно.

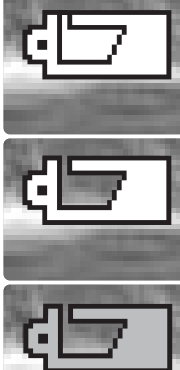

**Индикатор полного заряда.** Батареи заряжены полностью. Этот инди катор появляется на три секунды на дисплее после включения фотокаме ры.

**Предупреждение о низком заряде батарей.** Энергия батарей нахо дится на низком уровне. Необходимо заменить батареи как можно бы стрее. ЖК-монитор отключается при перезарядке вспышки; лампа доступа медленно мигает.

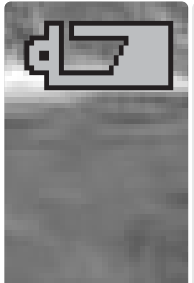

**Предупреждение об очень низком заряде батарей.** Батарея практи чески полностью разряжена. Индикатор на дисплее становится красным. Не обходимо заменить батарею как можно скорее. Индикатор предупреждения автоматически появляется и остается на дисплее до тех пор, пока батареи не будут заменены. ЖК-монитор отключается при перезарядке вспышки для экономии энергии; лампа доступа медленно мигает. Если уровень энергии батарей падает ниже этого уровня, на ЖК-экране появляется сообщение "Battery Exhausted" (Батарея разряжена). После этого камера отключится.

#### **Автоматическое отключение питания**

Для того, чтобы сэкономить энергию батарей, фотокамера выключает дисплеи и неиспользу емые функции, если никаких действий не предпринимается в течении минуты. Зеленая лам па индикатора питания будет мигать первые три минуты после перехода в энергосберегаю щий режим перед полным отключением. Для восстановления энергии нажмите любую кнопку или поверните колесо режимов экспозиции в любое другое положение. Интервал перехода панели данных фотокамеры в энергосберегающий режим может быть изменен в разделе 1 меню установок (с. 83).

## Присоединение сетевого адаптера (продается отдельно)

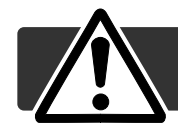

Всегда выключайте фотокамеру, прежде чем сменить источник питания!

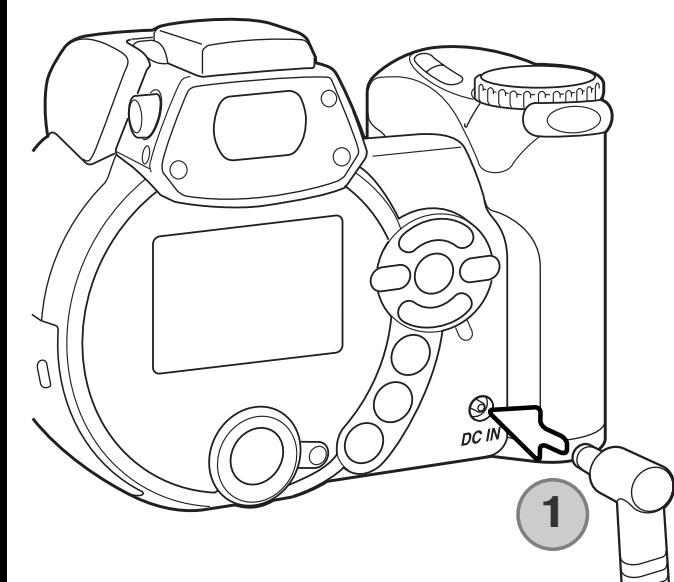

Сетевой адаптер позволяет использовать для питания фотокамеры электрическую сеть. Использование сетевого адаптера рекомендуется при соединении фотокамеры с компьютером или при продолжительном интенсивном использовании. Сетевой адаптер AC-1L предназначен для использования в Северной Америке. Японии и на Тайване, модель АС-11 предназначена для использования в других регионах.

Вставьте миниразъем сетевого адаптера в DC-терминал камеры (1).

Вставьте вилку сетевого адаптера в электрическую розетку.

#### Системные аксессуары

Внешний высокомощный батарейный блок EBP-100 это источник энергии для Вашей фотокамеры, который Вы можете взять с собой всюду и этим сущетсвенно продлить время работы камеры. Батарейный блок содержить высокомощную литий-йоновую батарею, держатель и зарядное устройство. Все эти детали также можно приобрести по отдельности. Для получения более подробной информации о сетевом адаптере и внешнем высокомощном батарейном блоке EBP-100 обратитесь к дилерам Minolta в Вашем регионе.

## **Замена карты памяти**

Карта памяти SD или MM (карта MultiMedia) должна быть установлена в фотокамеру для ее ра боты. Если карта не была вставлена, то на дисплее автоматически появится предупреждение "No card". Для получения большей информации о картах памяти смотрите с.111.

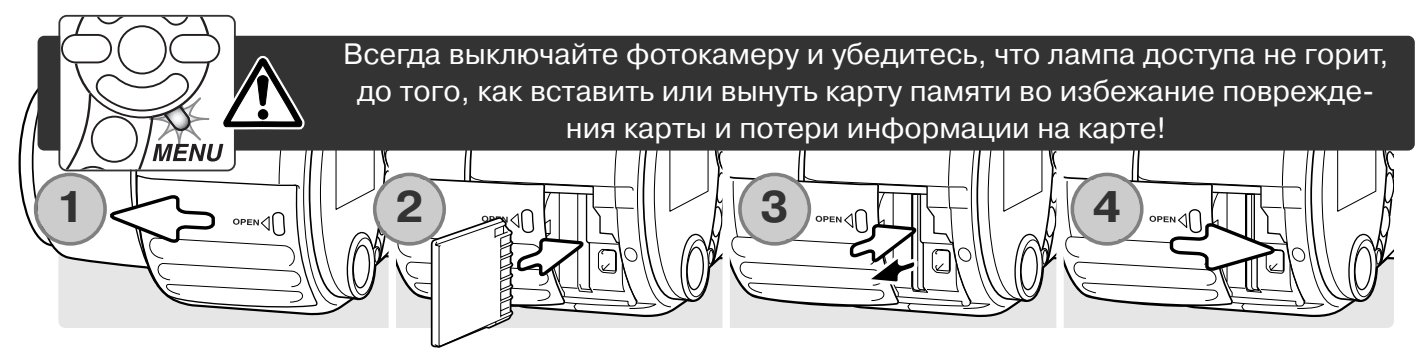

1. Откройте крышку отсека с картой (1), сдвинув ее в сторону передней панели камеры.

2. Вставьте карту памяти до конца и отпустите ее (2). Карта должна защелкнуться в отсеке. Вставляйте карту лицевой стороной к фронтальной части фотокамеры. Всегда устанавли вайте карту прямо. Никогда не применяйте силу при установке карты памяти. Если карта не входит, проверьте, правильно ли она сориентирована.

3. Для изъятия карты, чуть прижмите ее непосредственно в отсеке, а затем отпустите (3). Теперь карту можно вынуть. Будьте осторожны, когда вынимаете карту, так как во время использования она может нагреться.

4. Сдвиньте крышку отсека с картой (4) обратно, чтобы закрыть отсек.

Если появляется сообщение о невозможности распознать карту, возможно необходимо от форматировать вставленную в фотокамеру карту. Карты, которые использовались в других фотокамерах, возможно, также необходимо отформатировать перед использованием. Карту можно отформатировать в основном разделе 1 меню воспроизведения (с. 70). Если появляется сообщение о невозможности использования карты памяти, нажмите центральную кнопку контроллера, чтобы закрыть это окно, и обратитесь на сайт Minolta, чтобы узнать совместима ли эта карта с Вашей фотокамерой. Minolta Европа: http://www.minoltaeurope.com/pe/digital/languages\_stage.html

При форматировании карты все данные на ней безвозвратно уничтожаются!

## **Включение фотокамеры и дисплеев**

Нажмите главный переключатель на задней панели фотокамеру, чтобы включить ее. Повторное нажатие на эту кнопку выключит фотокамеру. Вокруг главного переключателя располагается переключатель режимов работы фотокамеры. Этот рычажок используется для переключения меж ду режимами записи и воспроизведения, а также для переключения де монстрации изображения на ЖК-дисплее или в видоискателе.

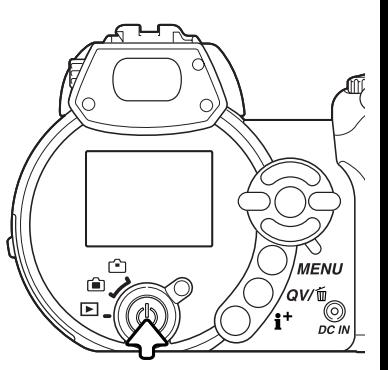

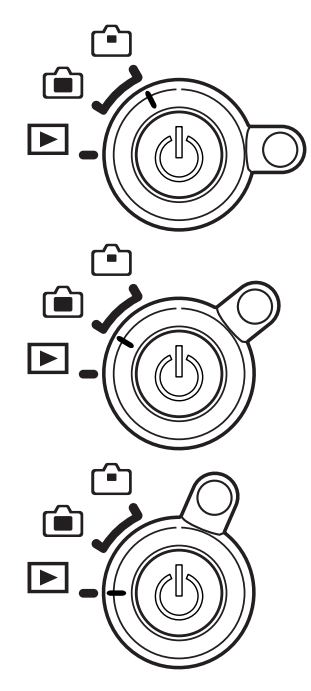

**Режим записи (Дисплей видоискателя) - фотокамеры** может записывать фотоизображения и внутренний монитор виден в видоискателе. Видоискатель оснащен встроенной коррекцией диоптрийности. Глядя в видоискатель, повора чивайте регулятор диоптрийности до тех пор, пока изобра жение не станет четким.

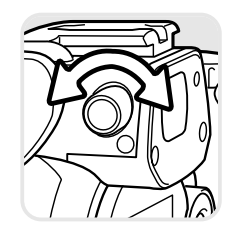

**Режим записи (ЖК-монитор) - фотокамера может записывать фотоизо**бражения и внутренний жидкокристаллический дисплей можно видеть не посредственно через окошко на задней панели фотокамеры.

**Режим воспроизведения (ЖК-монитор) - фотокамера может воспроиз**водить записанные фотоизображения и отредактированны. Внутренний жидкокристаллический дисплей можно видеть непосредственно через окошко на задней панели фотокамеры.

#### **Рекомендации по работе с фотокамерой**

Для того, чтобы использовать для просмотра изображе ний видоискатель, нажмите и удерживайте меню пере ключения режимов вспышки (1), а затем нажмите и удер живайте кнопку вывода информации (i+) (2) до тех пор, пока изображение не отобразится в видоискателе.

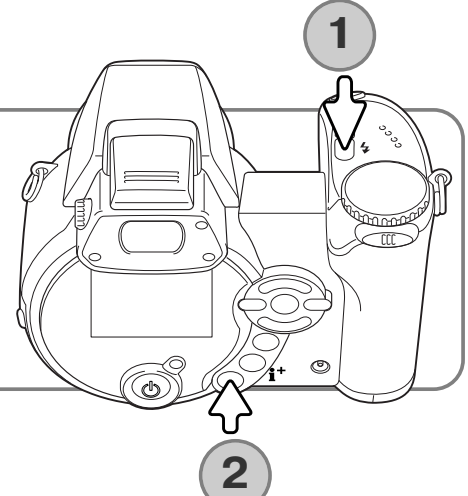

## **Установка даты и времени**

При первой установке карты памяти и батарей неоходимо установить часы и календарь фото камеры. При записи статичных изображений дата и время съемки сохраняются вместе с изо бражением. В зависимости от региона можно также установить язык меню. Как изменить язык, смотрите в замечании по использованию фотокамеры на следующей странице.

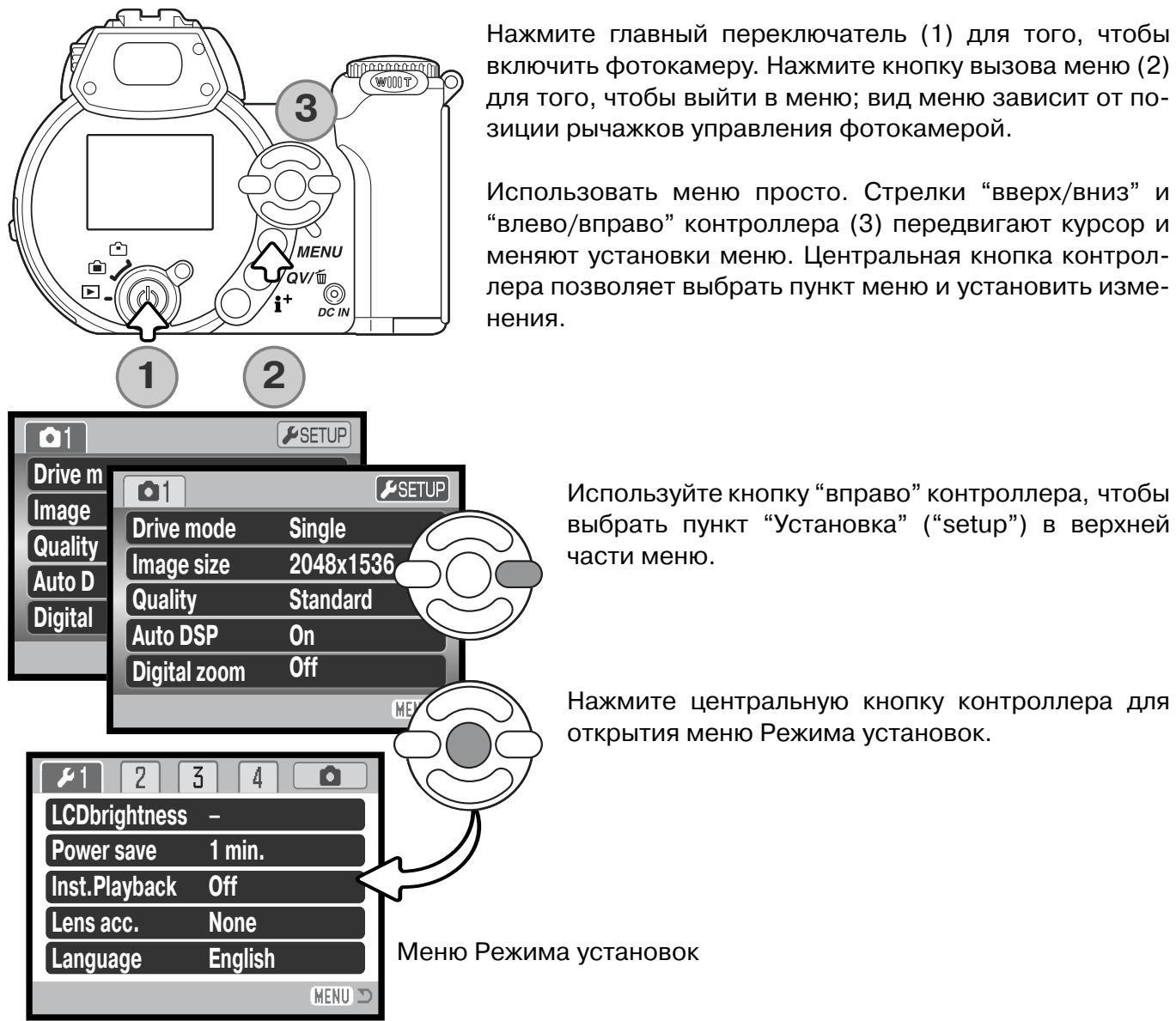

Нажмите главный переключатель (1) для того, чтобы включить фотокамеру. Нажмите кнопку вызова меню (2) для того, чтобы выйти в меню; вид меню зависит от по зиции рычажков управления фотокамерой.

Использовать меню просто. Стрелки "вверх/вниз" и "влево/вправо" контроллера (3) передвигают курсор и меняют установки меню. Центральная кнопка контрол лера позволяет выбрать пункт меню и установить изме

выбрать пункт "Установка" ("setup") в верхней

Нажмите центральную кнопку контроллера для открытия меню Режима установок.

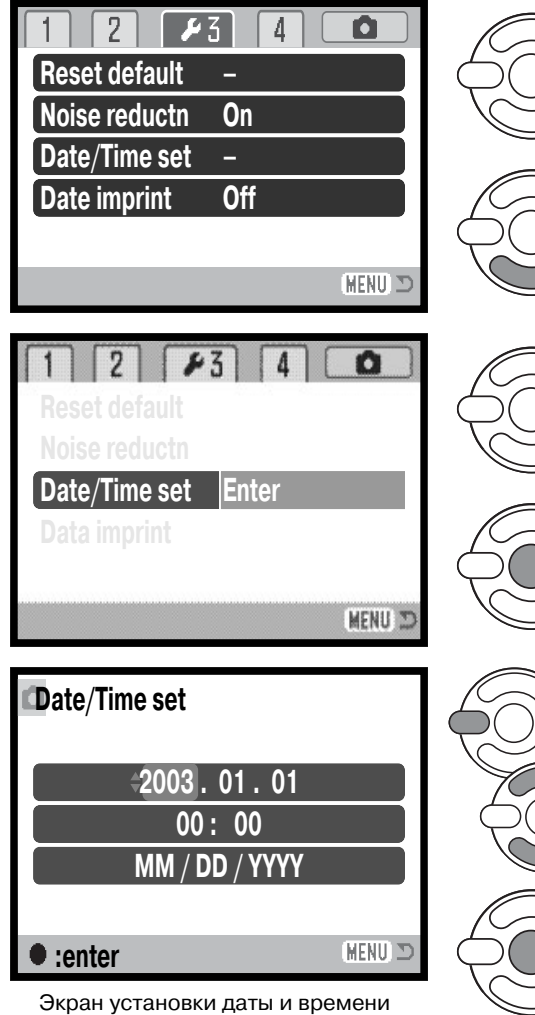

Используйте правую кнопку контроллера для вы деления третьей по счету закладки в верхней ча сти меню.

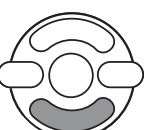

Используйте кнопку вниз контроллера для выде ления пункта установки даты и времени "Date/Ti me set".

Нажмите правую кнопку. В правой части меню по явится индикатор "Ввод" ("Enter").

Нажмите центральную кнопку для отображения экрана установки даты и времени.

Используйте левую и правую кнопки контроллера для выделения подлежащего изменению пара метра.

Используйте кнопки вверх и вниз контроллера для корректировки параметра.

Нажмите центральную кнопку для установки вре мени и даты. Отобразится меню Режима уста новок. Нажмите кнопку вызова меню, чтобы вый ти из меню.

## **Рекомендации по работе с фотокамерой**

Для пользователей в некоторых странах также доступна возможность установки языка меню. Выделите пункт выбора языка "Language" в разделе 1 меню Режима установок. Нажмите правую кнопку для отображения языковых установок. Используя кнопки вверх/вниз контроллера, выделите требуемый язык. Нажмите центральную кнопку кон троллера для установки выбранного языка; в меню установок отобразится выбранный язык.

## **РЕЖИМ СЪЕМКИ: ОСНОВНЫЕ ОПЕРАЦИИ**

В данном разделе описываются основные операции работы с фотокамерой. Пожалуйста, тщательно изучите описанные в данном разделе операции прежде чем перейдете к остальным разделам данного Руководства по эксплуатации.

Включите фотокамеру. Поставьте переключатель режимов работы фотокамеры в позицию записи изображений.

## **Как правильно держать фотокамеру**

При использовании видоискателя или жидкокристаллического монитора при съемке крепко держите фотокамеру в правой ру ке, поддерживая ее корпус левой рукой. Держите локти прижа тыми к корпусу, а ноги - на ширине плеч для наибольшей устойчивости фотокамеры. Не закрывайте вспышку и объектив паль цами или наручным ремешком.

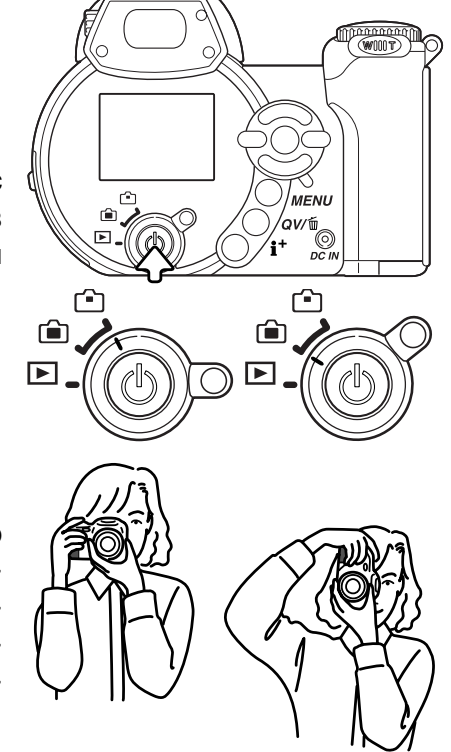

## Использование зум-объектива

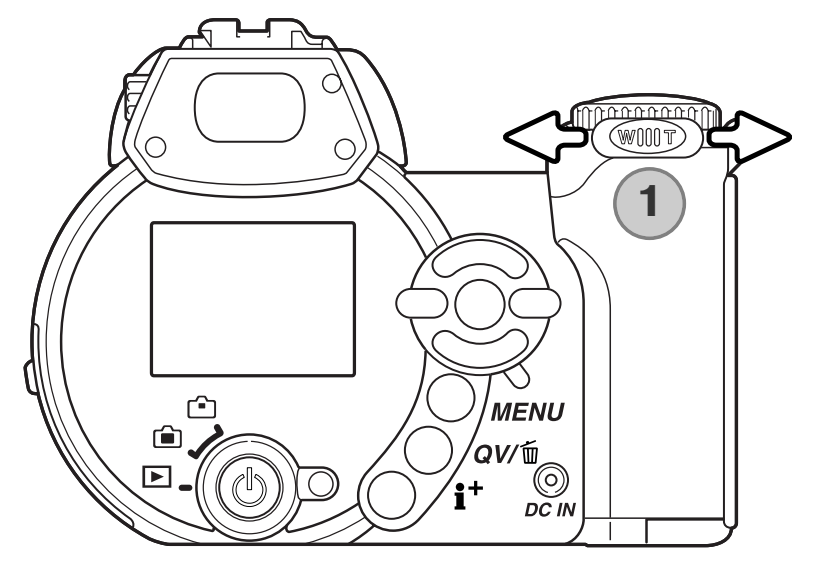

Зум объектив управляется рычажком. Нажатие рычажка направо (T) переве дет объектив в телефото положение. Нажатие рычажка налево (W) переве дет объектив в широкоугольное поло жение.

## **Установка фотокамеры в автоматический режим съемки**

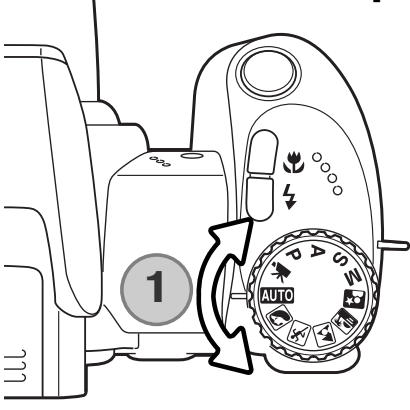

Поверните Переключатель режимов экспозиции в положение автома тического режима съемки (1). Все параметры работы фотокамеры те перь полностью автоматизированы. Автофокус, экспозиция, системы обработки изображений будут работать совместно для получения пре красных результатов безо всяких усилий.

В то время как большинство систем фотокамеры работают автомати чески, режим работы вспышки (с. 26) и режим "протяжки" (с. 46) могут быть изменены. Размер изображения и качество могут быть устано влены в меню автоматического режима съемки (с. 44).

Режим экспозиции

- Чувствительность камеры (ISO)
	- Режим работы вспышки
		- Зона фокусировки
	- Управление фокусировкой
		- Режим "протяжки"
			- Цветовой режим
				- Баланс белого
- Мультисегментный (фиксированно) –
- Автоматическая (фиксированно) –
- Автоматическая вспышка (может быть изм.\*) –
- Широкая зона (может быть изм.\*) –
- Автофокусировка (фиксированно) –
- Однокадровый (может быть изм.\*) –
- Естественные цвета (фиксированно) –
- Автоматический (фиксированно) –
- Изменения режимов работы вспышки, зоны фокусировки и режима "протяжки" будут сброшены к предустановленным параметрам при повороте переключателя режимов экспозиции в другое положение.

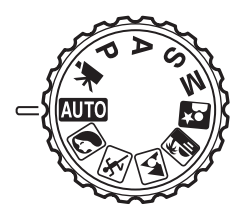

#### **Режим съемки: основные операции**

В примере рассмотрена запись в автоматическом режиме съемки. За исклю чением съемки видео, действия в других режимах экспозиции аналогичны. Функция автоматического выбора Цифровой Сюжетной Программы действу ет только в автоматическом режиме съемки.

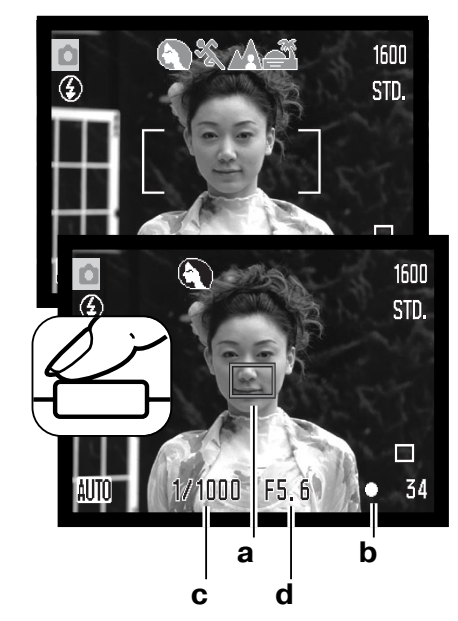

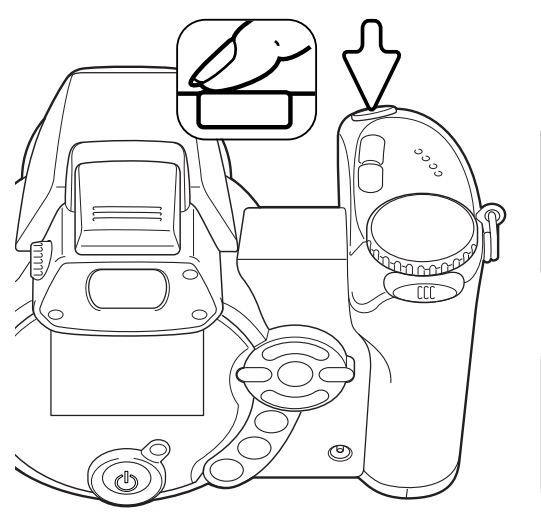

Поместите объект съемки внутрь фокусировочной рамки. Убе дитесь, что объект находится в пределах диапазона фокусиров ки объектива (с. 24). При съемке близко расположенных объек тов, используйте режим "Макро" (с. 35).

Нажмите кнопку спуска наполовину для блокировки фокуса и эк спозиции. Сенсор АФ (a) отобразится на дисплее, показывая, по какому объекту производится фокусировка. Функция автома тического выбора Цифровой Сюжетной Программы сама под берет нужный режим экспозиции.

Сигнал фокусировки на мониторе (b) подтвердит, что объект находится в фокусе. Если сигнал фокусировки красный, это зна чит, что фотокамера не смогла сфокусироваться на объекте. Повторяйте предыдущие шаги до тех пор, пока сигнал фокуси ровки не станет белым. Значения выдержки (c) и диафрагмы (d) появятся и станут черными, демонстрируя, что экспозиция за блокирована.

Полностью нажмите кнопку спуска для того, чтобы сделать сни мок.

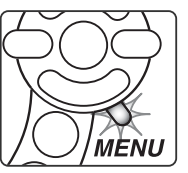

Лампа доступа будет гореть, показывая, что изображение записывается на карту памяти. Никогда не вынимайте карту памяти во время записи данных.

#### **Рекомендации по работе с фотокамерой**

Вы можете сразу же просмотреть отснятое изображение, продолжая удерживать кнопку спуска затвора нажатой, после того, как снимок сделан. Также с этой целью можно воспользоваться функцией Быстрого просмотра (с. 86).

## **Автоматический выбор Цифровой Сюжетной Программы**

Автоматический Выбор Цифровой Сюжетной Программы самостоятельно выбирает между программной автоэкспозицией и одной из пяти сюжетных программ. Цифровые сюжетные программы оптимизируют установки фотокамеры для различных условий и объектов. Авто матический Выбор Цифровой Сюжетной Программы доступен только в автоматическом ре жиме съемки и может быть отключен в меню этого режима. Информацию по каждой из сюжет ных программ Вы можете посмотреть на с. 30.

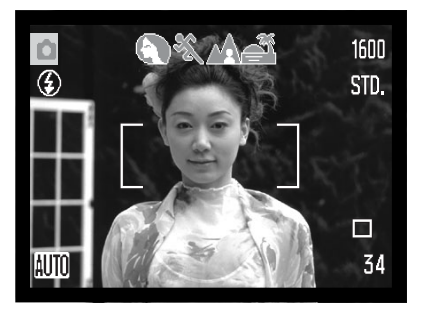

Несколько индикаторов серого цвета в верхней части ЖК-экрана показывают, что система Автоматического Выбора Цифровой Сюжетной Программы активна. Наведите фокусировочную рам ку на объект съемки; процедура аналогична описанной на стра нице 22.

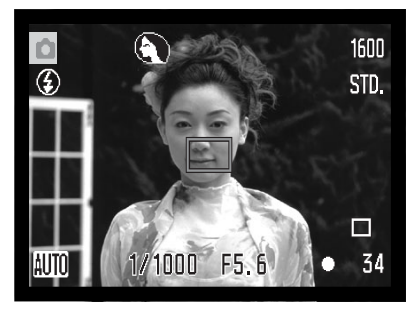

Слегка нажмите кнопку спуска затвора; система автофокуси ровки обнаружит объект, а система Автоматического Выбора Цифровой Сюжетной Программы выберет и установит нужную сюжетную программу. Если не отбражается ни одного индикато ра сюжетной программы, значит активен режим программной установки экспозиции. Нажмите кнопку спуска затвора до кон ца, чтобы сделать снимок. Обратите внимание, что, делая сни мок с использованием сюжетной программы "Закат", рекомен дуется держать камеру особенно неподвижно (или исполь зовать штатив), потому как экспозиция может быть длительной.

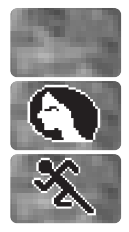

Портрет

отображаются)

Спорт

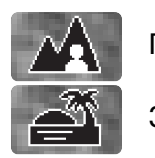

Программная автоэкспозиция (индикаторы Цифровых Сюжетных Программ не

Пейзаж

Закат

## **Блокировка фокуса**

Блокировка фокуса не позволяет системе АФ производить дальнейшую фокусировку. Вы мо жете использовать режим удержания фокуса при съемке объектов, смещенных от центра ка дра или в случае, если особая ситуация фокусировки мешает камере сфокусироваться (с.25).

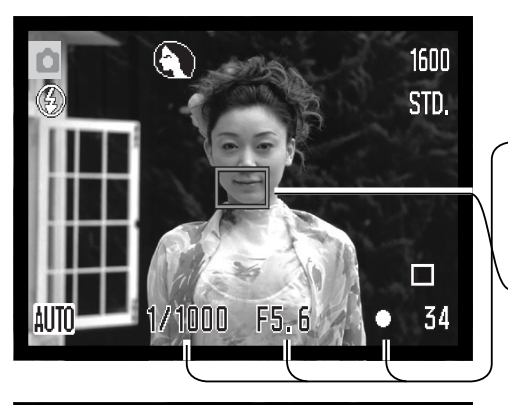

Расположите объект внутри рамки фокусировки. Слегка нажмите и удерживайте кнопку спуска затвора.

- Сигнал фокуса продемонстрирует, что фокус заблокиро ван. Индикаторы параметров выдержки и диафрагмы пе ременят свой цвет с белого на черный, показывая, что экспозиция также заблокирована.
- Во время использования функции блокировки фокуса, сенсор АФ показывает на "живом" изображении, по ка кой точке произведена фокусировка.

1600 STD. i'n'n'n

Не убирая палец с кнопки спуска затвора, перекомпонуйте сюжет в пределах области изображения. Нажмите кнопку спуска затвора, чтобы сделать снимок.

## **Диапазон фокусировки**

Все расстояния рассчитываются от плоскости ма трицы ПЗС.На странице 35 Вы найдете информацию о диапазоне фокусировки в режиме Макро.

> 0.57м -  $\infty$ Широгоугольное положение 2,07м -  $\infty$ Телефото положение

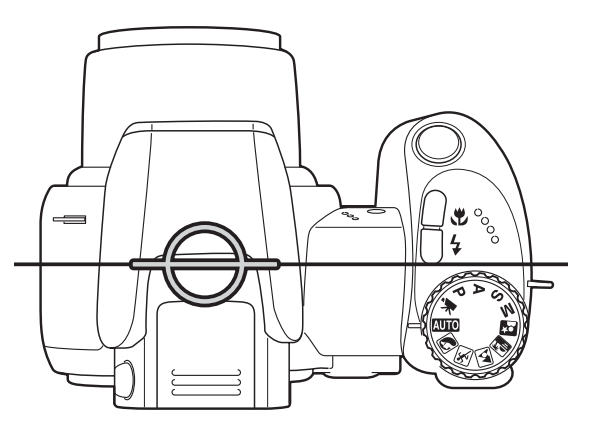

Примерное расположение плоскости матрицы ПЗС

## **Сигналы фокусировки**

Ваша цифровая фотокамера обладает быстрой и точной системой автофокусировки. Сигнал фокусировки в правом нижнем углу жидкокристаллического монитора показывают статус фо кусировки. Снимок может быть сделан даже если фотокамера не может сфокусироваться на объекте.

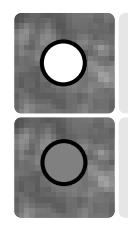

Фокус заблокирован.

Фокусировка невозможна. Объект слишком близко, или особая ситуация не по зволяет системе автофокусировки сфокусироваться на объекте.

Если система АФ не может сфокусироваться на определенном объекте, Вы можете сфокуси ровать фотокамеру на объекте, находящемся на таком же расстоянии как и объект съемки, а затем, используя блокировку фокуса, перекомпоновать кадр; либо сфокусировать фотокаме ру вручную в режиме Цифровой Сюжетной Программы или в Программном (Р) режиме экспо зиции (с. 57).

## **Особые ситуации фокусировки**

Фотокамера может оказаться не в состоянии сфокусироваться на объекте съемки в некото рых ситуациях. Если система автофокуса не может сфокусироваться на объекте, индикатор фокуса становится красным. В этой ситуации функция блокировки фокуса может быть ис пользована для фокусировки на другом объекте, находящимся на том же расстоянии, что и главный объект съемки, а затем кадр на дисплее может быть перекомпонован, и Вы можете сделать снимок.

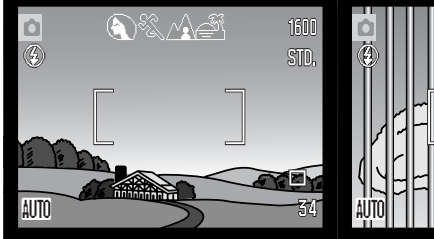

Объект съемки в пределах рамки фо кусировки слишком неконтрастный.

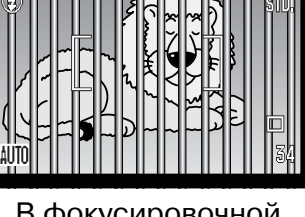

В фокусировочной рамке находятся два объекта, распо ложенные на раз ном расстоянии.

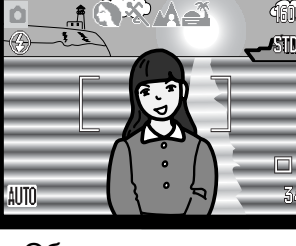

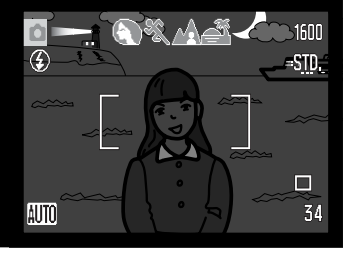

Объект съемки на ходится рядом с очень светлым или ярким объектом.

Объект съемки слишком темный.

## **Режимы работы вспышки**

Для того, чтобы активировать встроенную вспыш ку, просто поднимите ее (1). Для того, чтобы отключить вспышку, опустите ее вниз.

Для смены режима работы вспышки просто нажи майте кнопку выбора (2) на задней стороне камеры до отображения нужного режима работы вспышки.

**Автоматическая** – вспышка сработает автомати чески при слабом или контровом освещении.

**Подавление эффекта "красных глаз"** – вспышка сработает дважды перед основным импульсом для подавления эффекта "красных глаз"; эффект "красных глаз" вызывается отражением света от сетчатки глаза. Данный режим используется при съемке людей и животных в условиях слабого ос вещения. Предварительные импульсы сужают зрачки у объекта съемки.

**Заполняющая** – вспышка сработает при всех эк спозициях независимо от окружающего света. Ис пользуется для смягчения резких теней, вызван ных сильным прямым солнечным светом.

Синхронизация при длительных выдержках -

экспозиции вспышки и окружающего освещения сбалансированы. Используйте синхронизацию при длительных выдержках, чтобы "вытянуть" детали слабо освещенного фона. Попросите людей, кото рых Вы фотографируете, не двигаться после того, как сработает вспышка; затвор может оставаться открытым в течение некоторого времени для про работки деталей фона.Поскольку выдержки могут быть длительными, рекомендуется использование штатива.

**Отключение вспышки -** вспышка опущена и при съемке не сработает.

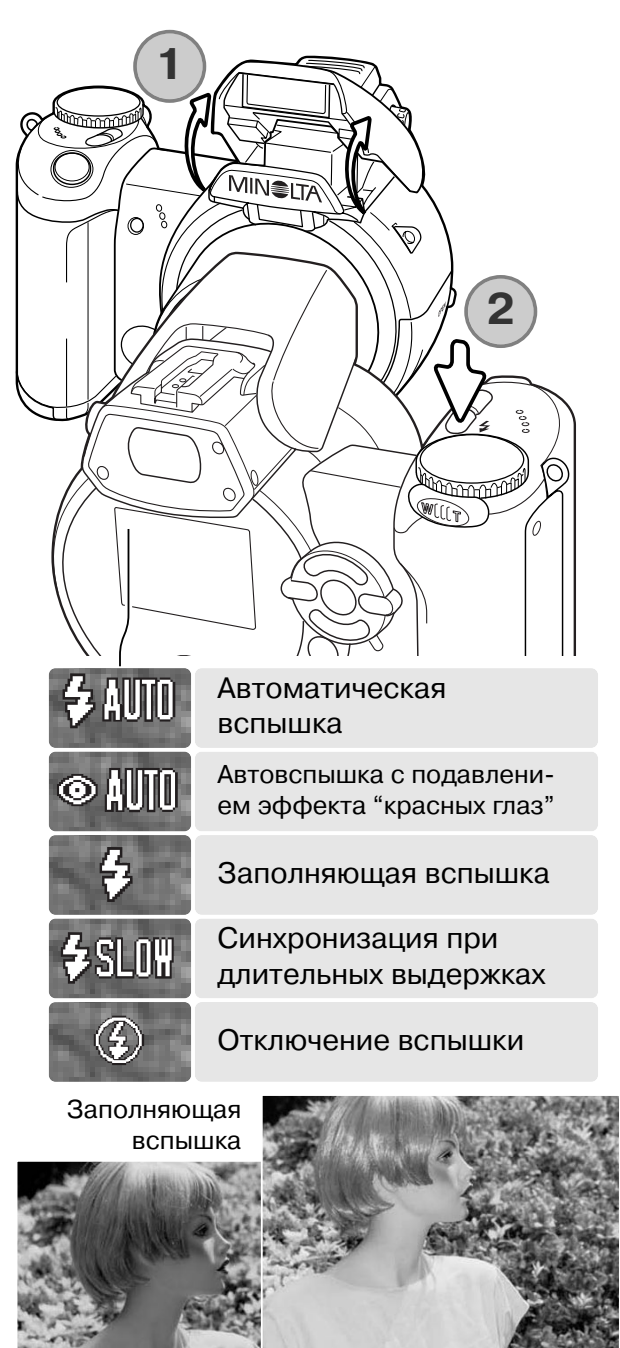

## **Диапазон действия вспышки в автоматическом режиме съемки**

Фотокамера автоматически регулирует мощность вспышки. Для получения хорошей экспозиции объек та, он должен находиться в пределах диапазона дей ствия вспышки. Диапазон рассчитывается от плоскос ти матрицы ПЗС. Из-за свойств оптической системы диапазон действия вспышки различен в телефото и широкоугольном положении объектива.

> $0,23 - 6,1$  м Широкоугольное положение  $1, 2 - 4, 8$  м Телефото положение

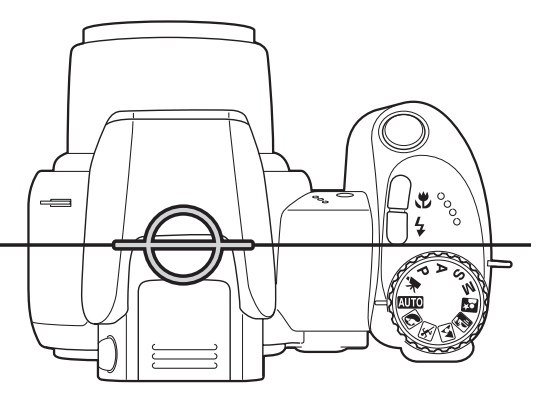

Примерное расположение плоскости матрицы ПЗС

## **Предупреждение о нестабильном положении камеры**

Если выдержка снижается до значений, при которых камеру уже нельзя стабильно удержать во время экспонирования кадра, то на жидкокристаллическом мониторе появится предупре ждение о нестабильном положении фотокамеры. Даже легкое движение фотокамеры во вре мя экспонирования приводит к "смазыванию" изображения, особенно в режиме телефото съемки. Несмотря на появление предупреждающего сигнала, кнопка спуска все же может

быть нажата. При появлении предупреждения о нестабильном положении фотокамеры для получения наилучших результатов при съемке необходимо сделать следующее:

- Установить фотокамеру на штатив.
- Использовать встроенную вспышку.
- Установить объектив в широкоугольное положение для исчез новения предупреждения.

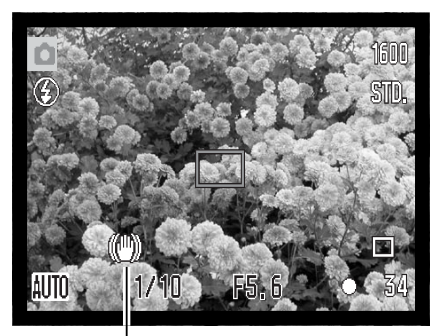

Предупреждающий сигнал о нестабильном положении камеры

## **Кнопка вывода информации "i+"**

Кнопка вывода информации (i+) управляет ЖК-дисплеем. При нажатии на нее отображается, либо пропадает информация на дисплее (индикаторы параметров съемки).

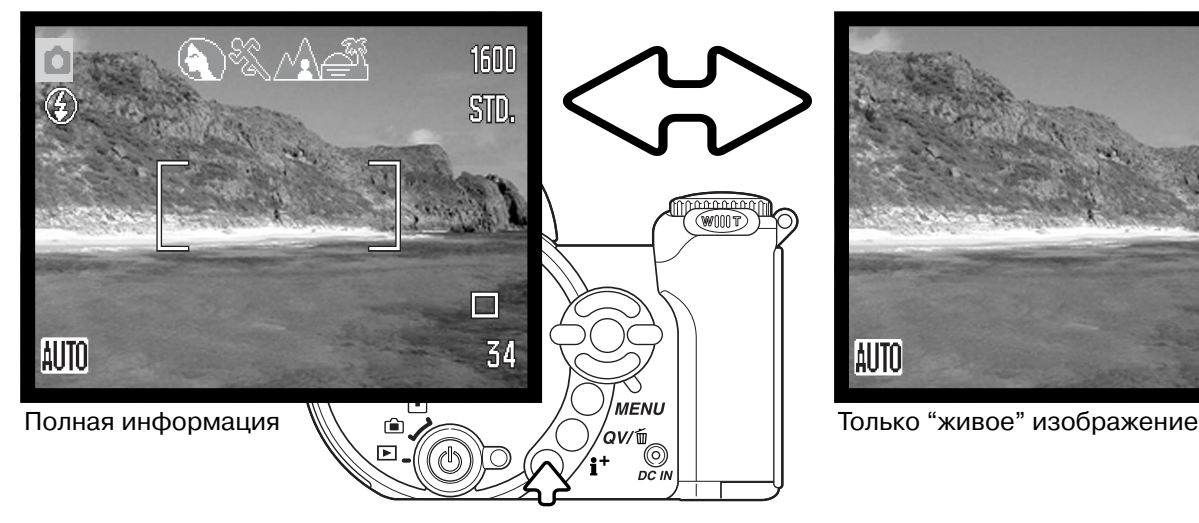

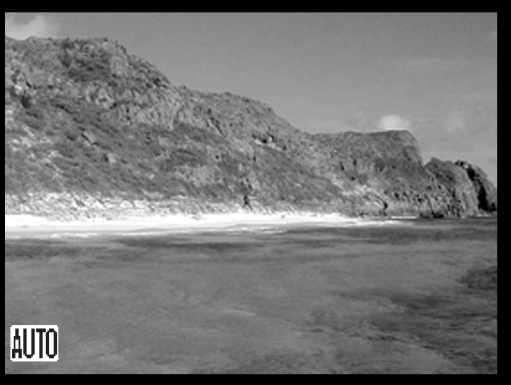

Кнопка вывода информации

#### **Регулировка яркости монитора**

Изображение на дисплее можно сделать более яр ким или более темным. Можно установить разные уровни яркости для просмотра через видоискатель и для непосредственного просмотра. Установите переключатель режимов в соответствующее поло жение. Нажмите и удерживайте кнопку вывода ин формации для вывода на экран окна установки яр кости ЖК-дисплея.

Используйте левую и правую кнопку контроллера для выбора яркости, изображение на дисплее бу дет меняться соответственно. Нажмите централь ную кнопку контроллера для того. чтобы устано вить текущую яркость, или нажмите на кнопку вы зова меню, чтобы закрыть окно установки яркости без изменений.

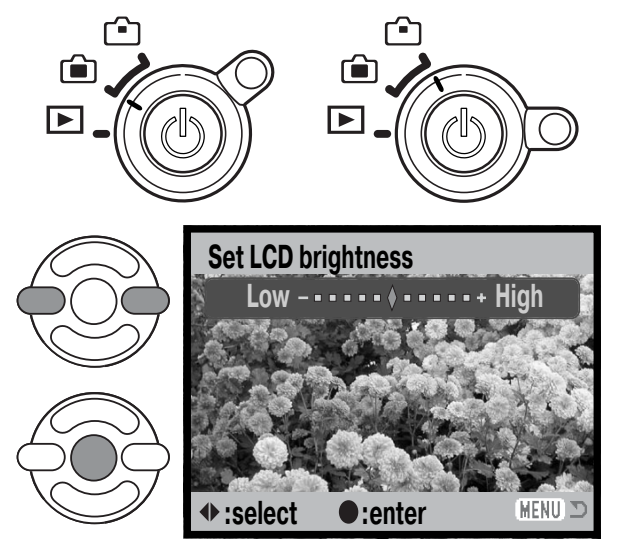

### **Цифровые сюжетные программы**

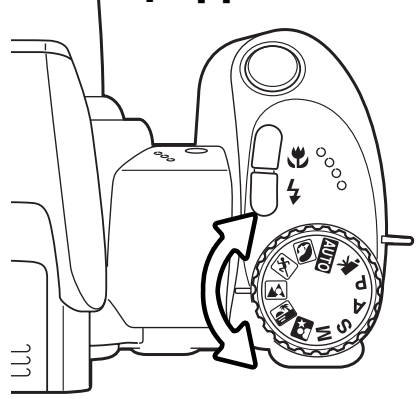

Цифровые сюжетные программы опти мизируют экспозицию, баланс белого и систему обработки изображений для съемки определенного типа объектов в определенных условиях освещения. Для выбора нужной сюжетной программы, нужно повернуть переключатель режи мов экспозиции. Индикатор активной сю жетной программы отображается в ниж нем левом углу ЖК-дисплея.

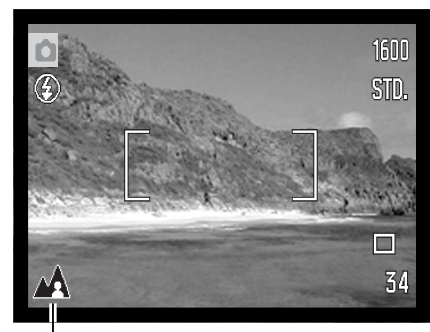

Индикатор режима экспозиции

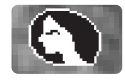

**ПОРТРЕТ** – оптимизиация воспроизведения теплых, мягких тонов кожи человека при одновременной некоторой размытости фона. Большинство портретов смотрятся луч ше всего при использовании телефото положения объектива; большие фокусные расстояния не искажают детали лица и малая глубина резкости смягчает фон. При яр ком солнечном освещении используйте Заполняющую вспышку, чтобы смягчить рез кие тени.

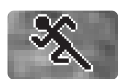

**СПОРТ** – оптимизируются настройки фотокамеры для съемки быстро движущихся объектов путем максимального увеличения скорости затвора. При использовании вспышки убедитесь, что объект находится в диапазоне ее действия (с. 62). Диапазон действия вспышки можно увеличить путем изменения чувствительности камеры. При съемке спортивных событий рекомендовано использование монопода, а не трипода, так как этот тип штатива позволяет более гибко управлять камерой.

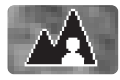

**ПЕЙЗАЖ** – настройки фотокамеры оптимизируются для получения четких цветных снимков пейзажей. Используется при съемке хорошо освещенных обширных сцен вне помещения.

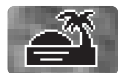

**ЗАКАТ** – для съемки богатых, теплых закатов. Автоматический Выбор Цифровой Сю жетной Когда солнце находится над горизонтом, не держите камеру направленной на солнце в течение длительного периода. Излучение Солнца может повредить ПЗС матрицу фотокамеры. В промежутках между съемкой кадров выключайте камеру или закрывайте объектив крышкой.

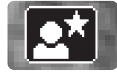

**НОЧНОЙ ПОРТРЕТ** – оптимизация настроек фотокамеры для съемки портретов лю дей ночью с большой глубиной резкости для хорошей проработки деталей фона. Так как вспышка не работает в этом режиме, время экспозиции может быть продолжи тельным. Рекомендуется использование штатива. Если вспышка активизированна, экспозиции вспышки и фона будут сбалансированы. Попросите людей в кадре не двигаться после срабатывания вспышки; затвор может оставаться еще открытым для экспонирования фона.

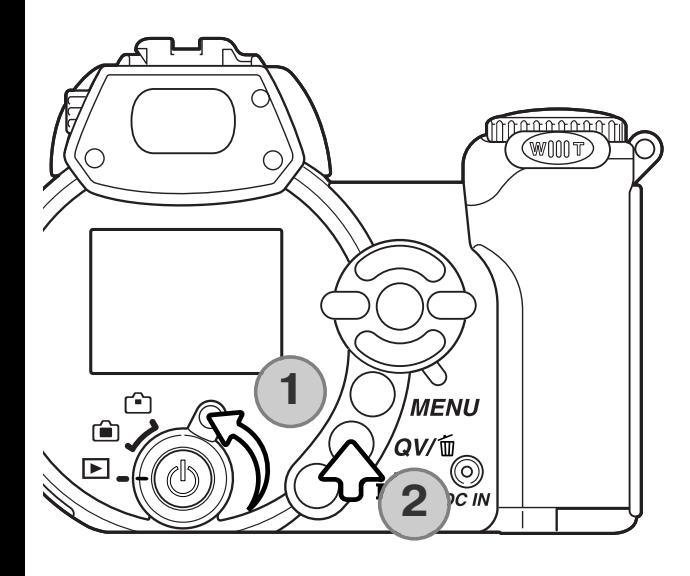

## **РЕЖИМ ВОСПРОИЗВЕДЕE НИЯ: ОСНОВНЫЕ ОПЕРАЦИИ**

Изображения могут быть просмотрены в режиме бы строго просмотра (кнопка QV) или в режиме воспроиз ведения. В данном разделе описываются основные операции в обоих режимах. В режиме воспроизведе ния есть также дополнительные функции, описанные на стр. 68.

Для просмотра изображений в режиме воспроизведе ния, поставьте переключатель режимов работы в поло жение воспроизведения (1).

Для просмотра изображений из режима съемки, наж мите кнопку QV/delete для просмотра записанных изо бражений (2).

## **Дисплей покадрового воспроизведения и гистограмма**

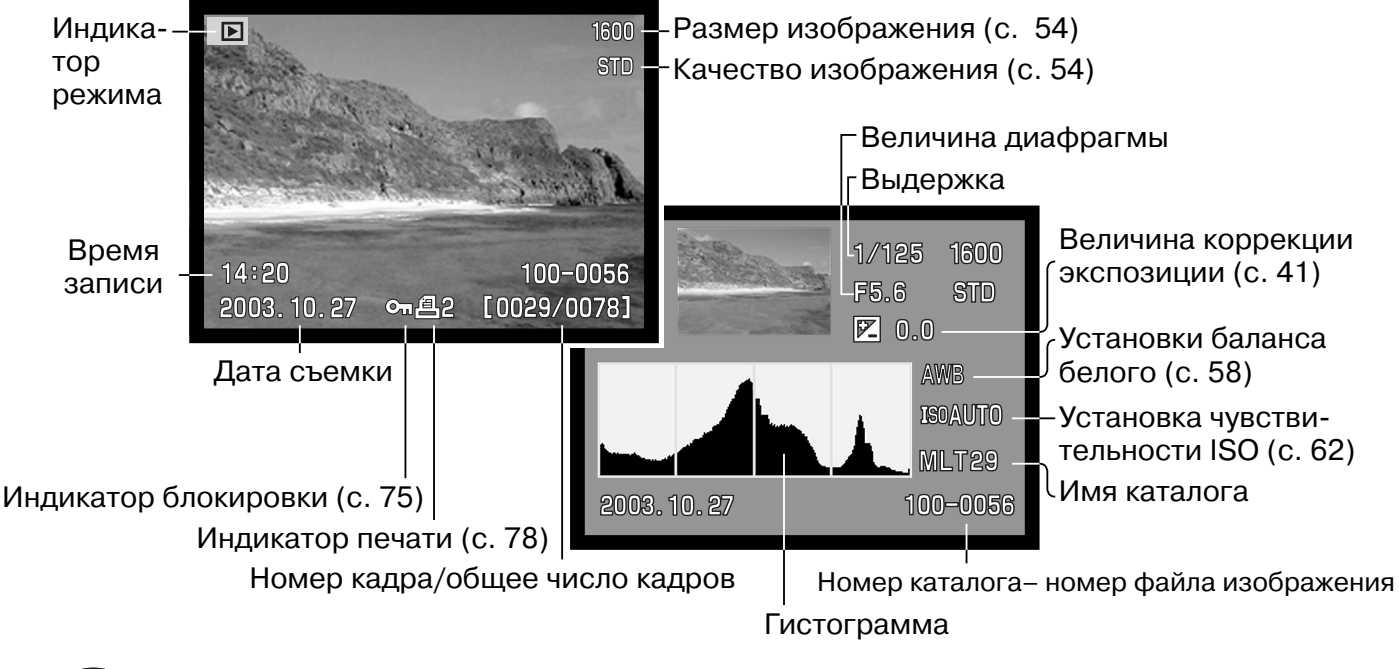

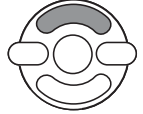

Для переключения между режимами покадрового воспроизведения и просмотра гистограммы, нажмите верхнюю кнопку контроллера.

Гистограмма отображает распределение освещенности/светимости (luminance) записанного изображения от черного (слева) к белому (справа). Каждая из 256 вертикальных линий указы вает пропорциональное отношение значения этого света в изображении. Гистограмму можно использовать для оценки экспозиции, но при этом не отображает никакой информации о цве те.

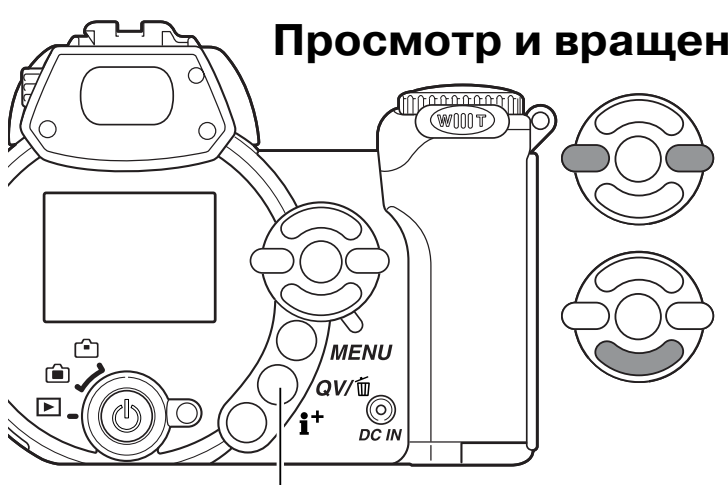

## **Просмотр и вращение изображений**

В режиме быстрого просмотра или в режиме вос произведения пролистывайте изображения при помощи кнопок влево/вправо контроллера.

Для вращения вертикально отснятого изображе ния, нажмите нижнюю кнопку контроллера, что бы последовательно менять три варианта на правления изображения: 90° против часовой стрелки, 90° по часовой стрелке и горизонтально.

Кнопка быстрого просмотра / удаления (Quick View / Delete)

Для возврата в режим съемки из режима быстро го просмотра слегка нажмите кнопку спуска за твора или кнопку вызова меню.

## **Покадровое удаление изображений**

Отображаемое изображение может быть удалено. Удаленное изображение не может быть восстановлено

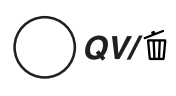

Для того, чтобы удалить выбранное изображение, нажмите кнопку QV/delete. Появится экран под тверждения.

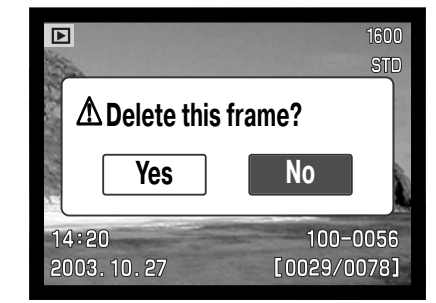

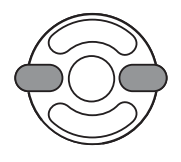

Используйте кнопки контроллера влево/вправо для выбора "Yes". Выбор "No" отменит операцию.

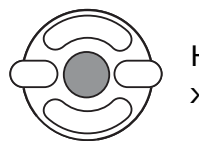

Нажмите центральную кнопку контроллера для подтверждения удаления изобра жения.

## **Кнопка вывода информации "i+"**

Кнопка вывода информации на дисплей (i<sup>+</sup>) управляет форматом вывода информации на дисплей. При каждом нажатии на кнопку, дисплей переключается между следующими режи мами: полная информация на дисплее, только изображение и воспроизведение миниатюр.

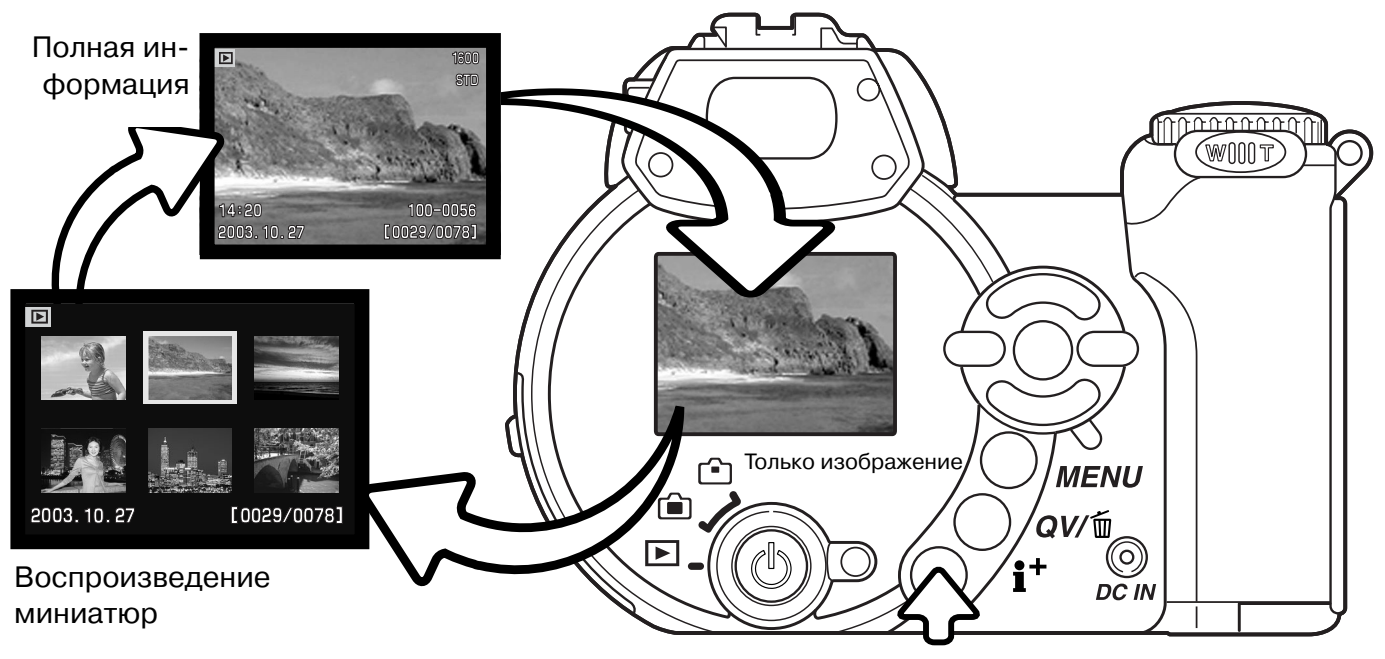

Кнопка вывода информации

В режиме воспроизведения миниатюр при помощи четырехпозиционного контроллера вы можете перемещать желтую рамку курсора. Если изображение выделено рамкой, в нижней части экрана будет отображаться дата съемки, состояние блокировки и печати, а также номер кадра изображения. При помощи кнопки QV/Delete (Быстрый просмотр/удаление) изображе ние можно удалить (с. 31); видео клип может быть воспроизведен нажатием центральной кнопки контроллера. При следующем нажатии кнопки дисплея, выделенное курсором изо бражение будет отображено в режиме покадрового воспроизведения.

## **Воспроизведение в увеличенном масштабе**

В режиме быстрого просмотра или в режиме воспроизведения статичное изображение мо жет быть увеличено в 6 раз для более детального изучения с шагом 0,2.

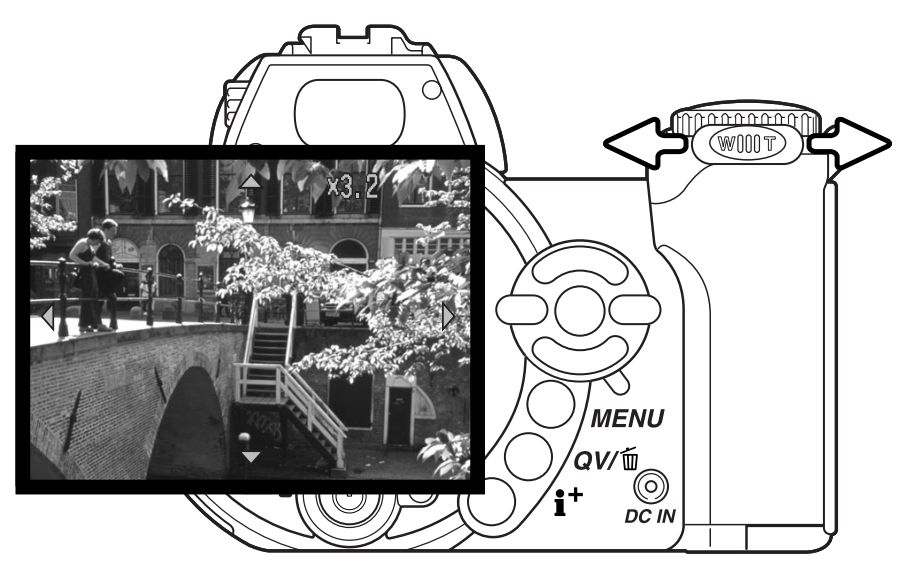

После того, как выбрано изо бражение, которое требуется увеличить, сдвиньте рычажок зуммирования вправо (Т) для активации режима увеличения при воспроизведении. Сте пень увеличения отображается на ЖК-мониторе.

Движение рычажка зуммиро вания вправо (Т) повышает степень увеличения. Движение рычажка зуммирования влево (W) уменьшает степень увели чения.

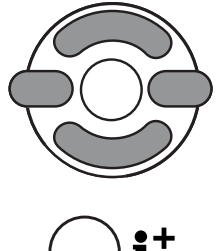

**MENU** 

Для перемещения изображения используйте кнопки четырехпозиционного контроллера. Во время перемещения стрелки на мониторе пропадут когда бу дет достигнут край изображения.

Кнопка (i<sup>+</sup>) вывода информации позволяет переключаться между отображением полной информации на дисплее и только изображения.

Для выхода из режима воспроизведения в увеличенном масштабе нажмите кнопку меню.

## **РЕЖИМ СЪЕМКИ: ТВОРЧЕСКИЕ ФУНКЦИИ**

В этом разделе описаны особенности творческих возможностей режима съемки Вашей фото камеры. Прежде чем перейти к изучению этого раздела, ознакомьтесь с информацией в раз деле Режим съемки: основные операции.

## **Дисплей режимов "протяжки"**

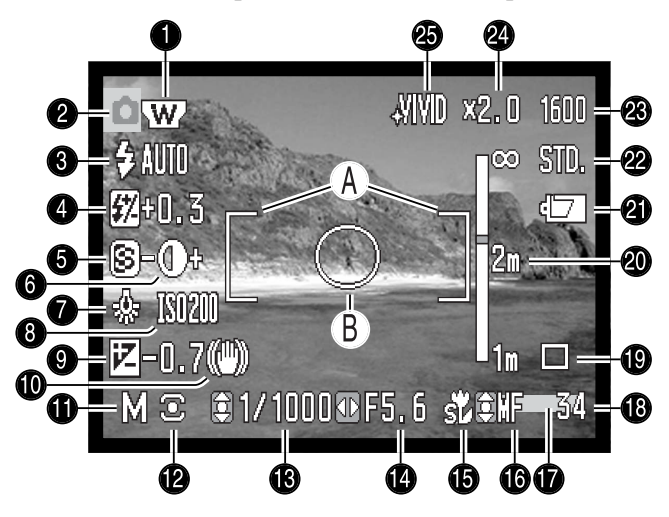

- A. Рамка фокусировки
- B. Зона точечного замера экспозиции (с. 61)

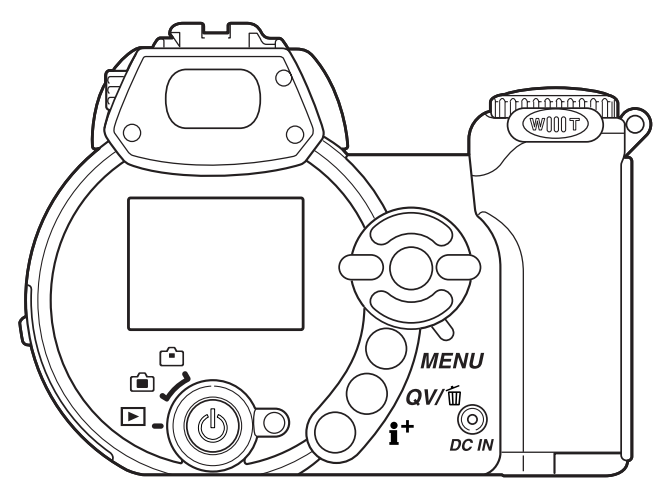

- 1. Индикатор широкоугольного конвертера (с. 87)
- 2. Индикатор режима работы фотокамеры
- 3. Индикатор режима съемки (с. 26)
- 4. Индикатор коррекции экспозиции (с. 60)
- 5. Индикатор резкости (с. 64)
- 6. Индикатор контраста (с. 63)
- 7. Индикатор баланса белого (с. 58)
- 8. Индикатор чувствительности камеры (ISO) (с. 62)
- 9. Индикатор коррекции экспозиции (с. 41)
- 10. Предупреждение о нестабильном положе нии фотокамеры (с. 27)
- 11. Индикатор режима экспозиции (с. 36 40)
- 12. Индикатор режима замера экспозиции (с. 61)
- 13. Индикатор выдержки
- 14. Индикатор диафрагмы
- 15. Индикатор режима Макро (с. 35)
- 16. Индикатор ручной фокусировки (с. 57)
- 17. Индикатор впечатывания даты (с. 92)
- 18. Счетчик кадров (с. 55)
- 19. Индакатор режима "протяжки" (с. 46)
- 20. Шкала ручной фокусировки (с. 57)
- 21. Индикатор заряда батареи (с. 14)
- 22. Индикатор качества изображения (с. 54)
- 23. Индикатор размера изображения (с. 54)
- 25. Индикатор цифрового зума (с. 56)
- 25. Индикатор цветового режима (с. 63)

**Супер Макро**

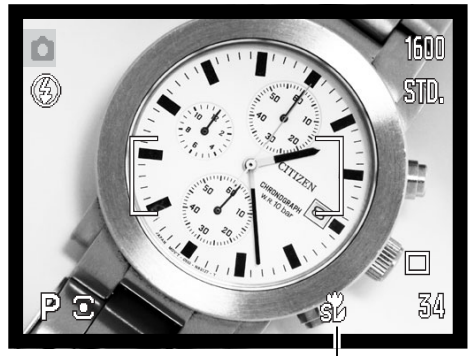

Индикатор Супер Макро

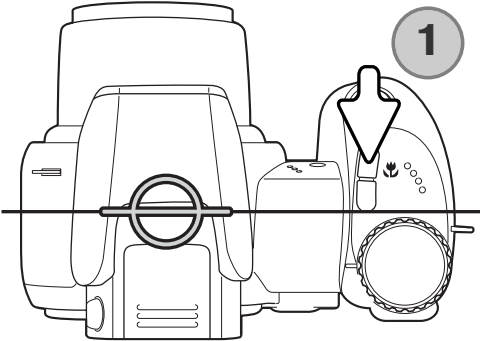

Режим Супер Макро позволяет фокусировать камеру с рас стояния всего лишь 4 см от фронтальной поверхности объектива или 9 см от плоскости матрицы ПЗС. Для актива ции этого режима нажмите кнопку режима макро (1); объектив автоматически приводится в позицию Супер Мак ро (фокусное расстояние 9,7 мм).

Вы можете использовать зум, но диапазон макро меняется с изменением фокусного расстояния. При изменении фо кусного расстояния появляется индикатор обычного макро.

Таблица внизу показывает диапазоны режимов Супер Макро и обычного макро. Все расстояния рассчитаны от плоскости матрицы ПЗС.

11 107см **ЭД Супер Макро (при фокусном расстоянии 9,7 мм)** 

Обычное макро

Широкоугольное положение: 17 - 107 см Телефото положение: 127 - 257 см

#### Приблизительное расположение плоскости матрицы ПЗС

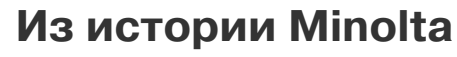

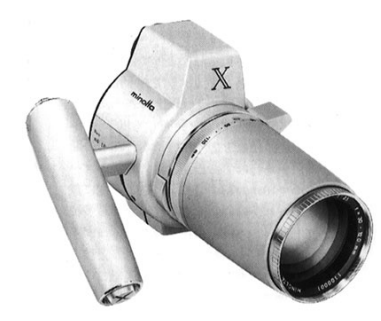

Инновационность и творческий подход всегда являлись дви жущими силами при разработке продуктов Minolta. Фотокаме ра Electro-zoom X стала образцом в разработке дизайна фотокамер. Камера была представлена на выставке Photokina в Германии в 1966 году.

Фотокамера Electro-zoom X - механическая зеркальная фотокамера с электронным управлением приоритетом диафрагмы, со встроенным зум-объективом 30 - 120 мм f/3.5, - могла делать по двадцать снимков формата 12 X 17мм на ролики 16mm фотопленки. Кнопка спуска затвора и отсек для батарей нахо

дились в рукоятке. Было выпущено только несколько опытных образцов данной фотока меры, делая ее редчайшей фотокамерой Minolta в мире.

## **Режим программной экспозиции (P)**

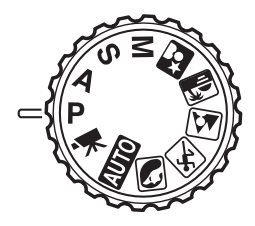

В программном режиме установки экспозиции камера управляет установкой и выдержки и диафрагмы для гарантированного получения корректных эк спозиций. Система экспозамера предоставляет фотографу абсолютную сво боду съемки и возможность совершенно не задумываться о технических де талях установки экспозиции. Установленные значения выдержки и диафраг мы отображаются на дисплее при полунажатии кнопки спуска затвора. Если значение выдержки или диафрагмы становится красным на ЖК-экране, снимаемая сцена находится за пределами возможностей экспозиционной си стемы камеры.

## **Режим приоритета диафрагмы (A)**

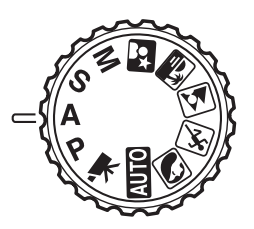

Фотограф устанавливает необходимое значение диафрагмы, а камера уста навливает соответствующее значение выдержки для гарантированного полу чения корректной экспозиции. При выборе режима приоритета диафрагмы, значение апертуры (диафрагмы) на ЖК-экране станет синим и возле него появится иконка с двунапраленной стрелкой. Вы можете установить режим при нудительной вспышки или принудительной вспышки с подавлением эффекта

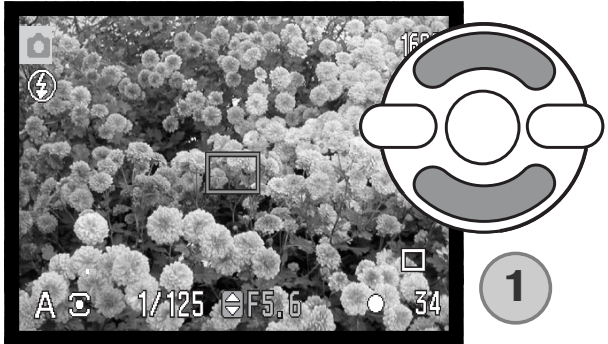

"красных глаз" или режим синхронизации при дли тельных выдержках (с. 26).

При помощи правой/левой кнопок контроллера (1) установите диафрагму. Значение диафрагмы можно изменять шагами по 1/3. Для активации экспозиционной системы камеры прижмите кнопку спуска затвора наполовину; соответ ствующее значение выдержки будет отображено на дисплее.

Поскольку максимальная диафрагма в широкоугольном и телеположении различна, при зум мировании объектива значение диафрагмы автоматически сдвинется. Если значение ди афрагмы находится за пределами диапазона установки выдержки, значение выдержки на ЖК-экране станет красным.
# **Режим приоритета выдержки (S)**

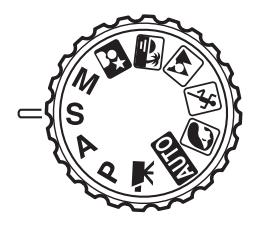

Фотограф устанавливает необходимое значение выдержки, а камера устана вливает соответствующее значение диафрагмы для гарантированного полу чения корректной экспозиции. При выборе режима приоритета выдержки, значение скорости затвора (выдержки) на ЖК-экране станет синим и возле него появится иконка с двунаправленной стрелкой. Вы можете установить значения выдержки в диапазоне между 1/1000 и 15 секундами. Если значение выдержки выходит за рамки возможностей диафрагмы, индикатор диафраг мы станет красным. Вы можете установить режим принуди

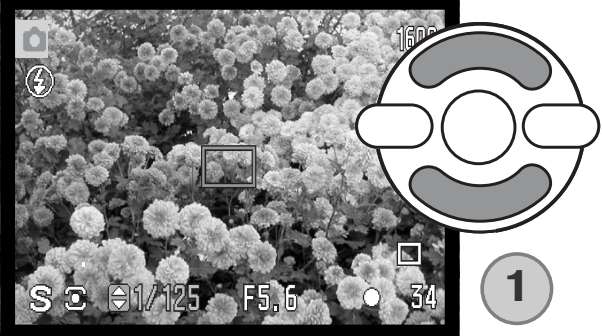

тельной вспышки или принудительной вспышки с подавлением эффекта "красных глаз" или режим синхронизации при длительных выдержках (с. 26).

При помощи правой/левой кнопок контроллера (1) установите значение выдержки. Для актива ции экспозиционной системы камеры прижмите кнопку спуска затвора наполовину; соответству ющее значение диафрагмы будет отображено на дисплее.

#### **Рекомендации по съемке**

Дифрагма управляет не только экспозицией, но также и глубиной резкости: зоной между ближайшим объектом в фокусе и самым дальним объектом, выглядящим резко (т.е. в фокусе). Чем больше величина диафрагмы, тем больше глубина резкости и длиннее вы держки, необходимые для экспонирования. Чем меньше величина диафрагмы, тем меньше глубина резкости и больше скорость затво ра, необходимая для экспонирования. Обычно при съемке пейзажей используется большая глубина резкости (большие значения ди афрагмы) для хорошей фокусировки и на переднем, и на заднем планах, а при съемке портретов обычно используется малая глубина резкости (маленькое значение диафрагмы) для отделения объекта съемки от фона.

Затвор управляет не только экспозицией, но и способностью "оста навливать" движение. Высокие скорости затвора используются при съемке спорта для "замораживания" движения. Низкие скорости за

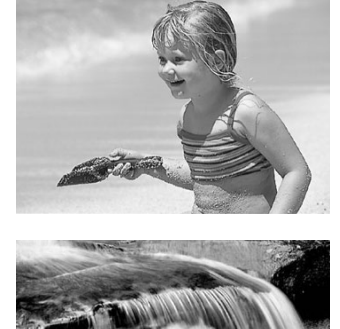

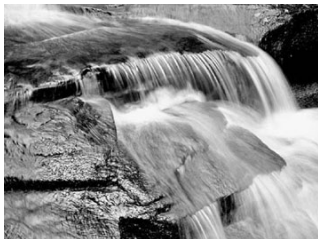

твора могут быть использованы для того, чтобы подчеркнуть эффект движения, например, при съемке водопада. При низких скоростях затвора рекомендуется использовать штатив во избежание появления нежелательного эффекта "смазывания" при случайном движении фотокамеры во время экспонирования.

Изменения величин диафрагмы и выдержки не видны на "живом" изображении на экране. При очень важной съемке обязательно сделайте несколько тестовых снимков при различ ных установках диафрагмы и выдержки и просмотрите результаты своей работы при по мощи режима быстрого просмотра QV.

# **Режим ручной установки экспозиции (M)**

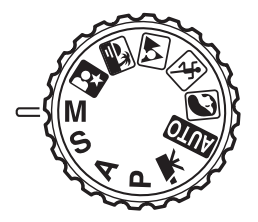

В режиме установки экспозиции вручную Вы можете самостоятельно устана вливать и выдержку и диафрагму. В данном режиме экспонометрическая си стема камеры отключается, предоставляя фотографу полный контроль окно чательной установки экспозиции.

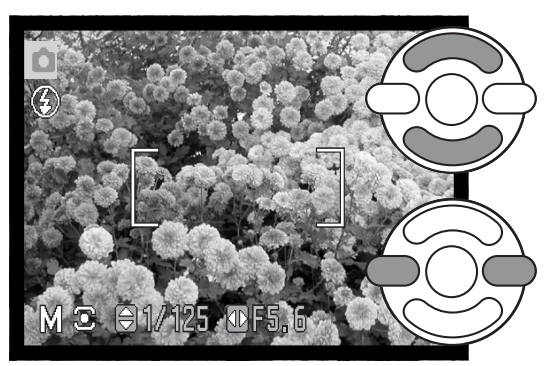

При помощи верхней / нижней кнопок контроллера (1) установите параметры выдержки.

При помощи правой/левой кнопок контроллера (1) ус тановите параметры экспозиции

При внесении изменений в экспозицию, Вы сразу сможете увидеть эффект на ЖКэкране. Если, согласно измерениям экспонометрической системы камеры, изображение будет зна чительно недоэкспонировано или переэкспонировано, значение выдержки и диафрагмы на ЖК-экране станет красным. Если изображение на ЖК-экране черное, увеличивайте экспозицию пока изображение не появится на экране; уменьшайте экспозицию, если изображение белое. При полунажатии на кнопку спуска затвора яркость изображения на ЖК-экране может изменяться в то время как камера фокусируется.

В режиме установки экспозиции вручную функция автоматической установки чуствительно сти камеры зафиксирует значение ISO на 100. Чувствительность камеры можно изменить в пользовательском разделе 3 меню режима съемки (с. 62). Вы можете установить режим за полняющей вспышки, заполняющей вспышки с подавлением эффекта "красных глаз" или медленной синхронизации (с. 26), но изображение на ЖК-экране не будет отображать эффект экспозиции вспышки.

#### **Экспозиции, определенные по времени**

В режиме установки экспозиции вручную Вы можете делать снимки "с руки", определенные по времени. Вы можете полу чить экспозиции до тридцати секунд. При выдержках "с руки" рекомендуется использование штатива. В данном режиме эк спозиционная система камеры не может быть использована для определения экспозиции. Рекомендуется использование от дельного экспонометра.

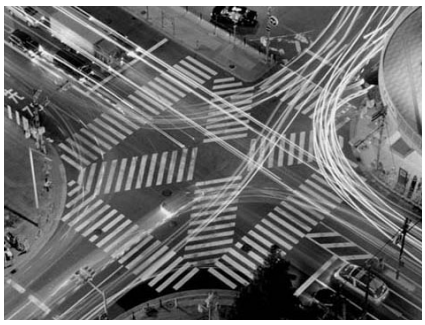

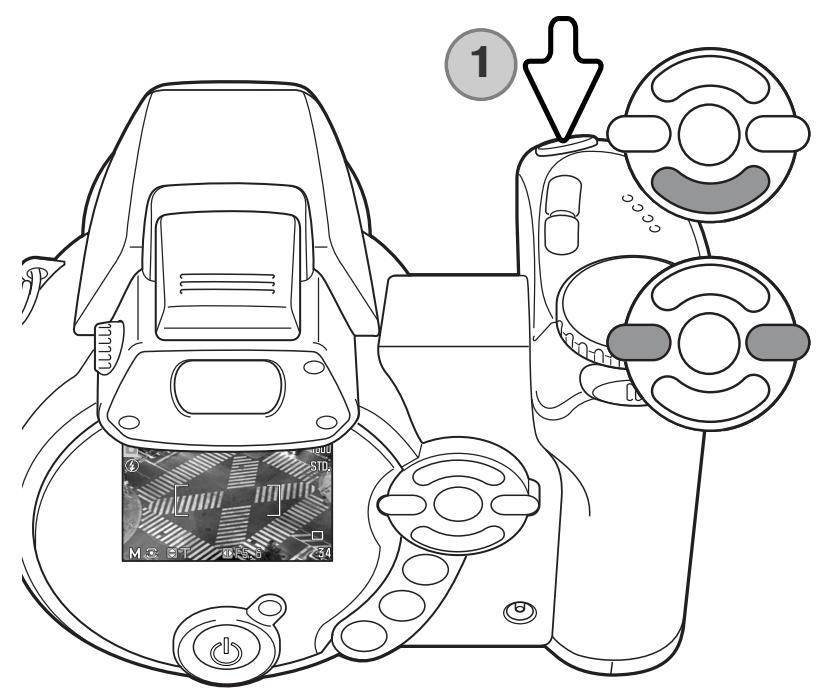

При помощи нижней кнопки контроллера уменьшайте выдержку до тех пор пока на ЖКэкране не появится надпись "T".

При помощи левой и правой кнопок кон троллера установите значение диафрагмы.

Чтобы сделать снимок, нажмите кнопку спуска затвора (1) для начала экспонирова ния. Нажмите кнопку спуска затвора еще раз для окончания экспонирования.

Во время экспонирования на дисплее отображается сообщением. После экспонирования снимка он подвергается процессу подавления шумов. Функция подавления шумов может быть отключен в разделе 3 меню Режима установок (с. 91).

## **Запись видео**

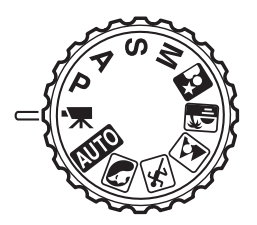

Ваша фотокамера может записывать цифровое видео со звуком. Возможное время записи зависит от размера изображения и частоты кадров, подробнее см. стр. 66. Во время съемки видео могут быть использованы коррекция экс позиции и режимы съемки макро. Другие изменения можно сделать в меню записи видео (с. 44).

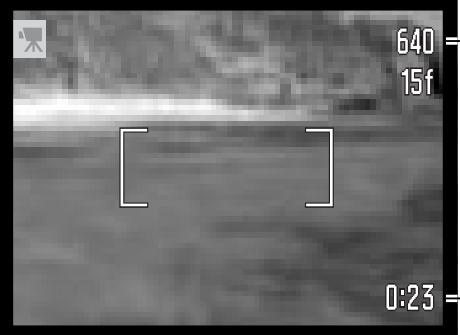

Размер изображения

Прежде чем начнется запись, счетчик кадров покажет мак симальное время записи в секундах для следующего видео ролика.

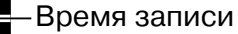

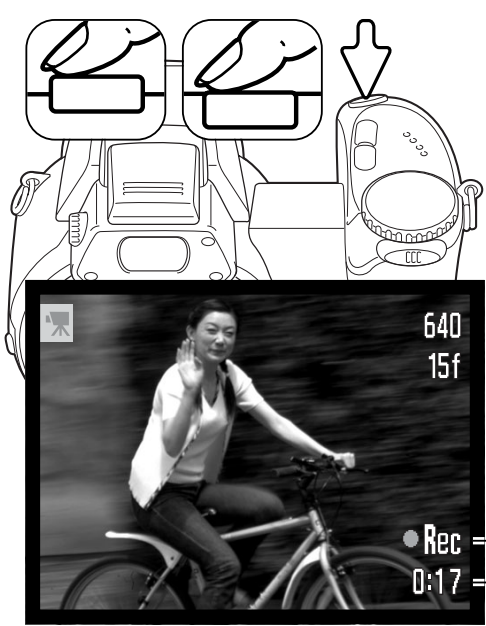

Скадрируйте изображение, как описано в разделе Режим съемки: основные операции (с. 22). Слегка нажмите кнопку спуска затвора для блокировки фокуса и экспозиции. Наж мите кнопку спуска затвора до конца и отпустите для нача ла записи.

Во время съемки камера продолжает корректировать фоку сировку. Камера будет продолжать снимать, пока не закон чится возможное время записи, или пока Вы не нажмете кнопку спуска затвора повторно.

 $\bigcirc$   $\mathsf{Rgr}$  = Индикатор записи видео 0:17 — Оставшееся время записи

# **Коррекция экспозиции**

Экспозиция камеры может быть скорректирована до ±2 EV шагами по 1/3, чтобы сделать окончательный снимок светлее или темнее. Функция коррекции экспозиции можно использо вать только в сочетании с Цифровыми Сюжетными Программами, а также режимами экспо зиции P, A и S. При съемке в режиме Цифровой Сюжетной Программы, величина коррекции экспозиции будет сброшена, если повернуть колесо режимов экспозиции в другую позицию или выключить камеру. В экспозиционных режимах P, A и S, настройки коррекции экспозиции остаются в силе, пока не будут сброшены вручную.

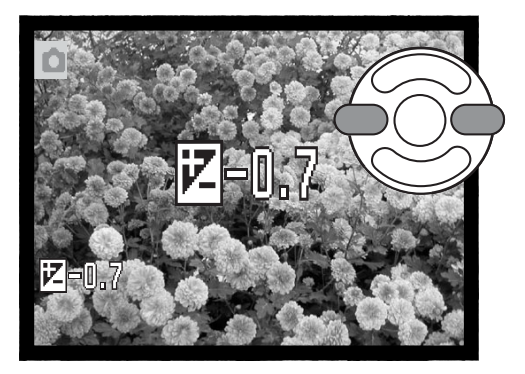

Для того, чтобы настроить экспозицию нажмите левую или правую кнопку контроллера. На дисплее появится экран коррекции экспозиции.

При помощи правой / левой кнопки контроллера установи те необходимую величину коррекции экспозиции. Измене ние значения коррекции экспозиции немедленно отража ется на изображении

Нажмите кнопку спуска затвора наполовину или централь ную кнопку контроллера, чтобы подтвердить установки.

При коррекции экспозиции, величина коррекции исчисляется в EV (с. 53). После того как Вы сделаете все необходимые установки на дисплее будут отображены выдержка и диафрагма, согласно установленным параметрам. Поскольку экспозиция может подстроена достаточно тонко, при внесении коррекции значение выдержки или диафрагмы, отображаемое на дис плее, может не измениться. Если установлено любое значение коррекции, отличное от 0.0, на ЖК-экране появится и останется иконка коррекции экспозиции в качестве предупреждения о том, что в установки камеры внесены изменения.

# **Рекомендации по работе с фотокамерой**

Иногда автоматический экспоза мер фотокамеры может быть вве ден в заблуждение особыми усло виями освещения; именно для по добных случаев и создана функция коррекции экспозиции. В приве денном примере темный цвет во ды, заполняющей большую часть снимка, является причиной того, что автоматика камеры переэкспо нировала кадр, и он получился

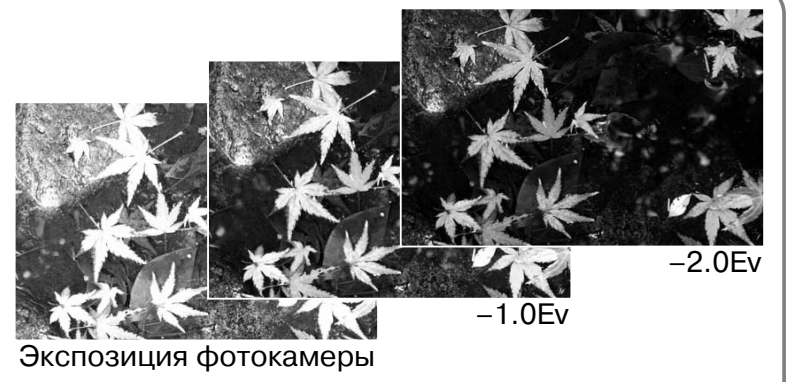

слишком ярким и выцветшим. Благодаря использованию коррекции экспозиции, Вы со средотачиваете внимание в кадре на листьях и камнях, а цвет воды становится более насыщенным.

# **Выбор зоны фокусировки**

Вы можете выбрать отдельные зоны фокусировки при съемке фотоизображений. В автомати ческом режиме съемки и в режиме Цифровой Сюжетной Программы, выбор зоны фокусиров ки будет сброшен, если повернуть колесо режимов экспозиции в другую позицию или выклю чить камеру. В экспозиционных режимах P, A, S, и M выбранная зона фокусировки остается активной до тех пор, пока не будет отключена вручную.

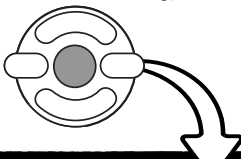

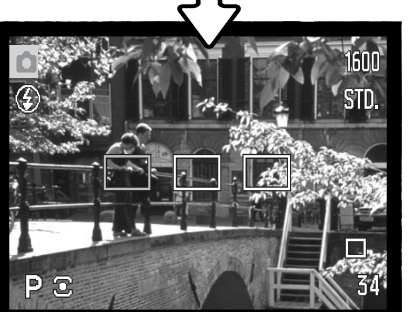

Нажмите и удерживайте центральную кнопку контроллера, пока не отобразятся три точечные зоны фокусировки.

> При помощи левой и правой кнопок контроллера выделите необ ходимую зону фокусировки; активная зона выделится синим цветом.

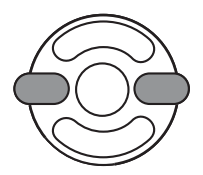

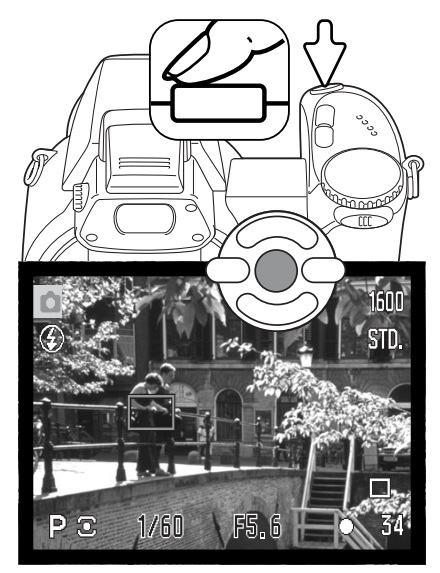

Прижмите наполовину кнопку спуска затвора или нажмите цент ральную кнопку контроллера, чтобы выбрать нужную зону. Ос тальные две зоны фокусировки пропадут. Только когда одна из зон фокусировки выбрана, контроллер может быть использован для управления другими функциями фотокамеры.

Сделайте снимок, как это описано в разделе Режим съемки: ос новные операции; прижмите наполовину кнопку спуска затвора для блокировки фокуси и экспозиции. Полностью нажмите кноп ку спуска затвора, чтобы сделать снимок.

Однажды выбранная зона фокусировки останется активной даже после того, как снимок сделан. Нажмите и удерживайте цент ральную кнопку контроллера для возвражения к обычной рамке фокусировки.

# **Присоединение внешней вспышки Minolta**

Чтобы еще больше расширить возможности Вашей фотокамеры, Вы можете использовать при съемке внешнюю вспышку (продается отдельно). Если Вы не используете фотокамеру, всегда снимайте внешнюю вспышку и надевайте на "горячий башмак" специальную крышечку.

Сдвиньте крышку "горячего башмака" как показано на картинке. Присоедините вспышку через "горячий башмак", двигая ее вперед до остановки.

## **Системные требования**

С этой фотокамерой совместимы следующие внешние вспышки Minolta:

> Maxxum/Program Flash 2500(D) Maxxum/Program Flash 3600HS(D) Maxxum/Program Flash 5600HS(D)

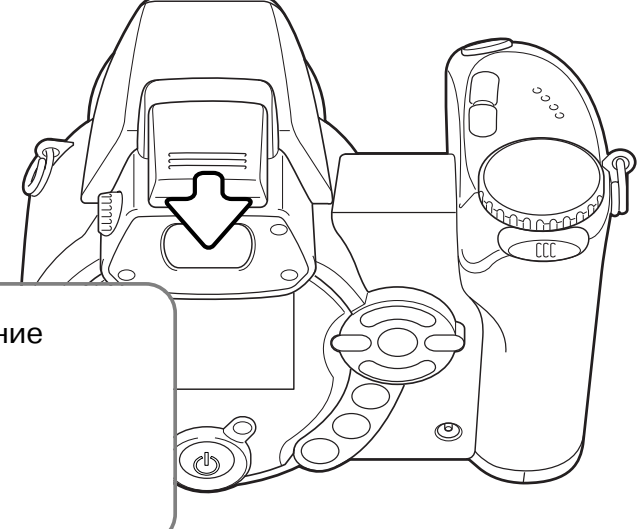

## **Рекомендации по работе со вспышками**

При использовании внешней вспышки, камера использует TTL-замер для измерения экспозиции.

Доступность режимов работы вспышки при использовании внешней вспышки зависит от установленного режима экспозиции. Автовспыш ка может быть использована только с автоматическим режимом экс позиции, программным режимом (P) и в сочетании с Цифровой Сю жетной Программой. Заполняющая вспышка и режим медленной син хронизации вспышки может быть использован в сочетании со всеми

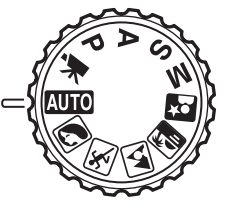

режимами экспозиции, за исключением съемки видео. Нельзя использовать функцию подавления эффекта "красных глаз". Изза большого расстояния между корпусом вспышки и оптической осью, редко поддерживают функцию подавления эффекта "крас ных глаз".

#### **Навигация по меню режимов съемки**

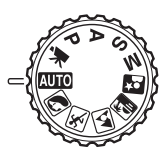

Меню режима съемки отображает нужные настройки в соответствии с позицией переключателя режимов экспозиции фотокамеры. Существует четыре вида меню, отображающихся, в зависимости от того, какой режим съемки выбран: автомати ческий, режим записи видео, Цифровая Сюжетная Программа или экспозицион ные режимы P, A, S или M.

Кнопка вызова меню (1) включает и выключает меню. Четырехпозиционный контроллер (2) используется для перемещениия курсора по пунктам меню. Нажатие центральной кнопки контроллера приводит к вводу выбранной установки.

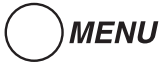

МЕNU Активизируйте меню нажатием на кнопку вызова меню.

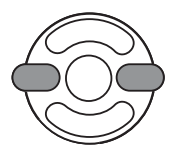

В меню режимов P, A, S и M выделите нужный пункт меню при помощи левой и правой кнопок контроллера; при выборе того или иного пункта, меню изменяется.

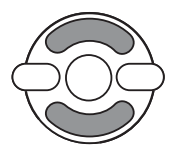

При помощи кнопок контроллера вверх/вниз переместите курсор на тот пункт ме ню, установку которого необходимо изменить

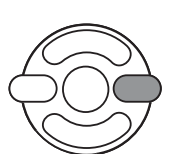

Выбрав нужный пункт меню, нажмите правую кнопку контроллера для отображе ния списка установок; текущая установка выделится. Для возврата к списку опций меню нажмите левую кнопку контроллера.

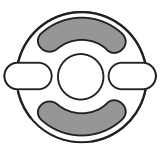

При помощи кнопок контроллера вверх/вниз устано вите курсор на новую установку.

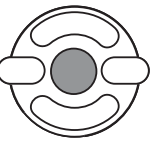

Нажмите центральную кнопку контроллера для вы бора выделенной установки.

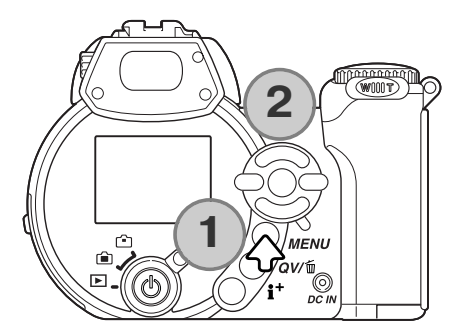

При подтверждении выбранной установки курсор возвратится в меню установок; на экране будет отображена новая установка. Для возврата в режим записи видео нажмите кнопку ме ню.

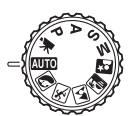

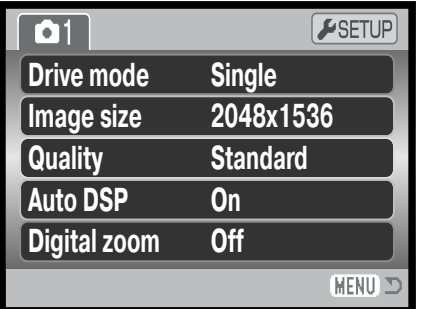

Меню автоматического режима съемки

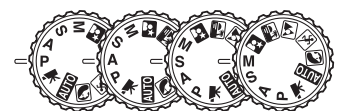

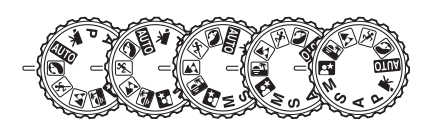

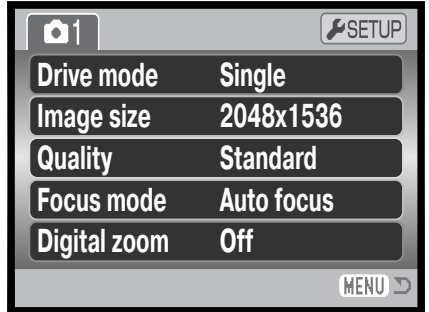

Меню Цифровой Сюжетной Программы

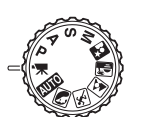

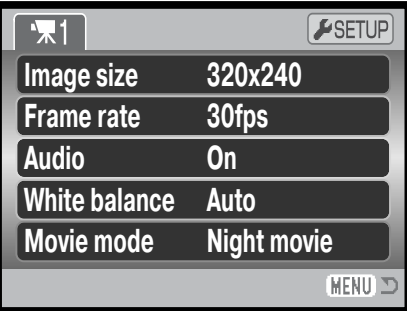

Меню съемки видео

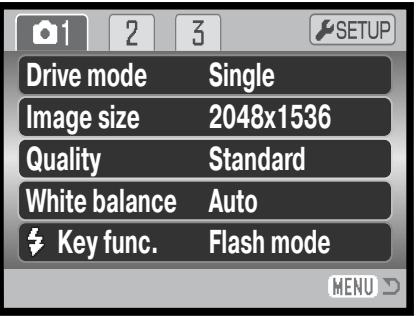

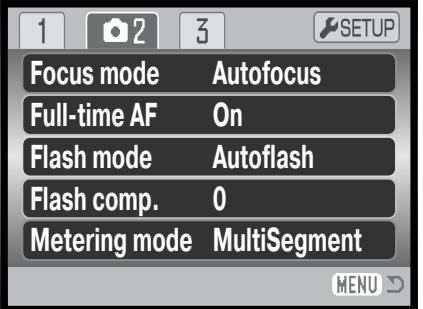

| 03<br>2                        | ESETUP              |
|--------------------------------|---------------------|
| <b>Sensitivity</b><br>Auto     |                     |
| <b>Digital zoom</b>            | <b>Off</b>          |
| <b>Color mode</b>              | <b>NaturalColor</b> |
| <b>S</b> Sharpness             | <b>Normal</b>       |
| <b>Contrast</b><br>$\mathbf 0$ | <b>Normal</b>       |
|                                | <b>MEN</b>          |

Меню режимов экспозиции P, A, S и M

#### **На этих страницах Вы можете посмотреть более подробную информацию:**

Запись звука, 67 Автоматический выбор Цифровой Сюжетной Программы, 56 Цветовые режимы, 63 Контраст, 63 Цифровой зум, 56 Режимы "протяжки", 46 Коррекция вспышки, 60 Режимы вспышки, 60, 26 Режимы фокусировки, 57 Частота записи кадров, 66 Непрерывная AF, 60 Размер изображения, 54 Размер изображения (съем ка видео), 66 Функции кнопок, 65 Режимы замера экспозиции, 61 Режимы съемки видео, 67

Качество, 54 Чувствительность фотока меры, 62 Резкость, 64 Баланс белого, 58

## **Режимы "протяжки"**

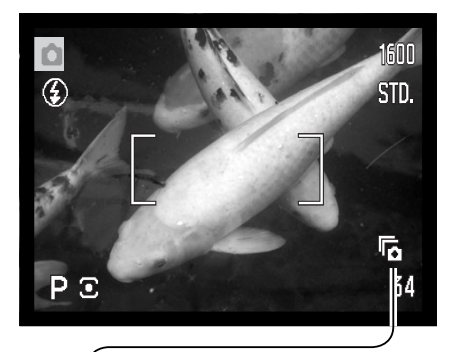

Режимы "протяжки" управляют скоростью и методом съемки. Нужный режим "протяжки" можно установить в любом из меню, за исключение меню съемки видео. В режимах автоматической съемки или Цифровой Сюжетной Программы, режим протяжки устанавливается на покадровую, когда переключатель режимов экспозиции переключается на другую позицию.или камера от ключается. В экспозиционных режимах P, A, S и M, режим протяжки сохраняется, пока не изменяется вручную. Далее рас сматривается различные режимы "протяжки".

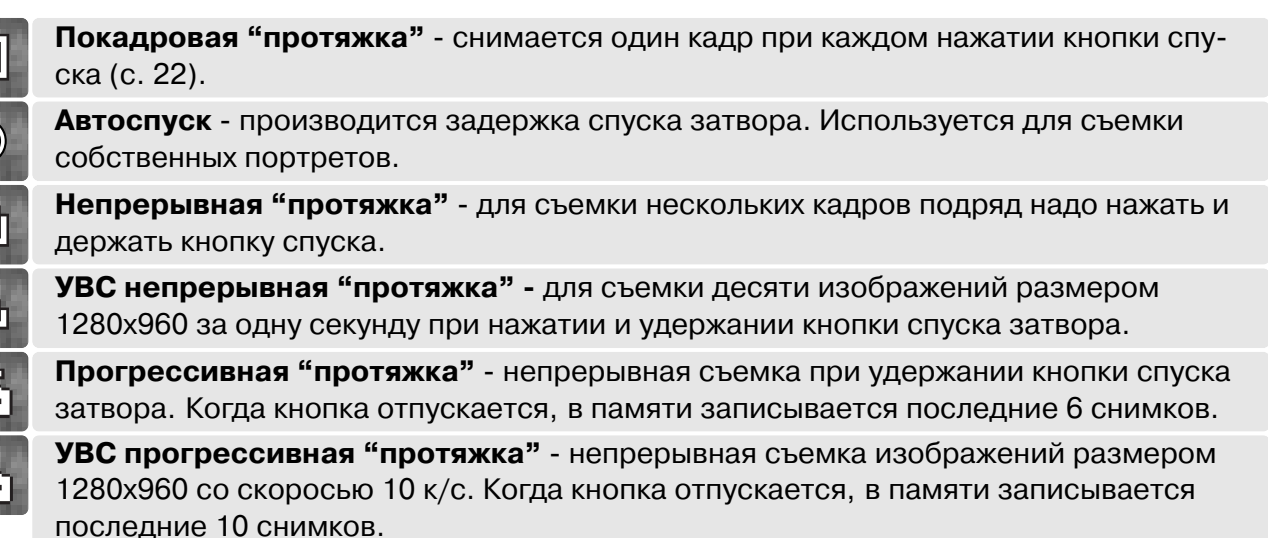

ø

**Брэкетинг -** используется для съемки трех кадров с различными установками экспозиции.

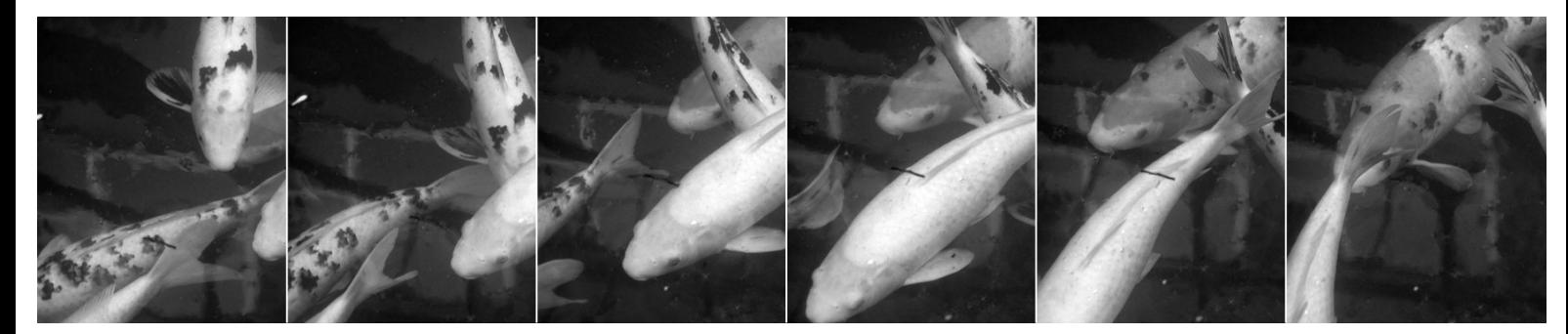

# **Автоспуск**

При съемке собственных портретов или при съемке вместе со своими друзьями или родствен никами, удобно использовать режим автоспуска, который позволяет задержать срабатывание затвора приблизительно на 10 секунд после нажатия на кнопку спуска затвора. Параметры

автоспуска устанавливаются в разделе 1 меню режима съемки (с. 44).

Установив камеру на штатив, скомпонуйте кадр так, что бы объект съемки находился внутри фокусировочной рамки. Слегка нажмите кнопку спуска затвора для удер жания параметров экспозиции и фокуса (1). Нажмите кнопку спуска затвора до конца, чтобы начать обратный отчет (2).

Поскольку фокус и экспозиция устанавливаются при на жатии кнопки спуска затвора, не стойте перед камерой при нажатии кнопки спуска затвора в момент запуска таймера автоспуска. Убедитесь, что объект съемки на ходится в рамке фокусировки и он отмечен сигналом фокусировки, прежде чем начинать обратный отсчет (с. 53).

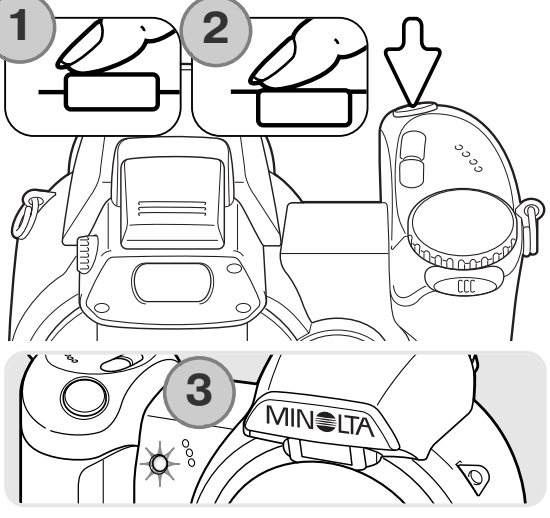

Обратный отсчет автоспуска отображается на дисплее. Во время обратного отсчета, лампа автоспуска на лицевой стороне камеры (3) начнет мигать в унисон со звуковым сигналом. За несколько секунд до экспонирования лампа автоспуска начнет мигать быстро. Непосред ственно перед экспонированием лампа будет гореть, немигая. Чтобы остановить обратный от счет, подвиньте рычажок зуммирования влево или вправо. После того, как снимок сделан, камера переключается обратно в режим покадровой "протяжки". Звуковой сигнал можно от ключить в основном разделе 2 меню Режим установок (с. 83).

#### **Рекомендации по съемке**

Режим автоспуска можно использовать для минимизации встряски камеры при длитель ных выдержках. При установке камеры на штатив, Вы можете получать потрясающие снимки статичных объектов (пейзажи, натюрморты или макроснимки) при съемке в ре жиме автоспуска. Поскольку во время экспонирования фотограф никоим образом не контактирует с камерой, отсутствует риск сотрясания камеры в руках и возникающего в результате этого некоторого размывания изображения.

#### **Использование режимов непрерывной съемки**

Режимы непрерывной съемки позволяют снимать серию изображений при нажатии и удержании кнопки спуска затвора. Установить нужный режим можно в разделе 1 меню режима съемки.

После того, как Вы выберете пункт непрерывной съемки в меню, отображается экран выбора стандартного или Ультра Высоко Скоростного (УВС) режима съемки. Ис пользуйте левую и правую кнопки контроллера, чтобы выбрать режим непрерывной съемки. Нажмите цент ральную кнопку контроллера для того, чтобы установить выбранный режим (его иконка отображается в нижнем правом углу дисплея). Нажатие кнопки вызова меню от меняет эту операцию, при этом не происходит никаких изменений.

Скомпонуйте кадр, как это описано в разделе Режим съемки: основные операции (с. 22).

Прижмите наполовину кнопку спуска затвора (1), чтобы заблокировать фокус и экспозиции для всей серии кадров.

Полностью нажмите, а затем удерживайте кнопку спуска затвора (2), чтобы начать съемку серии; фокус при этом блокируется по первому кадру. В том время как нажата и удерживается кнопка спуска затвора, камера снимает изображения до достижения их максимального количес тва или до тех пор, пока кнопка спуска затвора не будет отпущена.

Максимальное возможное количество кадров, которое может быть отснято, и скорость съемки зависят от режи ма непрерывной съемки. Смотрите рекомендации по ис пользованию непрерывной съемки на следующей стра нице.

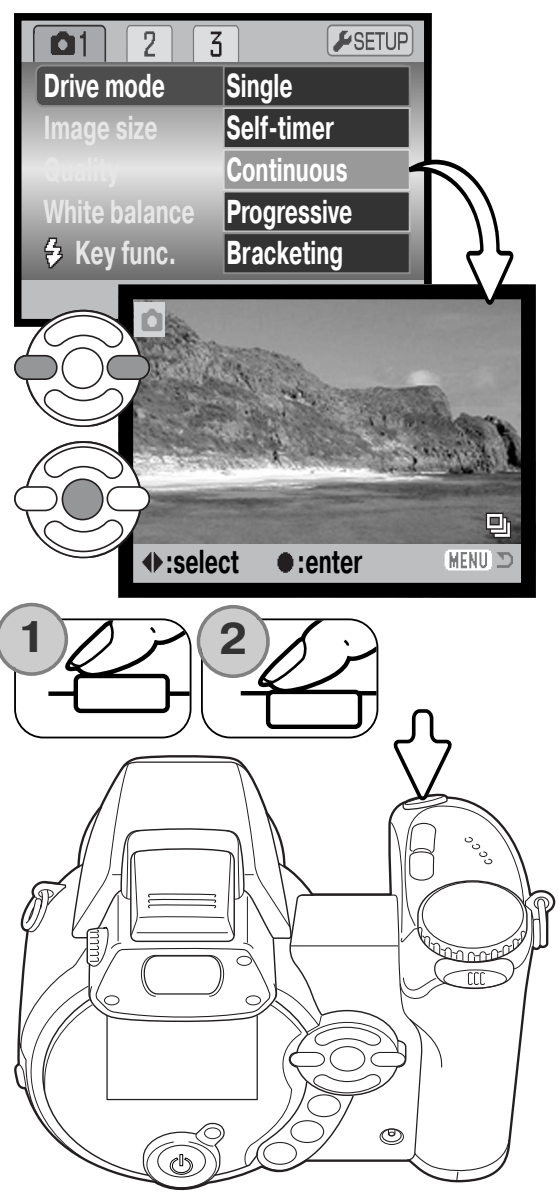

#### **Рекомендации по использованию непрерывной съемки**

#### НЕПРЕРЫВНАЯ СЪЕМКА

Количество изображений в одной серии зависит от установок качества и размера изображе ния. Скорость съемки 1,5 кадра в секунду, за исключением изображений высокого качества 2048X1536, которые записываются со скоростью 1,1 к/с. Может быть использована встроен ная вспышка, однако в этом случае частота съемки кадров уменьшается, т.к. вспышка должна перезарядиться. Использование функции впечатывания даты (с. 92) также понижает частоту съемки кадров.

В приведенной ниже таблице указывается максимально возможное количество кадров в серии, при различных комбинациях установок размера и качества изображения.

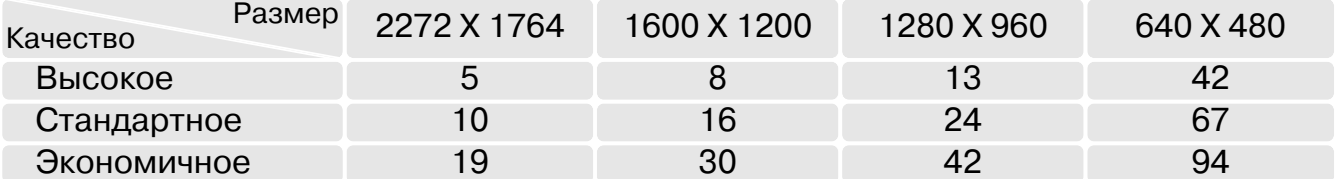

#### УЛЬТРА ВЫСОКО СКОРОСТНАЯ НЕПРЕРЫВНАЯ СЪЕМКА

В режиме Ультра Высоко Скоростной (УВС) непрерывной съемки фотокамера может снимать до десяти изображений размером 1280x960 со скоростью 10 кадров в секунду, вне зависи мости от качества изображения. Использование встроенной вспышки и функции впечатыва ния даты (с. 92) невозможно.

Во время съемки, Вы можете видеть на экране "живое" изображение. После того, как снято максимальное количество кадров в серии, на дисплее отображается последний кадр. Во время сохранения изображений на карту памяти, на мониторе отображается шесть умень шенных изображений кадров серии; затем их сменяют другие шесть изображений.

Очень яркие источники освещения, попавшие в пределы снимаемой сцены, могут вызвать появление на снимке полос. Также могут появляться темные области в связи с потерей части данных.

#### **Использование режима прогрессивной съемки**

В режиме прогрессивной съемки фотокамера может снимать изображения до тех пор, пока удерживается нажатой кнопка спуска затвора. Когда кнопка спуска затвора отпущена, все изображения, которые содержатся в этот момент в буферной памяти камеры, сохраняются на карту памяти. Установить нужный режим можно в разделе 1 меню режима съемки.

После того, как Вы выберете пункт прогрессивной съем ки в меню, отображается экран выбора стандартного или Ультра Высоко Скоростного (УВС) режима прогрес сивной съемки. Используйте левую и правую кнопки контроллера, чтобы выбрать режим непрерывной съем ки. Нажмите центральную кнопку контроллера для того, чтобы установить выбранный режим (его иконка отобра жается в нижнем правом углу дисплея). Нажатие кнопки вызова меню отменяет эту операцию, при этом не про исходит никаких изменений.

Скомпонуйте кадр, как это описано в разделе Режим съемки: основные операции (с. 22). Прижмите наполови ну кнопку спуска затвора (1), чтобы заблокировать фо кус и экспозиции для всей серии кадров.

Полностью нажмите, а затем удерживайте кнопку спуска затвора (2), чтобы начать съемку серии; фокус при этом блокируется по первому кадру. В том время как нажата и удерживается кнопка спуска затвора, камера снимает изображения.

Отпустите кнопку спуска затвора (3), чтобы отснятые изображения сохранились в память фотокамеры. Макси мально возможное количество снимков и скорость съем ки зависят от того, какой режим прогрессивной съемки выбран. Более подробную информацию Вы можете най ти на следующей странице.

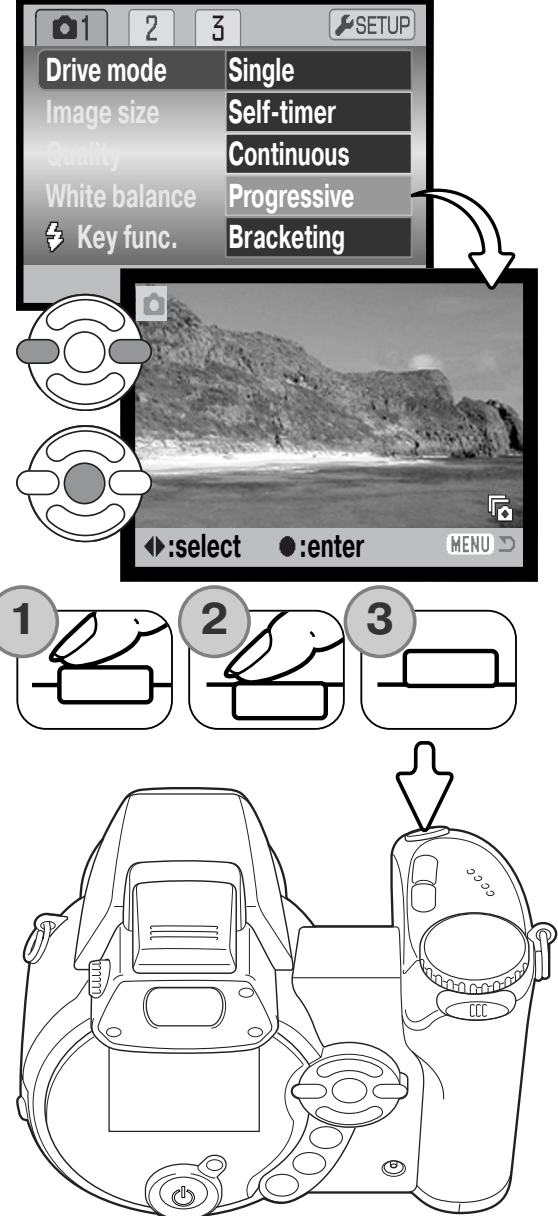

#### **Рекомендации по использованию прогрессивной съемки**

Преимущество режима прогрессивной съемки над режимом непрерывной съемки состоит в том, что Вы можете снять то или иное событие, не пытаясь угадать, когда оно произойдет. Просто удерживайте кнопку спуска затвора нажатой, чтобы фотокамера начала сохранять изображения, а когда нужный кадр будет отснят, отпустите кнопку, и последние отснятые кад ры сохранятся.

#### ПРОГРЕССИВНАЯ СЪЕМКА

В режиме стандартной прогрессивной съемки фотокамера за писывает на карту памяти последние шесть отснятых изображе ний, сохраненных в буферной памяти камеры. Во время сохра нения изображений на карту памяти, на дисплее отображаются уменьшенные копии шести изображений.

Съемка происходить со скоростью 1,5 к/с, за исключением вы сококачественных изображений размером 2048X1536, которые записываются со скоростью 1,1 к/с. Может быть использована встроенная вспышка, однако в этом случае частота съемки кадров уменьшается, т.к. вспышка должна перезарядиться. Использование функции впечатывания даты (с. 92) также понижает частоту съемки кадров.

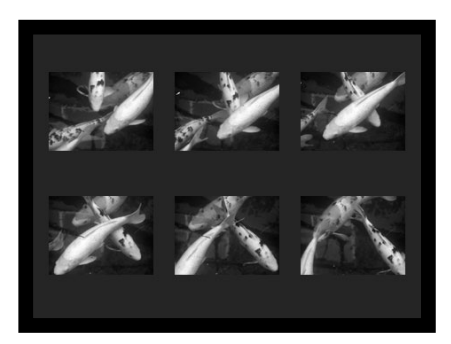

#### 嗝 УЛЬТРА ВЫСОКО СКОРОСТНАЯ ПРОГРЕССИВНАЯ СЪЕМКА

В режиме Ультра Высоко Скоростной (УВС) прогрессивной съемки фотокамера может снимать до десяти изображений размером 1280x960 со скоростью 10 кадров в секунду, вне зависимости от качества изображения. Использование встроенной вспышки и функции впе чатывания даты (с. 92) невозможно.

Во время съемки, Вы можете видеть на экране "живое" изображение. После того, как снято максимальное количество кадров в серии, на дисплее отображается последний кадр. Во время сохранения изображений на карту памяти, на мониторе отображается шесть умень шенных изображений кадров серии; затем их сменяют другие шесть изображений.

Очень яркие источники освещения, попавшие в пределы снимаемой сцены, могут вызвать появление на снимке полос. Также могут появляться темные области в связи с потерей части данных.

# **Брэкетинг**

В данном режиме камера создает экспозиционную вил ку из трех снимков одной и той же сцены с разными па раметрами экспозиции. Брэкетинг - это метод получения серии снимков статичных объектов, в которой каж дое изображение имеет небольшое изменение в экспо зиции. Режим брэкетинга устанавливается в разделе 1 меню режима съемки.

После выбора режима брэкетинга в меню, появится экран выбора шага брэкетинга.

При помощи правой и левой кнопок контроллера устано вите необходимую величину шага экспокоррекции брэк етинга. Нажатием центральной кнопки контроллера под твердите выбор. Для смены шага брэкетинга выберите режим брэкетинга в меню еще раз.

Скомпонуйте снимок, как описано в разделе Режим съемки: основные операции (с. 22).

Прижмите наполовину кнопку спуска затвора (1), чтобы заблокировать фокус и экспозиции для всей серии кадров.

Полностью нажмите, а затем удерживайте кнопку спуска затвора (2), чтобы начать съемку серии; фокус при этом блокируется по первому кадру.

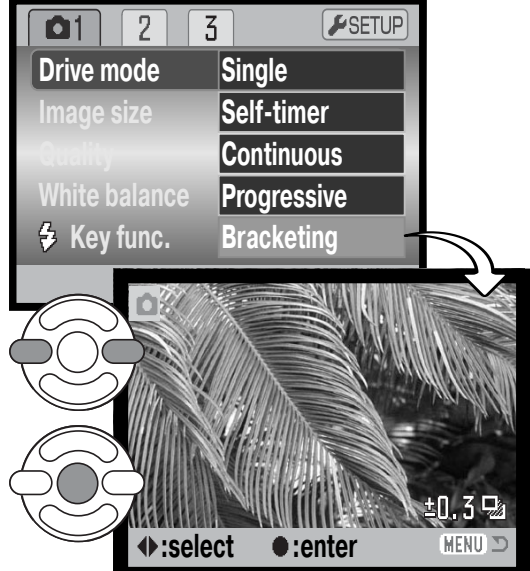

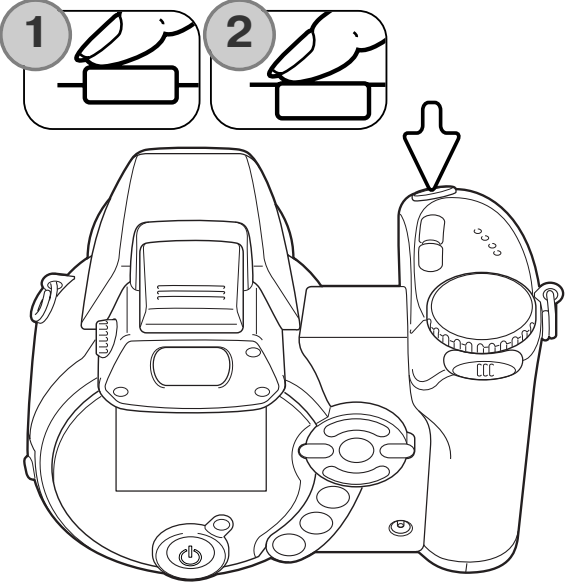

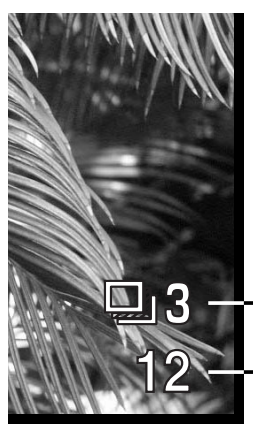

Количество кадров в брэкетиноговой серии

Счетчик кадров

Оставшееся количество кадров брэкетинговой серии ото бражается на мониторе около индикатора брэкетинга. Если карта памяти заполнена или Вы отпустили кнопку спу ска затвора, камера отменит съемку экспозиционной вил ки и все установки необходимо будет делать сначала. Если на экране появился красный индикатор недостаточного за ряда батареи, установки брэкетинга аннулируются. Ис пользование вспышки в этом режиме невозможно.

Снимки в брэкетинговой серии делаются в следующем порядке: нормальная экспозиция, недостаточная экспозиция, избыточная экспозиция. Экспозиционный брэкетинг может быть сделан шагами по 0.3, 0.5 или 1.0 Ev. Чем больше кадров в серии, тем большее количество установок экспозиции используется.

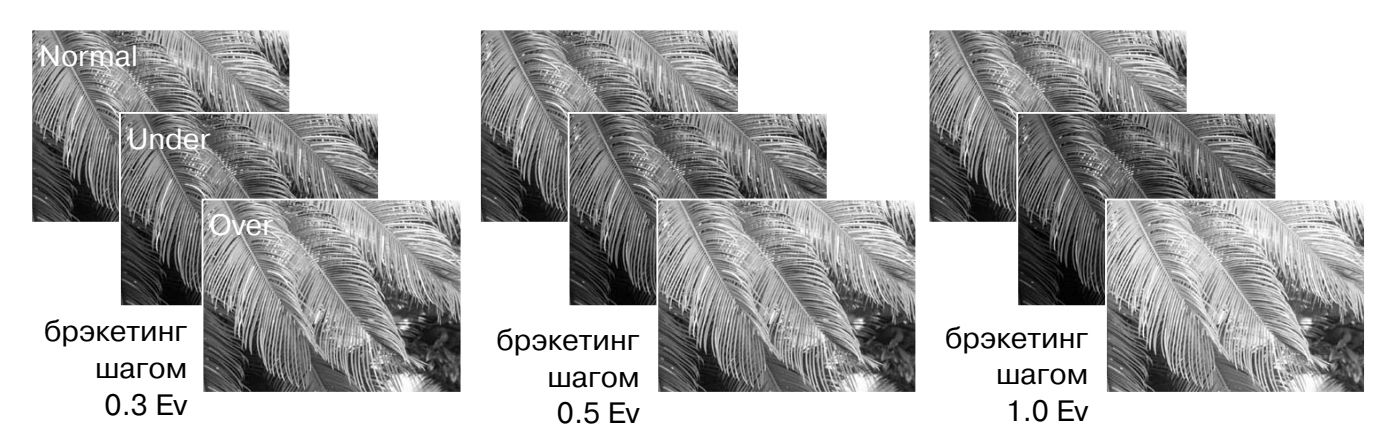

При использовании коррекции экспозиции (с. 41), брэкетинговая серия будет сделана отно сительно откорректированной экспозиции. В сложных условиях для установки экспозиции один из кадров брэкетинговой серии может получиться неточным, поскольку он может оказа ться вне диапазона чувствительности экспонометра камеры.

# **Что такое Ev?**

В Ev устанавливаются значения экспози ции. Изменение на один Ev или на один шаг скорректирует вычисленную фотока мерой экспозицию на два пункта.

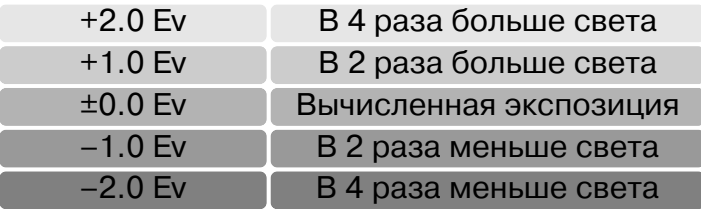

# **Размер и качество изображения**

Изменение размера изображения (Image size) отража ется на количестве пикселей в каждом изображении. Чем больше размер изображения, тем больше размер файла изображения. Устанавливайте размер изобра жения, основываясь на конечном предназначении дан ного изображения – изображения маленького размера наиболее подходят для передачи по электронной почте или веб-сайтов, а с изображений большего размера Вы сможете получить высококлассные отпечатки.

> STD. ECON.

FINE

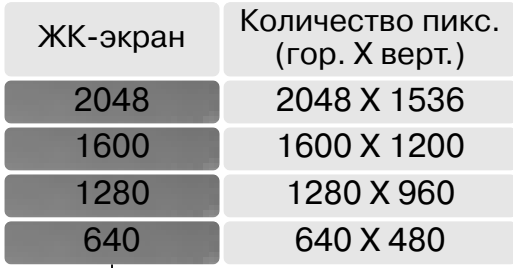

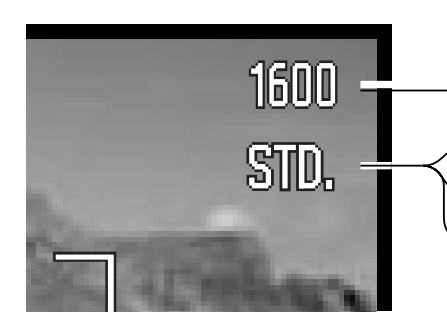

Fine – высококачественные изображения JPEG Standard - установка "по-умолчанию" - JPEG Economy - минимальный размер файла - JPEG

Качество изображения (Image quality) управляет степенью сжатия, но не оказывают влияния на количество пикселей в изображении. Чем больше качество изображения, тем меньше сте пень сжатия и тем больше размер файла изображения. Если для Вас важно экономичное ис пользование карты памяти, устанавливайте режим экономичного (Economy) качества изобра жения. Стандартное (Standard) качество изображения наиболее подходит для большинства обычных ситуаций. В режиме высокого (Fine) качества изображений Вы будете получать изо бражения максимального качества и файлы изображений максимального размера.

Размер изображения и качество должны быть установлены до съемки изображения. Измене ния, сделанные в размере изображения отображаются на ЖК-мониторе. Изменения, сделанные в одном из меню влияют на все режимы съемки, кроме съемки видео. IРазмер изображе ния необходимо устанавливать вручную. Смотрите раздел, посвященный навигации по меню автоматического режима съемки на стр. 44.

При изменении установок размера или качества изображения, на панели данных отобразит ся ориентировочное количество снимков, которые могут быть сохранены при данных установ ках на установленную карту памяти. На одной карте памяти могут содержаться изображения с различными установками размера и качества. Количество изображений, которые могут быть записаны на карту памяти зависят от емкости карты памяти и размеров файлов изобра жений. Фактический размер файла определяется условиями снимаемого сюжета; некоторые объекты могут быть сжаты сильнее, нежели другие. Более подробная информация содержится в таблице на следующей странице.

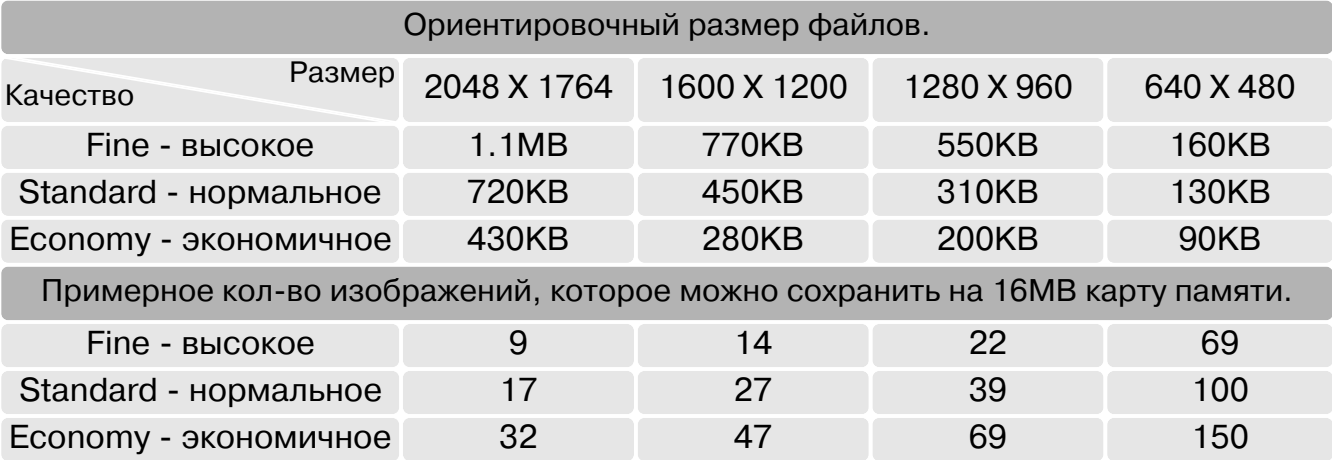

# **Рекомендации по работе с фотокамерой**

Счетчик кадров отображает ориентировочное количество изображений, которые могут быть записаны на карту памяти при определенных установках качества и размера изо бражений. При изменении установок показания счетчика изменяются. Поскольку счет чик кадров использует ориентировочные объемы файлов, реально полученное изобра жение может не изменить показания счетчика, после получения снимка, или уменьшить его более чем на единицу. Если на счетчике кадров отображается ноль, это означает, что при данных установка качества и размера изображения не может быть больше получено ни одно изображение. Изменение установок может позволить сделать еще снимки на карту памяти.

## **Автоматический выбор Цифровой Сюжетной Программы**

Функция Автоматического выбора Цифровой Сюжетной Прог раммы (ЦСП) может быть временно отключена в меню автома тического режима съемки. В этом случае активируется режим программной экспозиции. При повороте переключателя режимов экспозиции в другое положение или выключении камеры, функция Автоматического выбора Цифровой Сюжет ной Программы вновь активизируется.

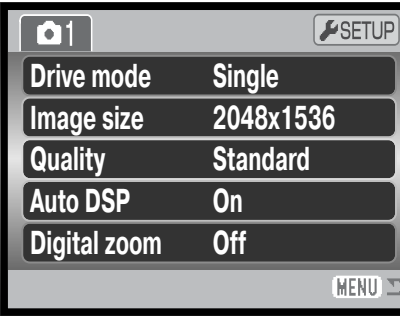

# **Цифровой зум**

Чтобы было возможно воспользоваться цифровым зумом, он должен быть активирован не посредственно в меню того режима съемки, который Вы используете: меню автоматического режима съемки, меню Цифровой Сюжетной Программы или меню экспозиционных режимов P, A, S и М. Цифровой зум активизируется в разделе 3 меню экспозиционных режимов P, A, S и M (с. 44).

Цифровой зум увеличивает возможности оптического зума в телеположении в четыре раза шагами по 0,1Х. Переход от оптического зума происходит бесступенчато. Когда включена функция цифрового зума, увеличенное изображение отображается на дисплее. Режим авто фокусировки устанавливается в режим однокадрового автофокуса. При установке и исполь зовании большой кратности зума рекомендовано использование штатива.

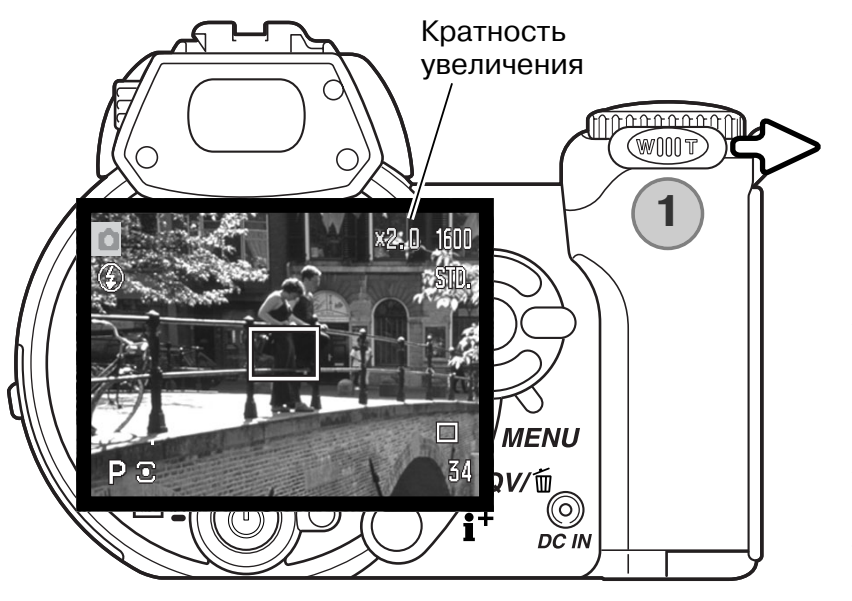

Управление цифровым зумом осу ществляется при помощи рычажка (1). Подвиньте рычажок вправо (T), чтобы перевести объектив в телеположение. Если включена функция цифрового зу ма, в верхней части экрана будет ото бражена степень увеличения. Под виньте рычажок зума влево (W), чтобы уменьшить эффект зума.

Цифровой зум увеличивает размер изображения, интерполируя его для установки по размеру изображения (Image size). Возможна некоторая по теря качества изображения на сним ках, полученных при помощи цифрово го зума.

# **Режимы фокусировки**

В камере имеется возможность автоматического и ручного управлением фокусом. Режим фокусировки устанавливается непосредственно в меню того режима съемки, который Вы используете: меню автоматического режима съемки, меню Цифровой Сюжетной Программы или меню экспозиционных режимов P, A, S и М. Режим фокусировки активизируется в разделе 2 меню экспозиционных режимов P, A, S и M (с. 44). При использовании Цифровых Сюжетных Программ установки режимов фокусировки сбрасываются при повороте переключателя режимов экспозиции в другое положение или при выключении фотокамеры.

Режим автоматической фокусировки позволяет получать превосходные результаты практиче ски во всех ситуациях, однако, в некоторых ситуациях автофокусная система может работать не очень точно; см. раздел Особые ситуации фокусировки на стр. 25. В данных ситуациях можно фокусировать камеру вручную.

При ручной фокусировке, дистанционная шкала показывает приблизительное расстояние до объекта. Шкала изменяется в зависимости от диапазона фокусировки.

При помощи левой/правой кнопки контроллера сфоку сируйте фотокамеру. При фокусировке изображение на ЖК-экране автоматически будет увеличено, максимум в 2.5 раза, в зависимости от установок цифрового зума. Изображение на ЖК-экране вернется к обычному при зуммировании или при легком нажатии на кнопку спуска затвора.

При съемке в режимах приоритета выдержки, приоритета диафрагмы или в режиме ручной установки параметров экспозиции (с. 36-38) при ручной фокусировке нажмите центральную кнопку контроллера для переключения функции фокуси ровки или коррекции экспозиции для кнопок "вверх/вниз" контроллера. Активная в данный мо мент функции выделяется синим цветом.

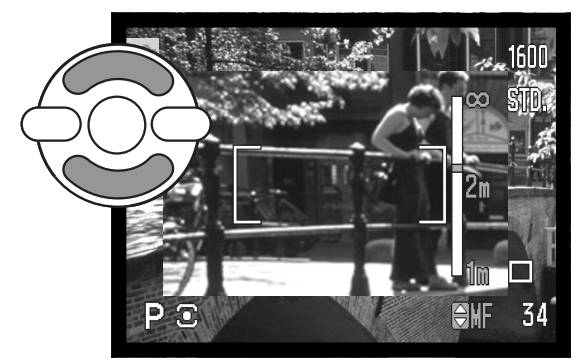

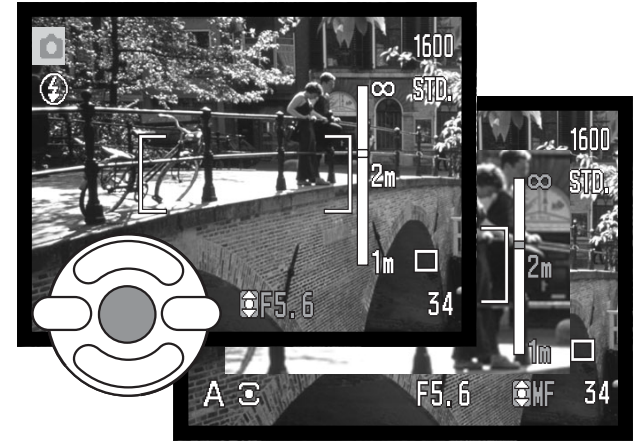

# **Баланс белого**

Баланс белого представляет собой способность фотокамеры превращать различные типы освещения в нейтральный. Данный эффект похож на выбор пленки для съемки при дневном или искусственном освещении или на использование цветокомпенсирующих фильтров в обычной фотографии. На экране появится иконка баланса белого, если выбрана любая уста новка кроме автоматической установки баланса белого. Установки баланса белого можно из менять

# Автоматический баланс белого

Автоматический баланс белого корректирует цветовую температуру снимка. В большинстве случаев, AUTO установка баланса белого сбалансирует окружающее освещение и позволит получить великолепные снимки, даже в условиях смешанного света. При съемке со встроен ной вспышкой баланс белого будет установлен для цветовой температуры вспышки.

# Предустановка баланса белого

Предустановленные параметры баланса белого должны быть задействованы до начала съемки. Бу дучи установленными, данные настройки тут же по влияют на изображение на ЖК-экране.

После выбора предустановки баланса белого в ме ню, появится экран настроек.

Нажмите на левую/правую кнопку контроллера, чтобы выбрать предустановку баланса белого. Наж мите центральную кнопку контроллера, чтобы под твердить выбор. Доступны следующие предустано вки баланса белого:

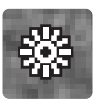

**Daylight** (Дневной свет)– для съемки сюжетов на улице при солнечном све те.

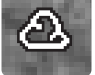

**Cloudy** (Облачность)– для съемки пасмурных сюжетов на улице.

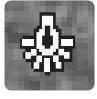

**Tungsten** (Искусственное освеще ние)– для съемки при свете ламп нака ливания, например, в доме.

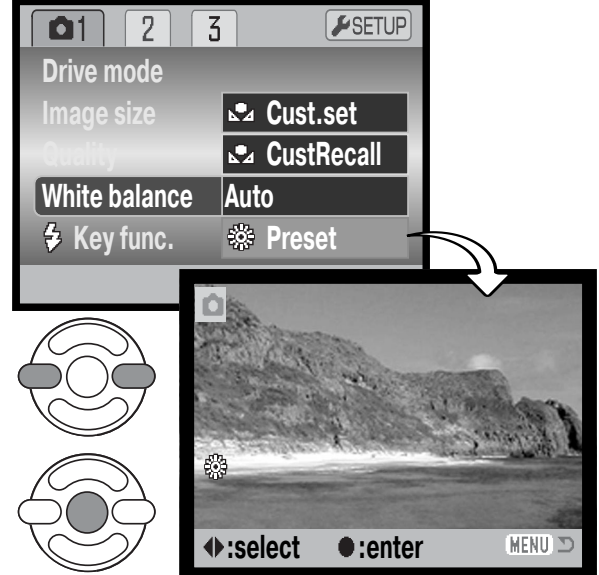

**Fluorescent** (Флуоресцентное осве щение)– съемка при флуоресцентном освещении, например, в офисах.

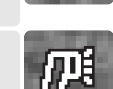

**Flash** (вспышка) - для съемки с использованием встроенной вспышки.

# Ручная установка баланса белого

Пользовательская установка баланса белого позволяет фотографу откалибровать камеру в специфических условиях освещения. Однажды настроив, Вы можете использовать установку многократно, пока не измените ее. Пользовательская установка баланса белого особенно по лезна в смешанных условиях освещения или в случае, если необходимо очень точное упра вление цветом. Для калибровки камеры необходимо использовать нейтральный объект. Чис

тый лист белой бумаги является идеальной поверхно стью и его можно легко носить с собой в сумке.

Для калибровки камеры, выберите "Custom set" в оп ции "White balance" в разделе 1 меню режима съемки видео и меню экспозиционных режимов P, A, S и М (с. 44).; на экране появится окно пользовательской кали бровки баланса белого.

Заполните область изображения белым объектом; не обязательно, чтобы изображение было в фокусе. Наж мите центральную кнопку контроллера, чтобы начать калибровку камеры или нажмите кнопку меню для от мены процедуры.

Для калибровки потребуется некоторое время. Изо бражение на экране изменится в соответствии с новы ми установками баланса белого.

Если необходимо повторно воспользоваться пользовательской установкой, выберите "Cust recall" в опции "White balance" в ме ню; будет активирована последняя пользовательская установка баланса белого. Аналогично происходит ручная установка ба ланса белого в режимах съемки видео и экспозиционных режи мах P, A, S и M.

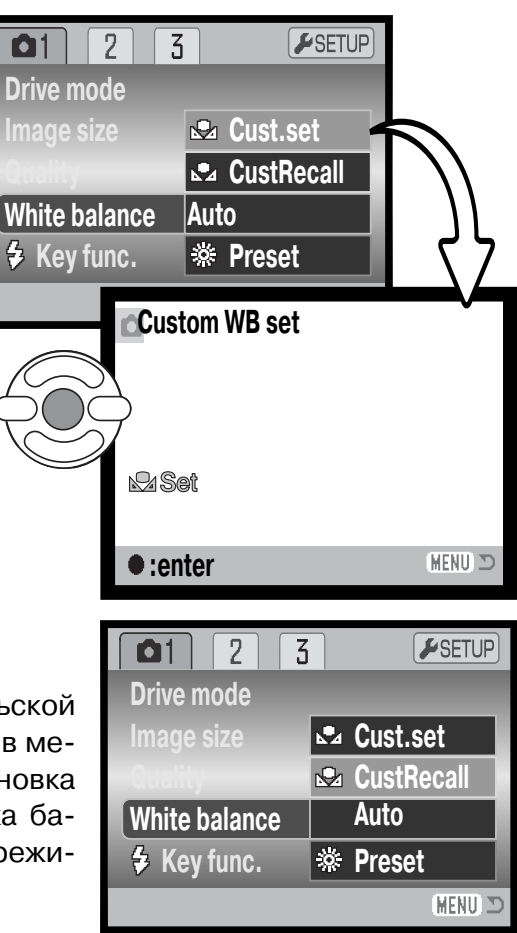

# Непрерывная автофокусировка (Full-time AF)

Если включена функция непрерывной автоматической фокусировки, автофокусировочная си стема камеры продолжает непрерывно фокусироваться, чтобы гарантировать получение рез ких изображений. Кроме того данная функция позволяет сократить время фокусировки при съемке. При переключении камеры в режим ручной фокусировки, режим непрерывного авто фокуса не работает. Отключение функции непрерывной автофокусировки позволяет эконо мить энергию батарей. Включение и отклюние этой функции происходит через раздел 2 меню экспозиционных режимов P, A, S и M (с. 44).

#### **Режимы работы вспышки**

Режим работы вспышки может быть выбран в разделе 2 меню экспозиционных режимов 2 (с. 44). Эта опция меню использу ется, когда в кнопке переключения режимов вспышке присва иваются какие-либо иные функции, подробнее см. стр. 65, в разделе Возможности ручной регулировки. Более подробную информацию о режимах работы вспышки Вы можете найти на стр. 26.

#### **Коррекция экспозиции вспышки**

Коррекция экспозиции вспышки отвечает за уменьшение или увеличение экспозиции вспышки относительно экспозиции окружающего освещения на величину 2 Ev.

Выберите пункт коррекции экспозиции в разделе 2 меню экс позиционных режимов P, A, S и M (с. 44). При помощи кнопок вверх/вниз установите степень коррекции экспозиции вспыш ки (1). Нажмите центральную кнопку контроллера для подтвер ждения выбранной установки (2). При установке любого значе ния отличного от 0.0 на ЖК-экране появится предупредительная иконка.

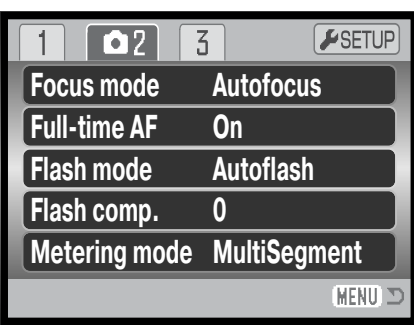

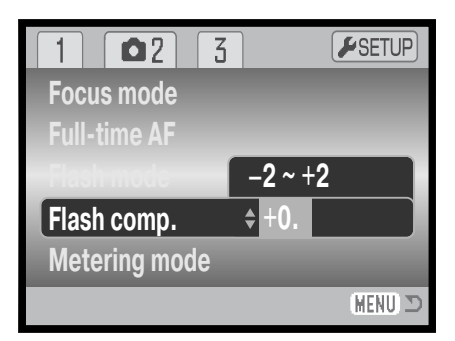

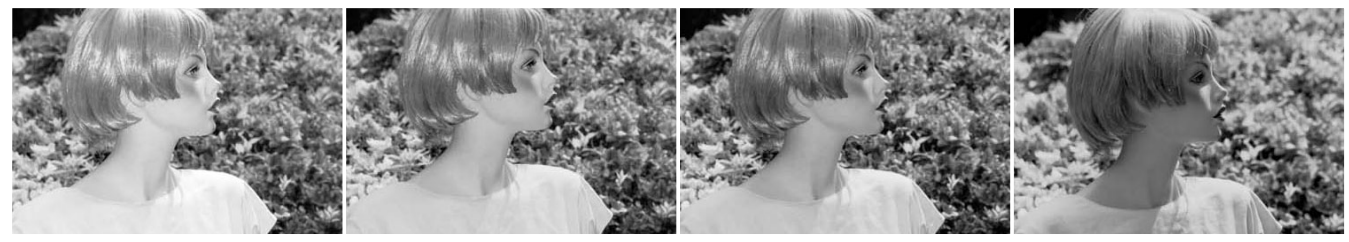

Увеличение экспозиции Отсутствие коррекции Уменьшение экспозиции Съемка без вспышки

Коррекция экспозиции вспышки изменяет соотношение экспозиций окружаещего освещения и вспышки. При использовании Заполняющей вспышки для смягчения резких теней, образу ющихся при прямом солнечном освещении, коррекция экспозиции вспышки изменяет соот ношение между светлыми и темными областями. Вспышка влияет на темноту теней, но не оказывает влияние на освещенность деталей в светлых областях. Понижая мощность вспыш ки путем установки отрицательного значения параметра Ev, Вы получаете более глубокие те ни, однако при этом детали в тенях "вытягиваются" детали, которые не были бы видны без применения вспышки. Если установить положительные значения Ev, то тени смягчатся или вовсе пропадут.

#### **Режимы замера экспозиции**

Индикаторы режимов замера экспозиции отображаются на мониторе и устанавливаются в разделе меню 2 экспозиционных режимов P, A, S и M (с. 44).

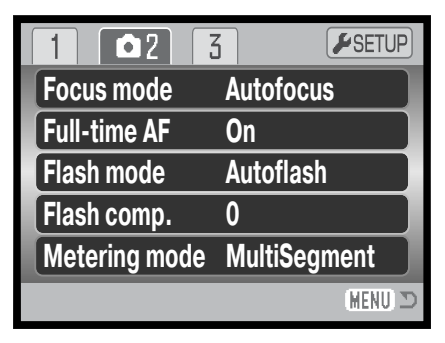

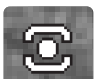

**Мультисегментный экспозамер:** использует 256 сег ментов для определения интенсивности освещения и цвета. Данные, полученные от системы экспозамера, а также информация о расстоянии до объекта используют ся для рассчета экспозиции камеры. Эта совершенная система измерения предоставляет возможность безза ботного получения точных экспозиций практически в лю бой ситуации.

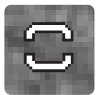

**Центровзвешенный экспозамер:** традиционный метод экспозамера в пленочных ка мерах. Экспозиционная система замеряет интенсивность освещения по всему изобра жению, делая акцент на центральной области изображения.

**Точечный экспозамер** использует маленькую зону в пределах изображения для определения экспозиции. В центре изображения появится маленькая окружность, обозначающая зону определения экспозиции. Определе ние экспозиции по точке позволяет получить точные зна чения экспозиции особого объекта в пределах всего изо бражения, позволяя избежать давления со стороны очень темных или, наоборот, очень светлых участков изображе ния.

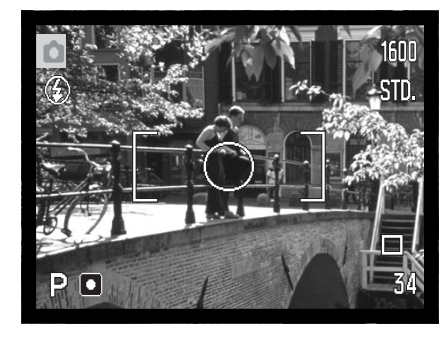

# **Чувствительность фотокамеры E ISO**

Вы можете выбрать любую из пяти установок чувствительно сти камеры: Auto,50, 100, 200 или 400; числовые значения чув ствительности основаны на эквиваленте светочувствительно сти пленки ISO. ISO является стандартом, используемым для обозначения чувствительности пленки: чем выше число, тем больше чувствительность пленки. Чувствительность камеры устанавливается в разделе 3 меню экспозиционных режимов P, A, S и M (с. 44).

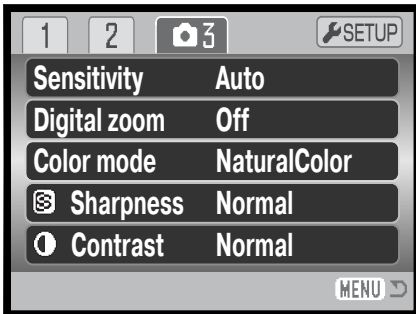

Режим автоматической установки чуствительности камеры устанавливает чувствительность камеры в зависимости от условий освещения между ISO 50 и 200. При использовании любой установки, кроме AUTO, надпись "ISO" и установленное значение будут отображены на ЖК экране.

Вы можете выбрать особую установку чувствительности. Если значение ISO увеличивается в два раза, чувствительность камеры увеличивается также в два раза. Также как в традицион ной галогенидосеребряной фотографии с ростом чувствительности увеличивается зерни стость пленки, также в цифровых камерах при увеличении чувствительности камеры возра стают шумы на изображении; при установке чувствительности ISO 50 на изображении будет значительно меньше шумов, чем при ISO 400. Установка чувствительности ISO 400 позволяет стабильно держать камеру (т.е. избежать эффекта "шевеленки", когда изображение смазыва ется в результате дрожания камеры в руках) в условиях слабого освещения без использова ния вспышки. Шумы на изображении при экспозициях в течении одной секунды и дольше по давляются системой подавления шумов (Noise reduction). Включить данную функцию можно в пользовательском разделе 3 меню режима установок (с. 91).

## **Диапазон действия вспышки и чувствительность фотокамеры**

Диапазон действия вспышки измеряется матрицей ПЗС. Из-за свойств оптической системы диапазоны действия вспышки в широкоугольном и теле положении объектива различны.

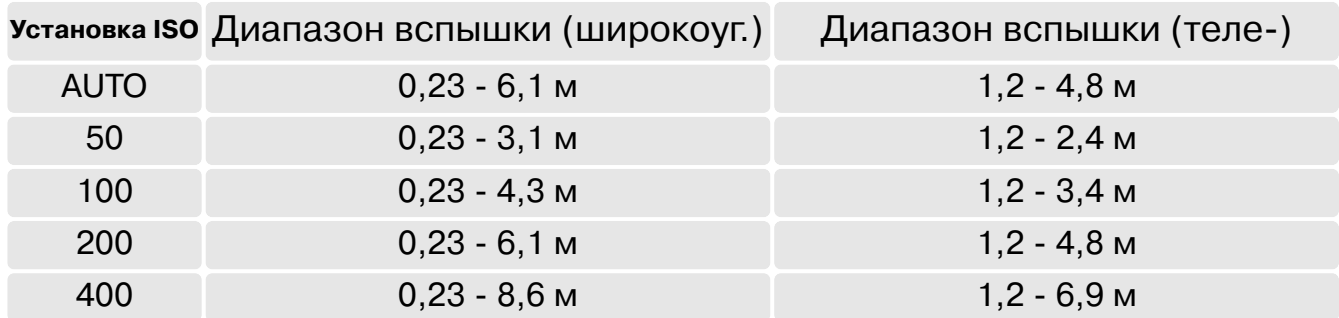

# **Цветовые режимы**

Цветовые режимы управляют тем, каким будет полученное изображение, цветным или черно-белым. Цветовой режим должен быть установлен до съемки. Цветовой режим уста навливается в разделе 3 меню экспозиционных режимов P, A, S и M (с. 44). Изображение на ЖК-экране соответствует выбранной установке. Цветовой режим не оказывает влия ние на размер изображения.

Режим Естественные цвета (Natural Color) воспроизводит цвета сцены максимально естественно. В данном режиме на ЖК-экране не отображается никакого символа. Режим Насыщенные цвета (Vivid Color) увеличивает нысыщенность цветов изображения. В режиме черно-белого изображения (Black & White) получаются нейтральные монохромные сним ки. В режиме Сепия (Sepia) изображения тонируются те плым коричневым цветом.

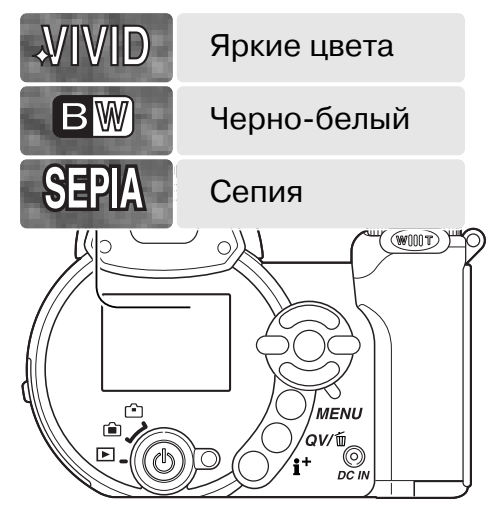

# **Контраст**

Эта функция позволяет повышать или понижать контрастность снимаемой сцены по трем уро вням: высокий (+), нормальный или низкий (–). Контраст устанавливается в разделе 3 меню экспозиционных режимов Р, A, S и M (с. 44). Изображение на ЖК-экране соответствует выбранной установке. При установки уровня контраста, отличного от нормального, на мониторе отображает соответствующий индикатор.

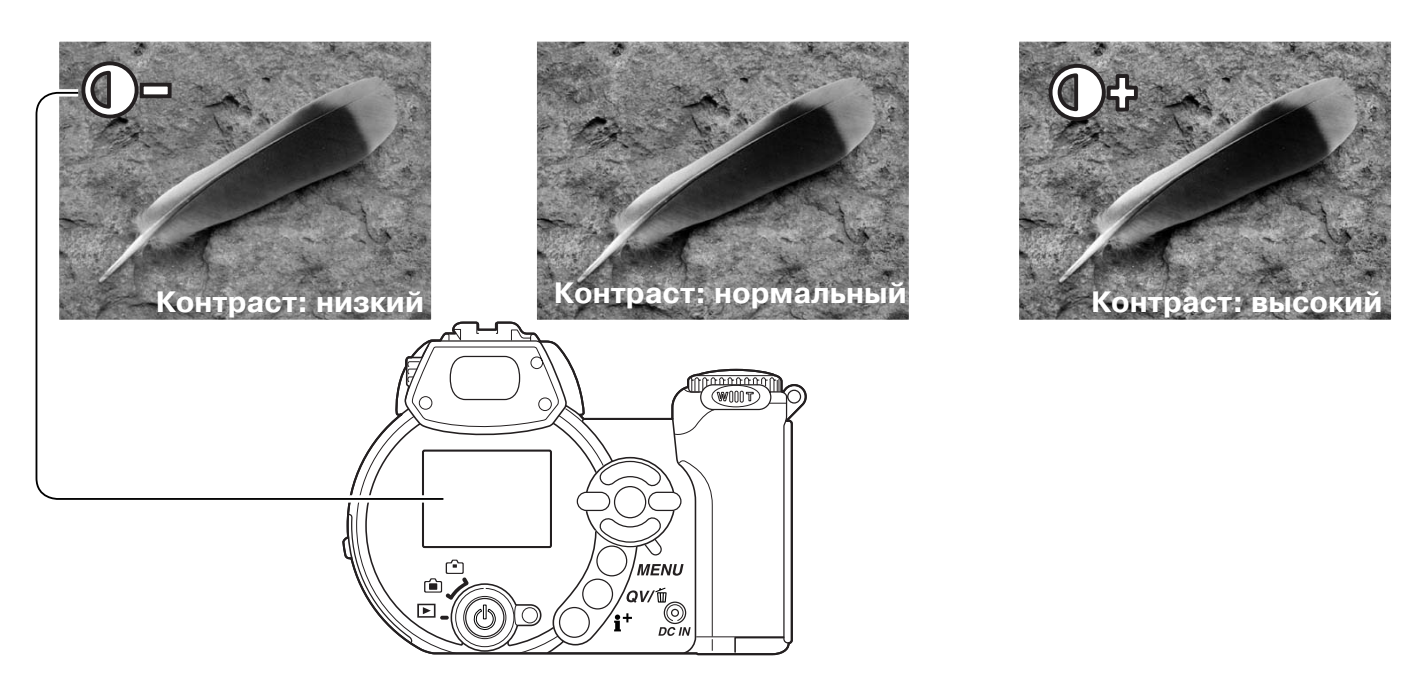

# **Резкость**

Эту функция акцентирует, либо смягчает детали изображения по трем уровням: высокая (+) нормальная и низкая (–). Рез кость устанавливается в разделе 3 меню экспозиционных ре жимов P, A, S и M (с. 44).

Изображение на ЖК-экране соответствует выбранной установке, однако изменения могут быть малозаметными. При просмотре на мониторе компьютера изменения хорошо вид ны. При установки уровня контраста, отличного от нормально го, на мониторе отображает соответствующий индикатор.

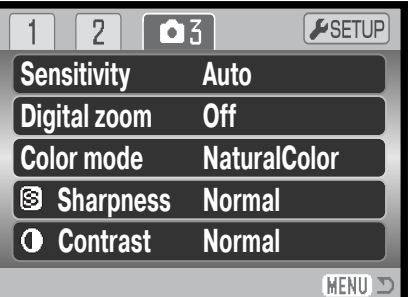

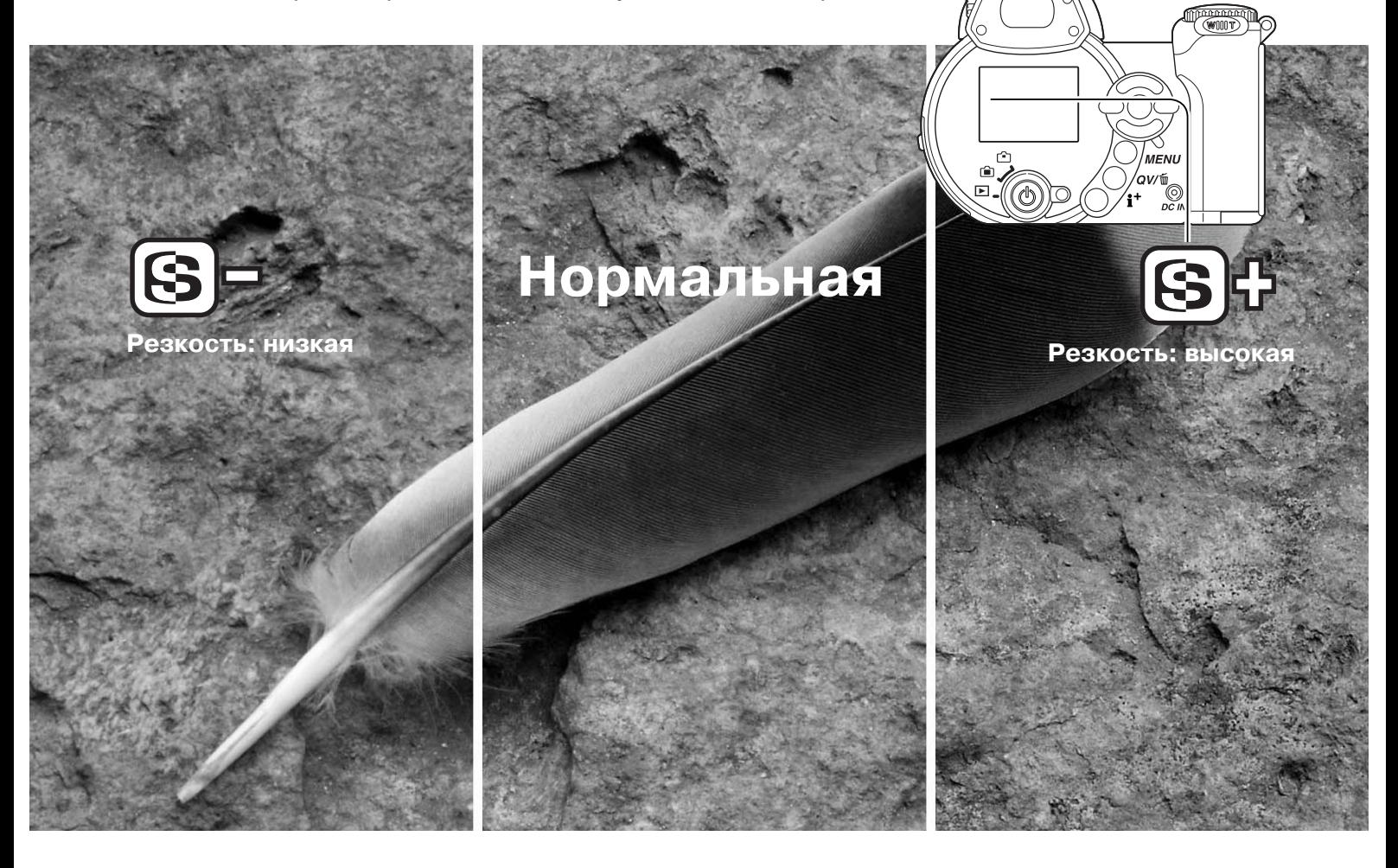

# **Возможности ручной регулировки**

Вы можете присвоить кнопке переключения режимов вспышки некоторые иные функции: переключение режимов "протяжки, регулировка баланса белого и переключение цветовых режи мов. Выбор можно сделать в разделе 1 меню экспозиционных режимов P, A, S и M (с. 44). Режим вспышки также может быть изменен в разделе 2 меню экспозиционных режимов P, A, S и M (с. 44).

Нажатие на кнопку режимов вспышки изменяет функцию, ус тановленную в меню. Нажмите центральную кнопку контролле ра или нажмите наполовину кнопку спуска затвора, чтобы под твердить сделанные изменения.

При выборе режима непрерывной съемки, режима прогрессивной съемки, брэкетинга или одной из предустановок баланса белого, появится окно вы бора. Используйте левую/правую кнопки контрол лера, пока не отобразится нужный режим или шаг брэкетинга, а затем нажмите центральную кнопку контроллера, чтобы подтвердить установку.

При выборе ручной установки баланса белого, по является окно калибровки. Заполните все поле кадра белым фоном и нажмите центральную кноп ку контроллера, чтобы откалибровать фотокамеру.

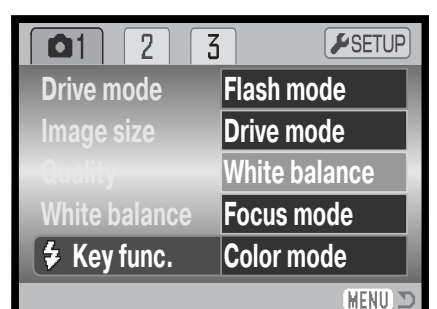

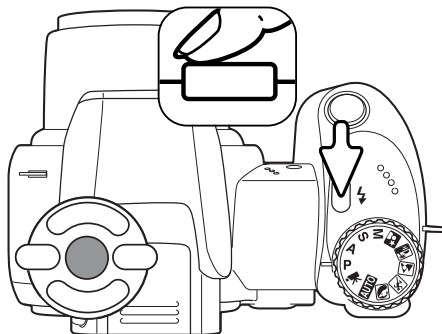

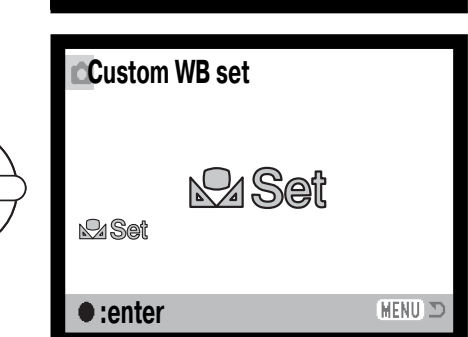

MENTI

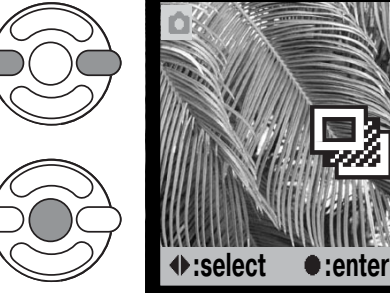

# **Размер изображения (видео)**

Возможна запись видеороликов трех размеров кадров: 640x480, 320x240 или 160x120. Чем больше размер кадра ви део, тем выше его качество и больше размер файла. Размер кадра видео может быть установлен в меню съемки видео (с. 44).

# **Частота записи кадров**

Видеоролики можно записывать с двумя различными скоростями смены кадров: 15 к/с или 30 к/с. Чем выше частота записи кадров, тем более плавное получается изображение, и тем больше размер файла. Скорость смены кадров устанавливается в меню съемки видео (с. . 44).

# **Размер файла видео**

При изменении размера кадра или частоты записи кадров, счетчик кадров покажет приблизи тельное количество секунд, которое можно отснять при данных настройках на установленную в камеру карту памяти. На одной карте памяти могет одновременно храниться видеоролики, снятые при различных вариантах установок. Общее время видео, которое может быть запи сано на карту памяти зависит от размера карты и установок записи. На размер файла также влияет тип снимаемой сцены.

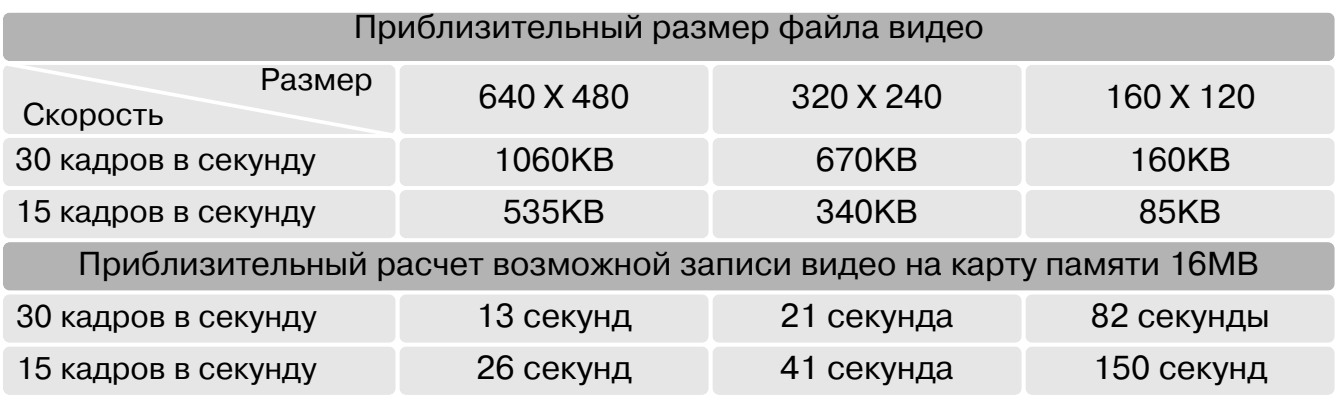

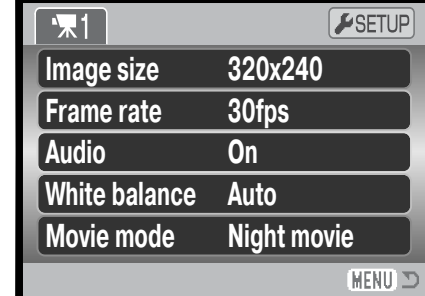

# **Запись звука**

Вы можете записывать видео со звуком или без. Установка этого параметра происходит в ме ню съемки видео (с. 44). При отключеном звуке во время съемки видео можно использовать оптический зум.

#### **Режим записи видео**

Режим записи видео отпределяет каким образом записывается видео. В стандартном режиме записывается обычный видеоролик. В режиме Ночного видео используется высокая чувствительность фотокамеры для съемки при низком уровне освещения; чувствительность фотокамеры автоматически повышается, если света не хватает. Качество видео, снятого ночью, может быть несколько хуже, так как используется более высокая чувствительность. Установка этого параметра происходит в меню съемки видео (с. 44).

#### **Рекомендации по съемке видео**

При съемке видео некоторые функции фотокамеры могут быть изменены через меню режима съемки видео. Экспозиция, фокус и чувствительность фотокамеры устанавливаются автома тически. Может использоваться функция коррекции экспозиции (с. 41).

При отключеном звуке во время съемки видео можно использовать оптический зум. 4-кратный цифровой зум работает при съемке видео со звуком или без, если скорость записи уста новлена на 15 к/с.

При появлении красного индикатора состояния батареи (с. 14), энергии недостаточно для за писи видео. Если скорость записи карты памяти не высокая, это может привести к тому, что видеоклип не сможет быть полностью записан.

# **РЕЖИМ ВОСПРОИЗВЕДЕНИЯ: ТВОРЧЕСКИЕ ФУНКЦИИ**

Основные операции в данном режиме описываются в разделе, посвященном основным опе рациям в режиме воспроизведения на стр. с. 30 по 33. В данном разделе описывается вос произведение видеороликов, а также творческие функции в режиме воспроизведения. Ви деоклипы можно просмотреть в режиме Quick View.

## **Воспроизведение видео**

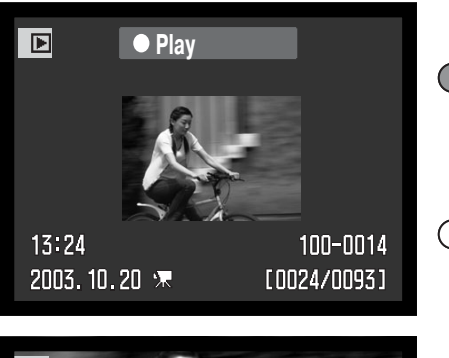

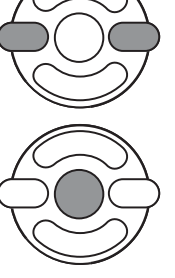

При помощи левой/правой кнопок контроллера выберите нужный видеоклип.

Нажмите центральную кнопку контроллера для на чала воспроизведения видео.

Нажмите центральную кнопку контроллера для приостановки видео; повторное нажатие цен тральной кнопки возобновит воспроизведение.

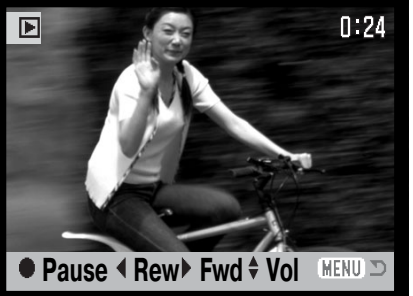

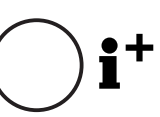

Для воспроизведения видео с или без строки со стояния нажмите кнопку дисплея.

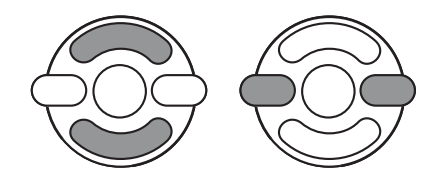

Во время воспроизведения кнопками вверх/вниз Вы можете ре гулировать громкость звука. При воспроизведении звука правой кнопкой Вы можете прокручивать звук вперед, а при помощи ле вой кнопки - назад.

**MENU** 

Для прекращения воспроизведения нажмите кнопку меню.

#### **Сохранение отдельных кадров видео**

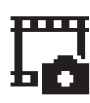

回

Вы можете скопировать один из кадров видеоролика и сохранить его как отдельное фотоизображение. Скопированное изображение будет того же размера, что и видео, из которого оно скопировано.  $0:24$ 

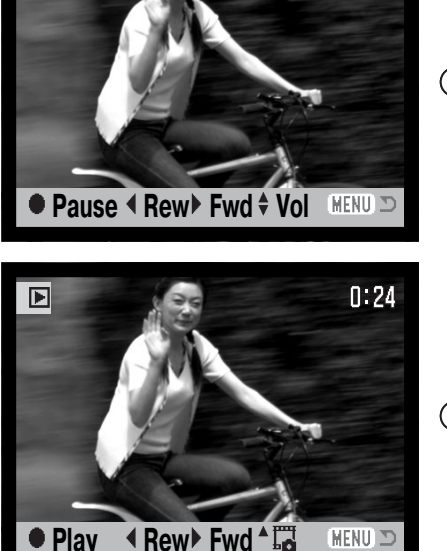

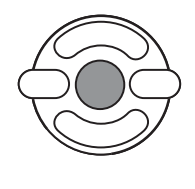

Во время воспроизведение нажмите центральную кнопку контроллера, чтобы приостановить воспро изведение видео в той части, откуда Вы хотели бы скопировать изображение. Когда видео приоста новлено, нажимайте левую/правую кнопки конт роллера, чтобы покадрово перемотать клип по нужного кадра.

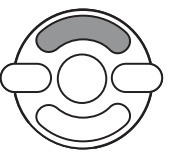

Нажмите верхнюю кнопку контроллера, чтобы выб рать кадр. Перед выбором изображения появится окно подтверждения выбора. Выберите "Yes" для подтверждения, "No" для отмены операции.

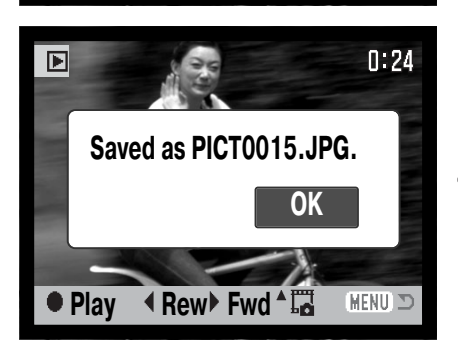

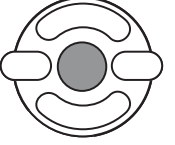

На экране демонстрируется название выбранного файла. Нажмите центральную кнопку контроллера для завершения операции.

#### **Навигация по меню режима воспроизведения**

Нажатие на кнопку меню (1) включает и выключает меню. Четы ре кнопки контроллера (2) можно использовать для перемеще ния по пунктам меню. Нажатие на центральную кнопку контрол лера подтверждает выбранную установку.

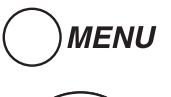

Зайдите в меню режима воспроизведения, нажав кнопку меню.

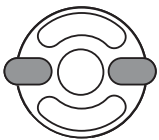

При помощи правой/левой кнопки контроллера ус тановите курсор на необходимый пункт меню; при выделении различных закладок содержание меню будет меняться.

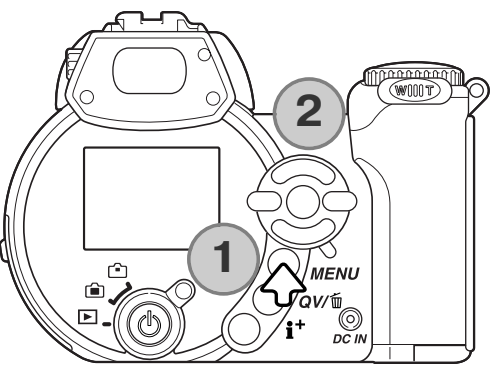

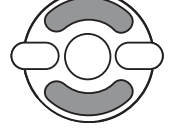

Выберите нужную опцию при помощи кнопок вверх/вниз. Установите курсор на оп цию, настройку которой Вы хотите изменить.

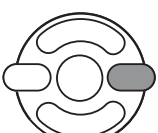

Выделив опцию меню, установку которой Вы хотите изменить, нажмите правую кнопку контроллера; на экране будет отображен список установок, активная в дан ный момент установка будет выделена. Если на экране появится надпись "Enter" нажмите центральную кнопку контроллера для продолжения.

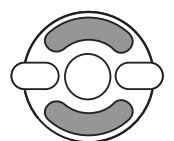

При помощи кнопок вверх/вниз контроллера установите курсор на новую установ ку.

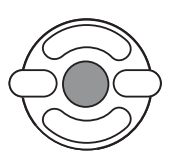

Нажмите центральную кнопку контроллера для подтверждения выбранной уста новки.

После того как Вы произвели установку, курсор возвратится к списку опций меню и на экране появится новая установка. Вы можете продолжать делать установки. Для возвращения в ре жим воспроизведения нажмите кнопку меню.

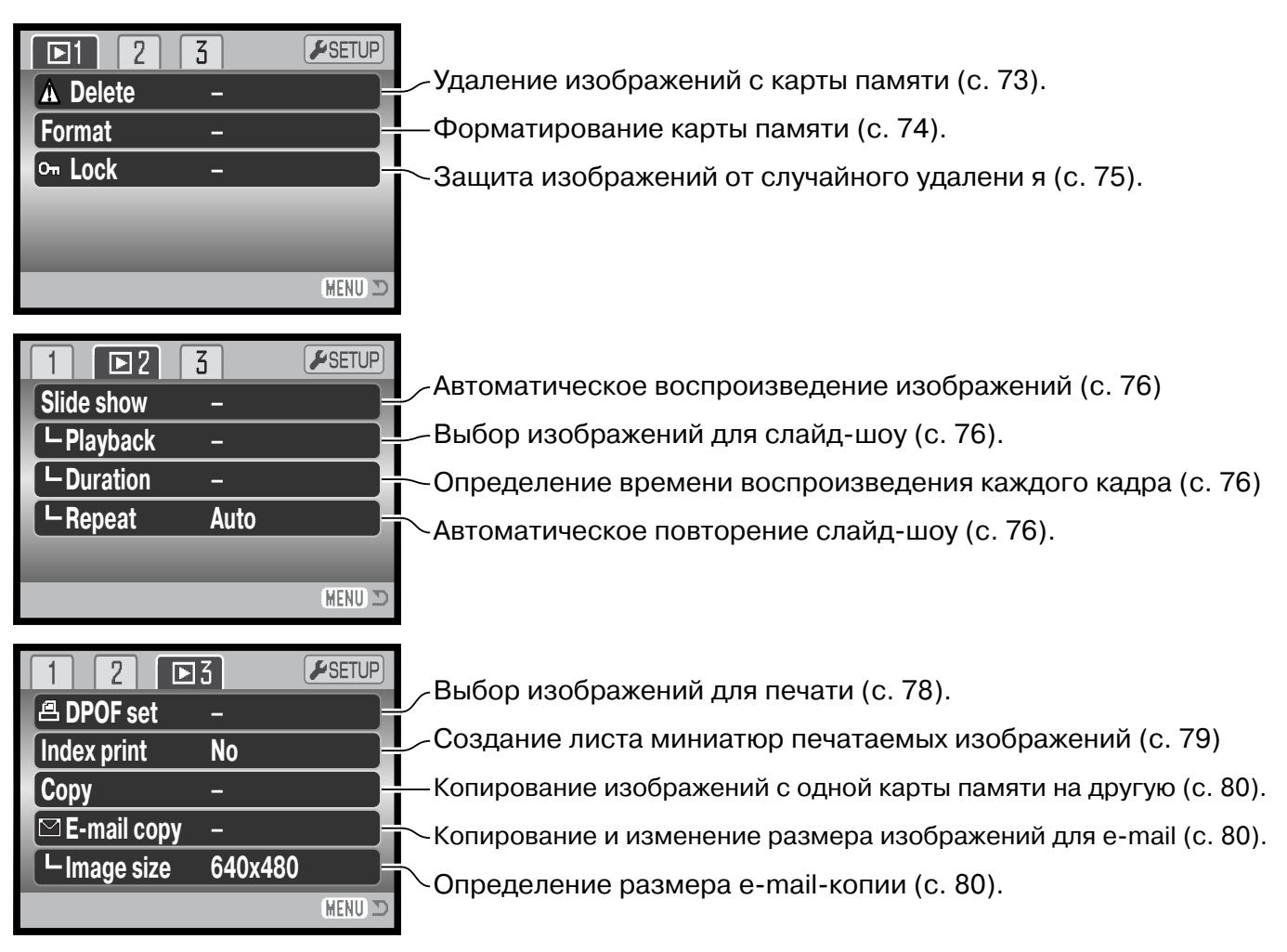

В последующих разделах Вы найдете более подробную информацию о перечисленных функциях.

# **Окно выбора изображения**

При выборе в меню установки выбора кадров (marked frames) появится экран выбора. Данный экран позволяет выбирать несколько изображений.

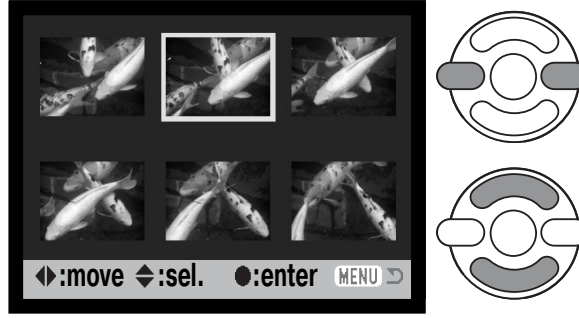

При помощи левой/правой кнопки контроллера пе ремещайте желтую рамку для выбора кадра.

Верхняя кнопка контроллера отмечает кадр; возле выбранного изображения появляется символ. Кнопка вниз контроллера снимает отметку с кадра и убирает символ.

Символ мусорной корзины отмечает, что **ШИ** изображение выбрано для удаления.

Символ принтера отмечает, что изобра жение отобрано для печати. Цифра воз ле принтера означает заданное количе ство копий.

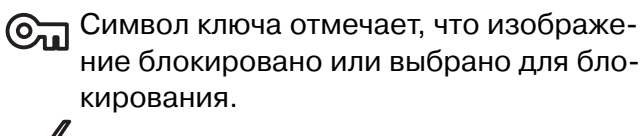

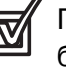

Галочка отмечает, что изображение вы брано для показа в слайд-шоу или для копирования на другую карту памяти.

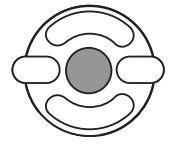

Нажмите центральную кнопку контроллера для завершения операции.

**MENU** Кнопка меню отключает экран выбора и отменяет все изменения.

Справа от каждого изображения могут отображаться символы для отображения видео и E-mail-копий файлов.

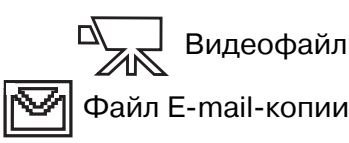
### **Удаление файлов**

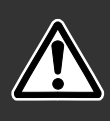

При удалении файлы уничтожаются безвозвратно! Удалив файл Вы не сможете его восстановить! Будьте очень внимательны при удалении файлов!

В разделе 1 меню режима воспроизведения Вы можете удалить одно, несколько или все изображения сразу (с. 70). Функция удаления файлов имеет три установки:

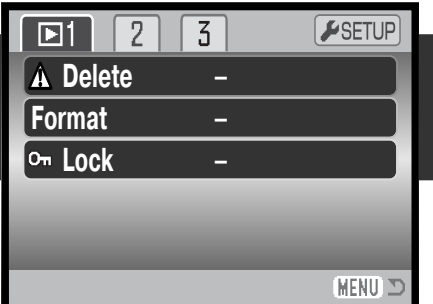

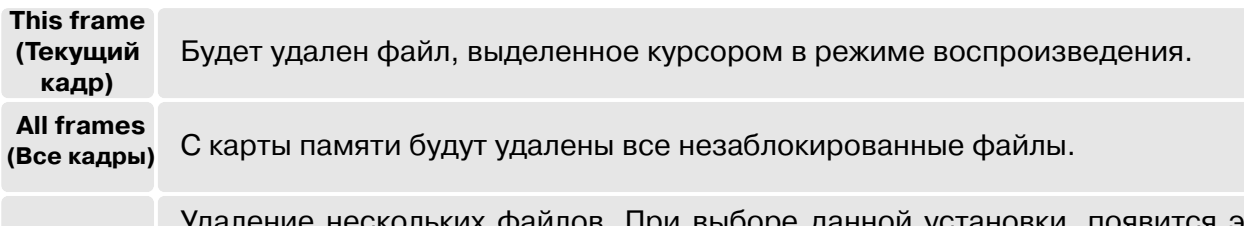

**Marked frames (Выделенные кадры)** скольких файлов. При выборе данной установки, появится экран выбора кадров. При помощи правой/левой кнопок контроллера установите кур сор на первый кадр, который вы хотите удалить. Нажатием на верхнюю кнопку контроллера Вы отметите данный кадр символом удаления. Для отмены выбо ра данного кадра для удаления установите на него курсор (желтую рамку) и нажмите нижнюю кнопку контроллера; символ удаления исчезнет. Повторяйте данную операцию, пока не выделите все кадры, которые хотите удалить. Наж мите центральную кнопку контроллера (появится экран подтверждения), или нажмите кнопку меню для отмены операции и возвращения в меню режима вос произведения. На экране подтверждения, выбор "Yes" подтвердит удаление всех отмеченных файлов.

Прежде чем удалить файл на экран будет выведено окно под тверждения; выбор "Yes" подтвердит выполнение операции, выбор "No" отменит операцию.

Функция удаления позволяет стирать только незаблокирован ные файлы. Если файл блокирован, его необходимо разблоки ровать, прежде чем удалить.

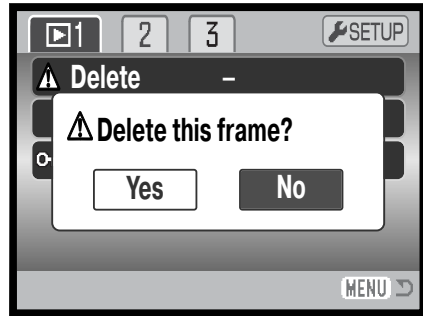

#### Форматирование карты памяти

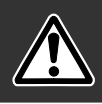

#### При форматировании карты памяти все данные на карте уничтожаются!

Функция форматирования используется для уничтожения всех данных на карте памяти. Прежде чем начать форматирование карты памяти скопируйте все данные в компьютер или на другой носитель информации. Блокировка файлов не защитит их от уничтожения во время форматирования карты. Всегда форматируйте карту, используя фотокамеру!

#### Никогда не используйте компьютер для форматирования карты!

При выборе команды форматирования в разделе 1 меню воспроизведения (с. 70), появится экран подтверждения. Выбор "Yes" (Да) приведет к форматированию карты, выбор "No" (Нет) отменит операцию форматирования. После завершения форматирования появится экран, подтверждающий завершение операции.

Возможно, появится необходимость отформатировать карту памяти, которая ранее использовалась в другой фотокамере. Если появляется сообщение о невозможности использовать карту "Unable to use card, то ее следует отформатировать при помощи фотокамеры. Если появляется сообщение об ошибке разпознавания карты памяти, нажмите центральную кнопку контроллера, чтобы закрыть это сообщение; обратитесь к веб-сайтам Minolta, чтобы узнать последнюю информацию о совместимости различных устройств:

Европейский сайт: http://www.minoltaesupport.com Российский сайт: http://www.minolta.ru

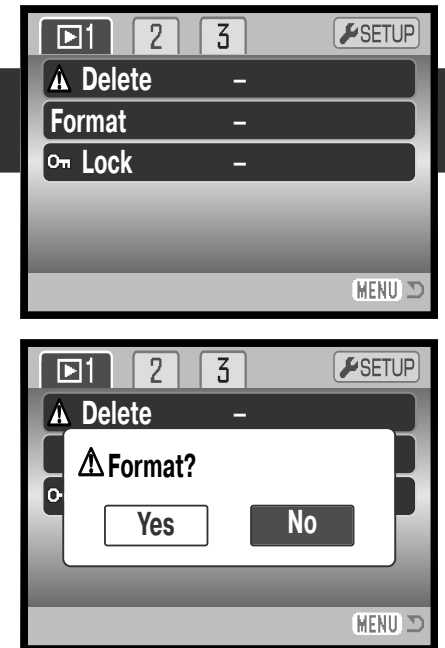

### **Блокировка файлов**

Вы можете заблокировать одно (Single), несколько (Multiple) или все изображения или звуко вые файлы на карте памяти. Блокированный файл не может быть стерт с карты памяти посре дством функции удаления в меню режима воспроизведения или при помощи кнопки быстро го просмотра/удаления. Тем не менее, при форматировании карты памяти с карты будут уда лены даже заблокированные изображения (с. 70). Важные изображения необходимо забло кировать. Функция блокирования находится в разделе 1 меню режима воспроизведения (с. 70). Опция блокирования файлов имеет четыре установки:

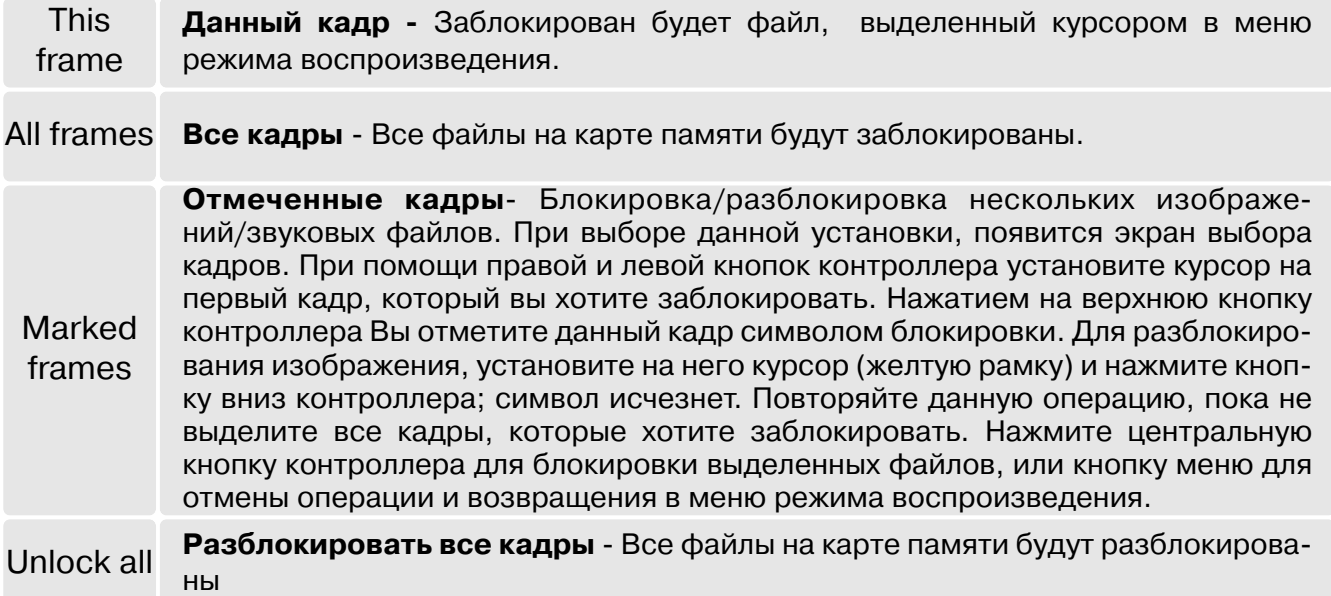

## Слайд-шо**у**

Раздел 2 меню режима воспроизведения управляет функцией слайд-шоу. Данная функция автоматически показывает все фотоизображения и видеоролики на карте памяти по порядку. Меню имеет следующие установки:

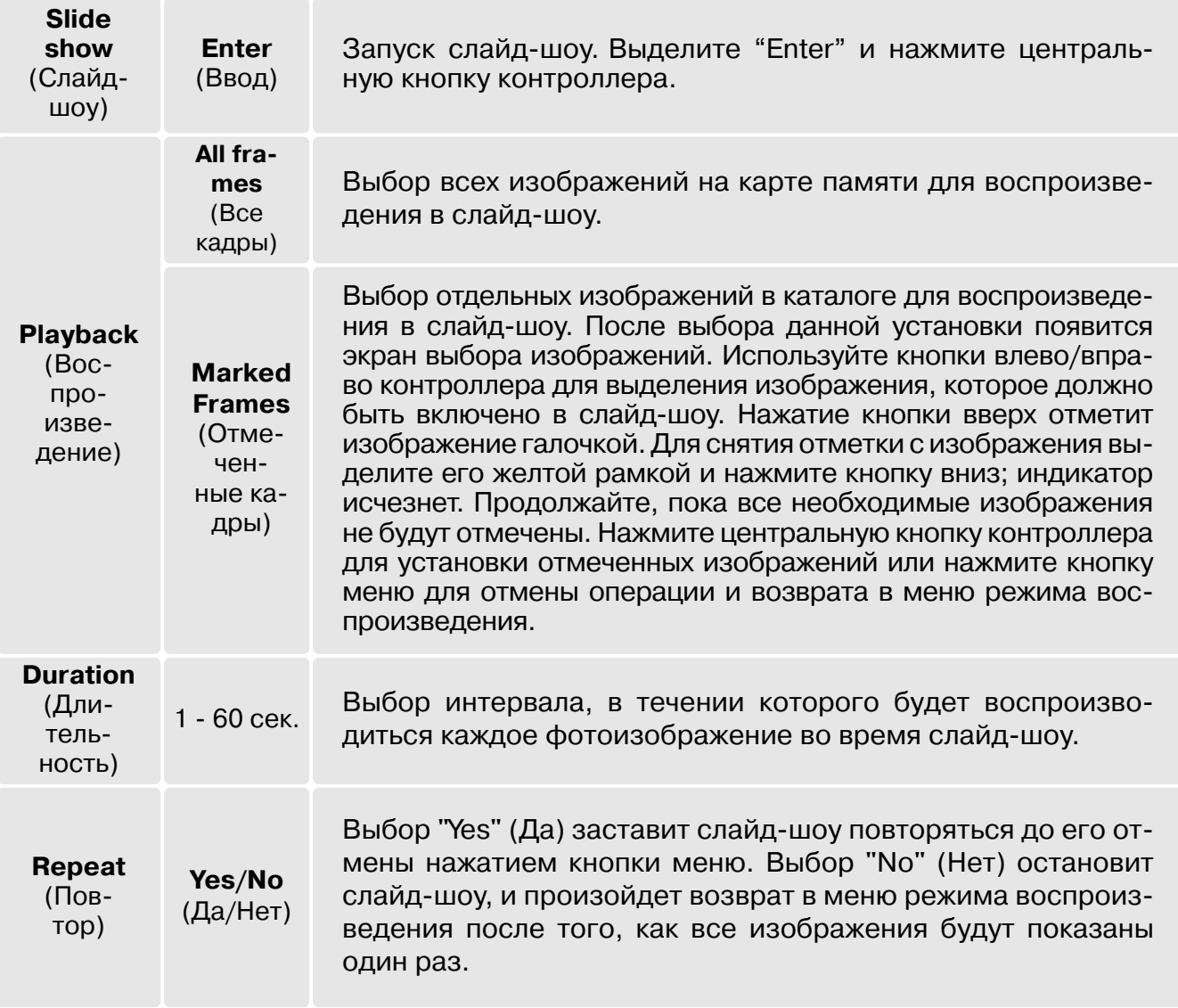

Можно использовать контроллера для управлением просмотром слайд-шоу.

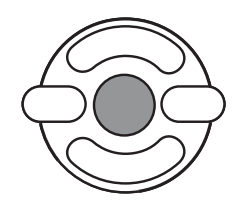

Нажмите центральную кнопку контроллера для паузы и еще раз - для повторного запуска слайд-шоу.

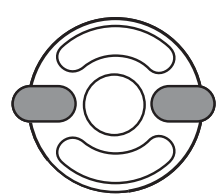

Нажимайте левую/правую кнопки контроллера, чтобы перейти к предыдущему или следующему кадру слайд-шоу. При просмотре видео эти кнопки проматывают ролик назад/вперед.

**MENU** 

Нажмите кнопку вызова меню, чтобы отменить слайд-шоу.

#### Рекомендации по работе с фотокамерой -

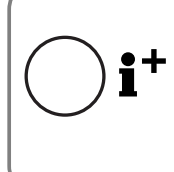

Презентацию можно посмотреть без информации о снимке. Прежде чем заходить в меню режима воспроизведения, нажмите кнопку информации (i+) для отключения отображения информации.

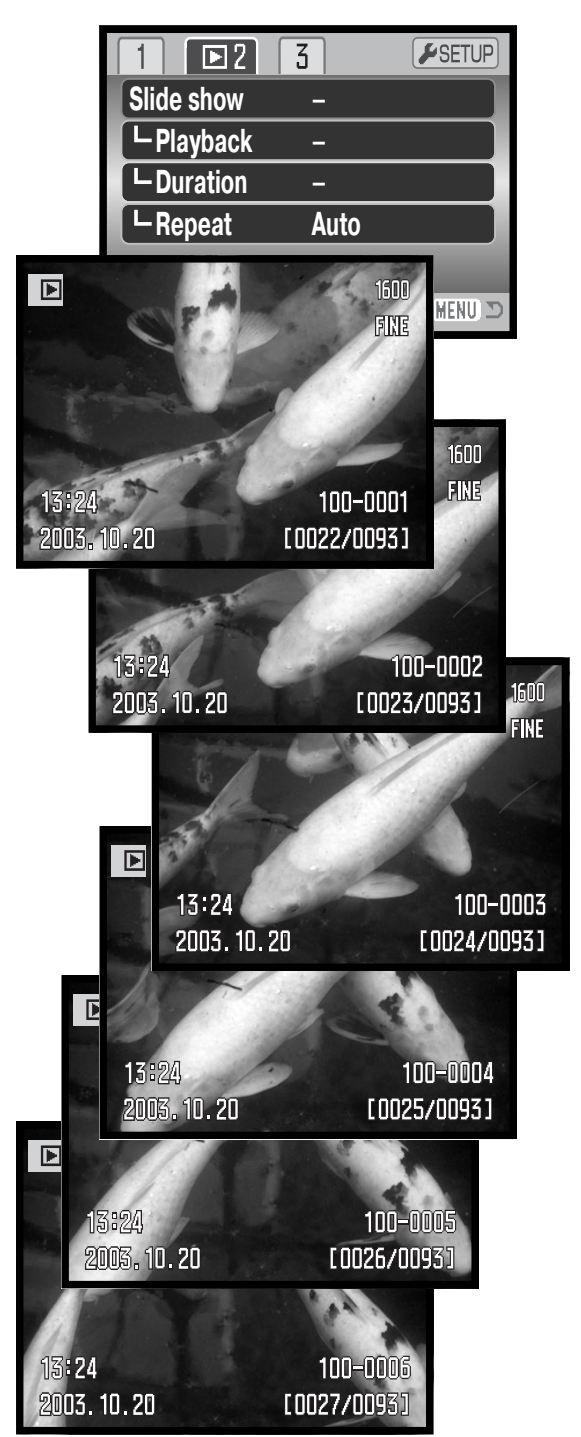

### **Заказ на печать цифровых фотографий в формате DPOF**

Данная фотокамера поддерживает формат очередности вывода цифровых фотографий DPOF $^{\text{\tiny{TM}}}$ версии 1.1, который дает возможность прямой печати статичных изображений с цифровых фо токамер. После создания файла DPOF можно просто передать карту памяти в цифровую фото лабораторию или вставить эту карту в слот для карты памяти совместимого принтера. При соз дании DPOF файла автоматически создается каталог "Misc" для сохранения в нем DPOF файла (с. 98).

#### **Создание очереди вывода на печать DPOF**

Пункт меню "Print" (Печать) используется для создания очереди для стандартных отпечатков изображений с карты памяти. Одно, несколько или все изображения могут быть напечатаны. Заказ на печать создается в разделе 3 меню режима воспроизведения (с. 70). Меню режима создания очереди на печать имеет четыре установки:

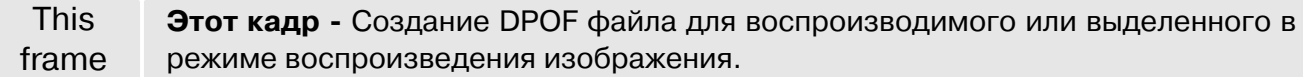

All frames **Все кадры -** Создание DPOF файла для всех изображений на карте памяти.

Marked frames **Отмеченные кадры - Выбор группы изображений для печати, или для печати** различного числа копий одного и того же изображения. При выборе этого пунк та появляется экран выбора кадра. Используйте кнопки влево/вправо контрол лера для выделения изображения для печати. Нажатие кнопки вверх пометит изображение индикатором с изображением принтера. Число рядом с индика тором принтера показывает количество копий изображения, которое должно быть напечатано. Нажатие кнопки вверх контроллера увеличивает количество копий, нажатие кнопки вниз - уменьшает. Максимум 9 копий может быть сделано. Для снятия задания на печать выбранного изображения нажимайте кнопку вниз до тех пор, пока число копий не станет равным нулю, а символ принтера исчезнет. Продолжайте, пока все изображения, подлежащие выводу на печать, не будут отмечены. Нажмите центральную кнопку контроллера для создания DPOF файла или нажмите кнопку меню для отмены операции и возврата в меню режима воспроизведения.

Cancel all **Отменить все** – Удаление DPOF файла.

Когда выбрана установка "This frame" ("Этот кадр") или "All frames" ("Все кадры"), появится экран с запросом количества копий каждого изображения; может быть сделано максимум де вять копий. Используйте кнопки вверх/вниз контроллера для установки требуемого числа ко пий. При выборе установки "All frames" ("Все кадры"), для создания очереди на печать, какие либо дополнительные изображения, сохраненные в этот каталог после создания очереди, не будут включены в очередь.

Файлы DPOF, созданный другой фотокамерой, не будет распознаны. После того как снимки будут напечатаны файл DPOF останется на карте памяти и его необходимо будет удалить вручную.

#### **Печать миниатюр**

Для печати миниатюр всех изображений в каталоге, выберите "Yes" (Да) в пункте настройки печати миниатюр в разделе 3 ме ню воспроизведения. Для отмены печати миниатюр просто вы берите "No" (Нет).

Если очередь печати миниатюр создана, то какие-либо дополнительные изображения, сохраненные в этот каталог после создания очереди, не будут включены в очередь. Количество изображений на листе зависит от принтера. Информация, кото рая выводится на печать с изображениями может также варьи роваться.

### **Рекомендации по работе с фотокамерой**

Файл печати DPOF, включая печать миниатюр, могут быть напечатаны непосредственно с камеры, подробнее см. стр. 105.

#### Копирование изображений и создание копий для E-mail

Функция копирования позволяет создать точные копии изображений и перенести их на другую карту памяти. Функция создания E-mail-копий позволяет создать JPEG-файл 640 X 480 (VGA) или 160 Х 120 (QVGA), копию оригинального изображения для упрощенной передачи по электронной почте. E-mail копии могут быть созданы только на той же карте памяти, что и оригинальное

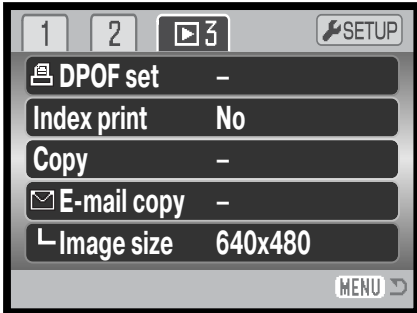

изображение. Функции копирования выбираются в разделе 3 меню режима воспроизведения (с. 70).

Каждый раз при использовании функции копирования на карте памяти автоматически создается новый каталог для размещения файлов (с. 98); копируемые файлы размещаются в каталоге, название которого заканчивается буквами "СР", а файлы E-mail-копий изображений размещаются в каталоге, название которого заканчивается буквами "ЕМ". Для хранения файла используется этот каталог, до тех пор, пока их число не превысит 9999. Копии заблокированных изображений будут неблокированными. Информация из DPOF-файла не копируется.

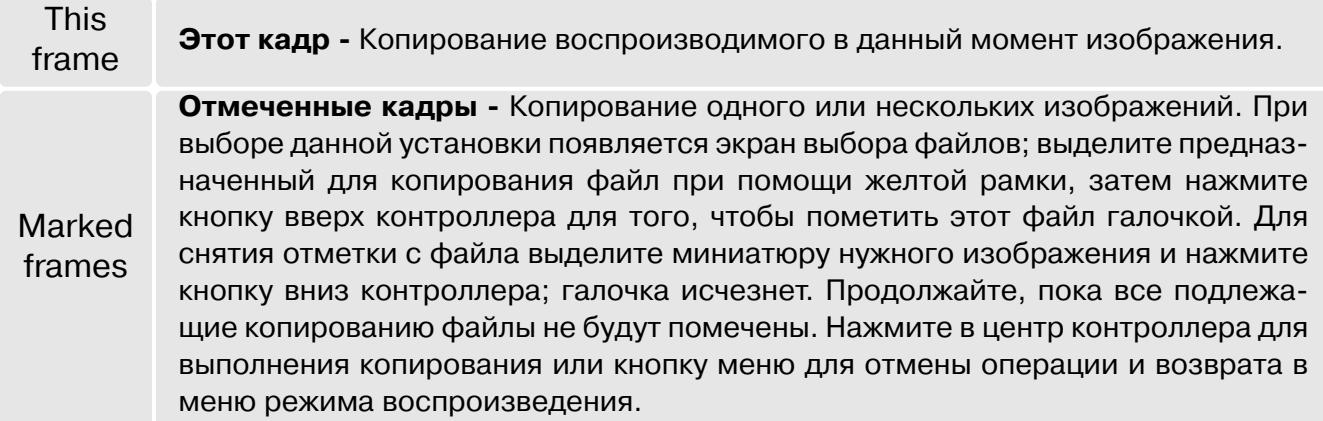

За один раз может быть скопировано до 16 МВ данных. Если выбрано слишком много изображений, появится предупреждение, и процесс копирования будет отменен. Разделите предназначенные для копирования файлы на две или три группы для копирования. При конвертации изображений ов файлы E-mail-копий количество копий зависит от свободного места на карте памяти. Размер изображения E-mail-копии выбирается в разделе 3 меню режима воспроизведения (с. 70).

### Копирование

При выборе изображения(й) для копирования появится экран с четырьмя сообщениями. Во время копирования выделенное сообщение показывает текущее состояние процедуры копи рования.

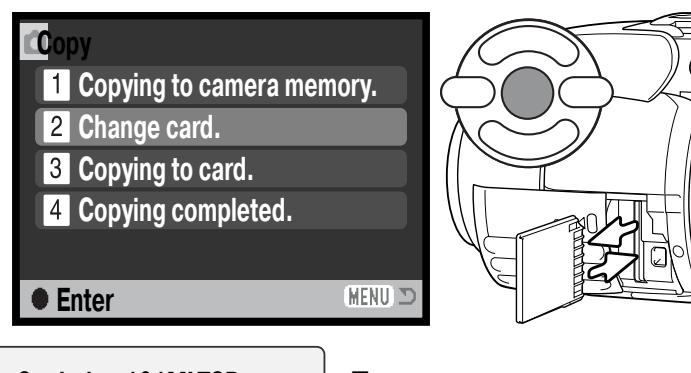

Когда будет выделено сообщение "Change card", достаньте карту па мяти из камеры и установите дру гую карту памяти на которую необходимо скопировать изобра жения. Нажмите центральную кноп ку контроллера для продолжения копирования или кнопку меню для отмены операции копирования.

**Copied to 101MLTCP. OK** После того как выделится сообщение "Copy completed", появится но вое окно с названием нового каталога, содержащего скопированные изображения; нажмите центральную кнопку контроллера для воз врата в меню.

### Создание копии для E-mail

Прежде чем запустить процедуру создания E-mail-копии, выберите размер изображения файла копии (640х480 или 160х120) в разделе 3 меню режима воспроизведения. Для того, чтобы скопировать кадры видеоролика, размер файла копии должен быть таким же или мень шим, нежели размер кадра.

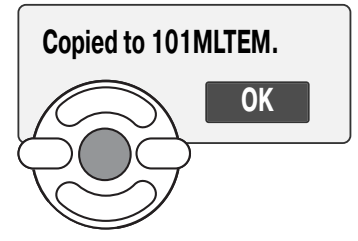

При выборе изображения(ний) для конвертирования в файл для E mail, начнется процедура копирования и появится экран, отображаю щий имя каталога, в котором содержатся скопированные изображе ния; нажмите центральную кнопку контроллера для возврата в меню.

### **Рекомендации по работе с фотокамерой**

Если одно или несколько изображений не могут быть скопированы, появится сообще ние "Copy unsuccessful". Посмотрите на второй карте памяти, какие изображения бы ли скопированы, и затем повторите процедуру копирования для файлов, которые не были перенесены на новую карту.

### **Просмотр изображений на экране телевизора**

Вы можете просматривать изображения, снятые Вашей камерой, на телевизоре. Камера обо рудована терминалом видео-выхода для подсоединения к телевизору при помощи входяго в комплект аудио-видео кабеля (AV cable). Камера поддерживает NTSC и PAL стандарты видеовыхода. Установку видео-выхода (Video output) можно произвести в разделе 4 меню режима установок (с. 83).

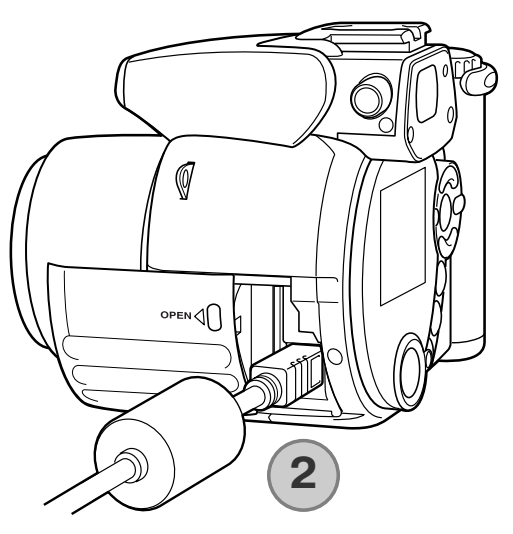

1. Выключите телевизор и камеру.

2. Малый штекер аудио-видео кабеля (AV cable) воткните в терминал аудио-видео выхода камеры (AV-out).

3. Другой конец AV-кабеля в терминалы аудио и видео входов на телевизоре. Желтый штекер предназначен для видео выхода. Белый штекер для монофонического аудио выхода.

4. Включите телевизор.

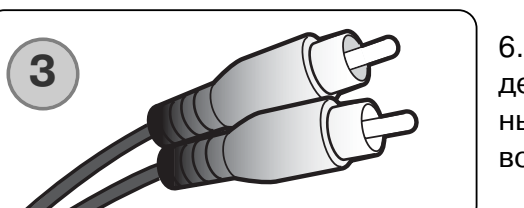

5. Переключите телевизор на видео канал.

6. Поверните колесо режимов работы в режим воспроизве дения и включите камеру. Экраны камеры не будут включе ны, если камера подключена к телевизору. Экран режима воспроизведения будет виден на экране телевизора.

7. Просматривайте изображения, как описано в разделе "Режим воспроизведения".

# РЕЖИМ УСТАНОВОК

В режиме установок осуществляется управление функциями и режимами работы камеры, а также осуществляется выбор каталогов. Раздел, посвященный навигации по меню режима установок, описывает работу в меню. В разделе также присутствует детальное описание всех установок.

#### Открытие Режима установок

Меню Режима установок открывается из любого другого меню съемки или воспроизведения.

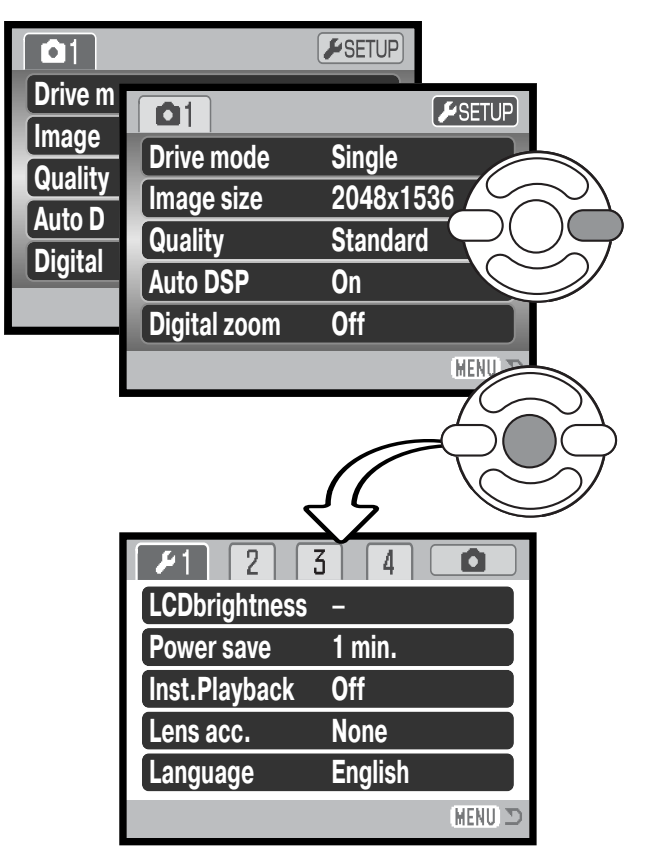

При помощи правой кнопки контроллера выделите пункт Установки (Setup) в верхней части меню.

Нажмите центральную кнопку контроллера, чтобы открыть меню Режима установок.

Повторите эту операцию в обратном порядке, чтобы вернуться в предыдущее меню. Нажатие на кнопку вызова меню закрывает меню и возвращает Вас в режимы съемки или воспроизведения.

Режим установок

#### **Навигация по меню режима установок**

Посмотрите на странице 83 как открыть меню. При помощи четырехпозиционного контроллера (1) Вы можете переме щаться по меню. Центральная кнопка контроллера подтвер ждает установку.

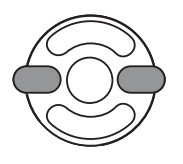

При помощи кнопок влево/ вправо контроллера выделите нужную закладку меню; отображаемые меню будут изменяться при выборе соответствую щих закладок.

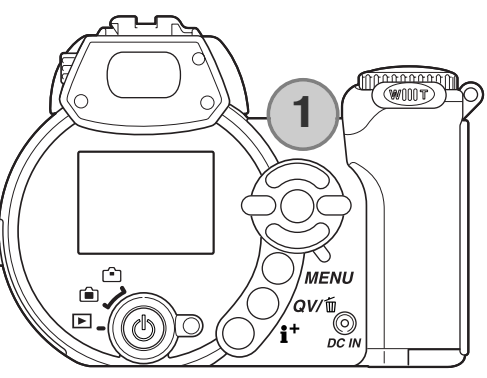

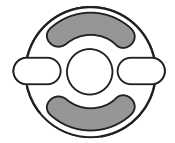

Используйте кнопки вверх/ вниз контроллера для перехода к пунктам меню. Выделите пункт, установки которого должны быть изме нены.

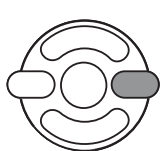

Нажмите кнопку вправо контроллера для отображения установок; текущая уста новка будет выделена. Если на экране отображается сообщение "Enter", нажмите на центральную кнопку контроллера, чтобы продолжить установку.

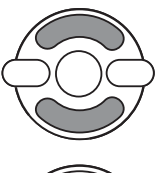

Используйте кнопки вверх/вниз для выделения новой установки.

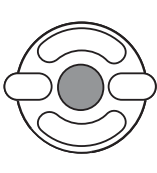

Нажмите центральную кнопку контроллера для выбора выделенной установки. После того, как установка выбрана, курсор вернется в меню установок и новые параметры установки отобразятся на экране.

**MENU** Закройте меню при помощи кнопки вызова меню.

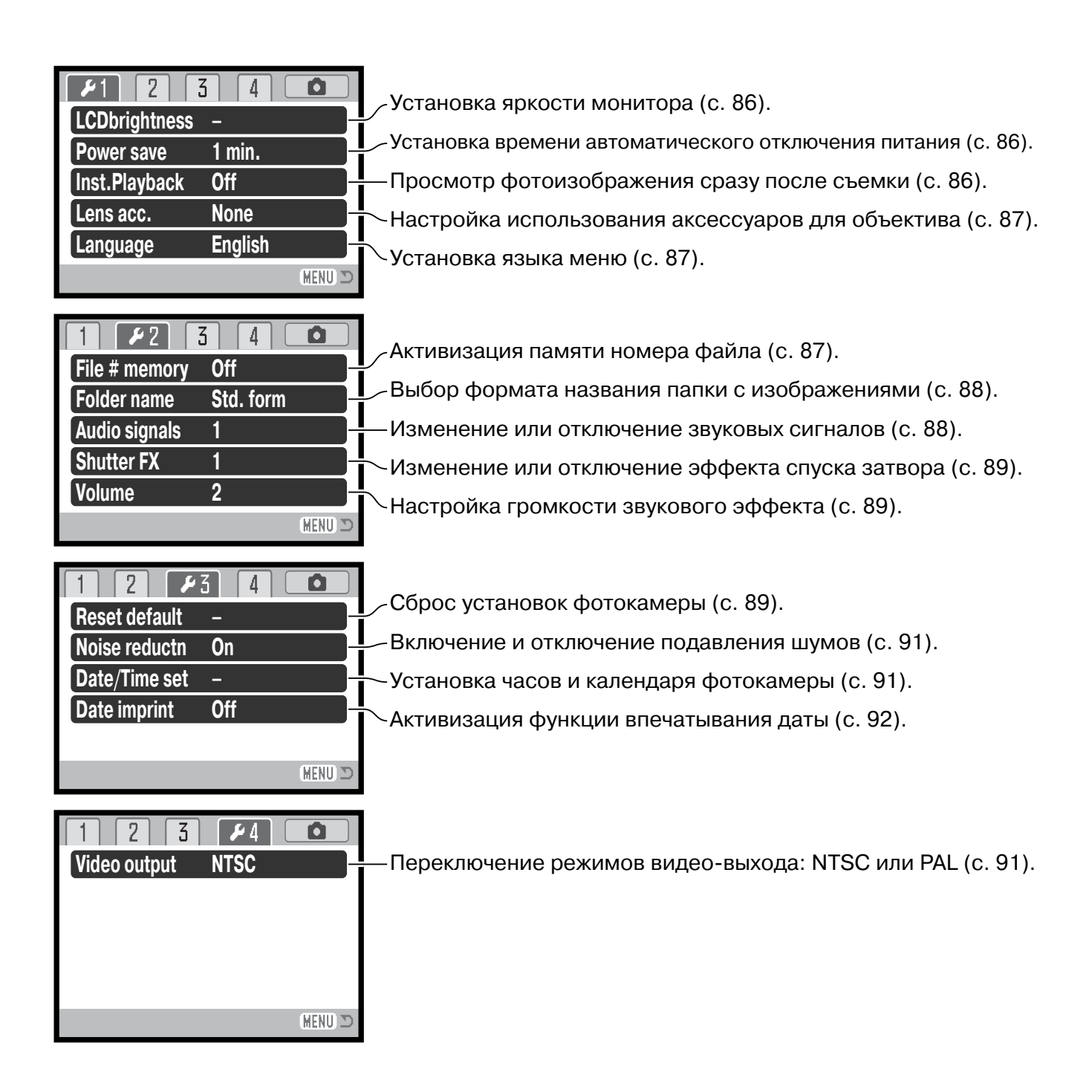

### **Яркость ЖК-монитора**

Можно устанавливать яркость ЖК-монитора по 11 уровням. Также возможно установить свои парамет ры яркости для отображения в видоискателе и непос редственного отображения в режиме съемки. Ус тановите переключатель режимов работы в соответ ствующий режим перед тем, как перейти к этому ре жиму в разделе 1 Режима установок (с. 84). Допол нительную нужную информацию Вы можете найти на стр. 28.

При помощи левой/правой кнопок контроллера на стройте уровень яркости; изображение на экране из

менится соответствующим образом. Нажмите центральную кнопку контроллера для подтвер ждения установки выбранного уровня яркости.

#### **Автоматическое отключение питания**

Для сохранения энергии батарей фотокамера отключит ЖК-экран и панель данных, если в течении определенного периода времени камера не используется. Продолжительность этого периода может быть установлена на 1, 3, 5 или 10 минут. Когда фотокамера подсоединена к компьютеру, период автоматического отключения питания устанавливается на 10 минут. Этот период не может быть изменен. Автоматическое отключение питания устанавливается в разделе 1 меню режима установок (с. 84).

### **Режим быстрого воспроизведения**

Возможно просмотреть изображение на ЖК-мониторе камеры сразу же после того, как оно отснято. При использовании режи ма непрерывной протяжки (с. 46) отобржается последние шесть изображений на одном экране. Режим быстрого воспроизведе ния активизируется в разделе 1 меню режима установок (p. 84). Можно также выбрать время отображения изображения две или десять секунд. Для отмены воспроизведения и сохранения изображения до завершения времени воспроизведения, приж мите наполовину кнопку спуска затвора.

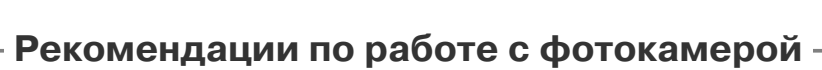

Возможен также просмотр фотоизображений, отснятых в режиме покадровой протяжки, сразу после съемки при отключенном режиме быстрого воспроизведения. Просто про должайте удерживать нажатой кнопку спуска после того, как снимок сделан. Чтобы за вершить воспроизведение изображения, отпустите кнопку.

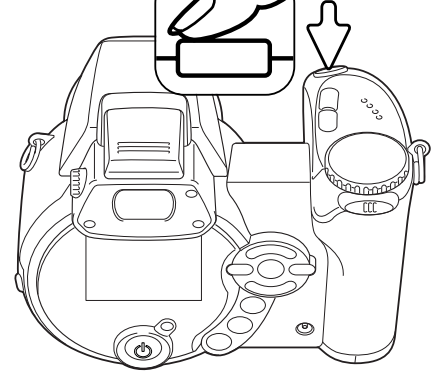

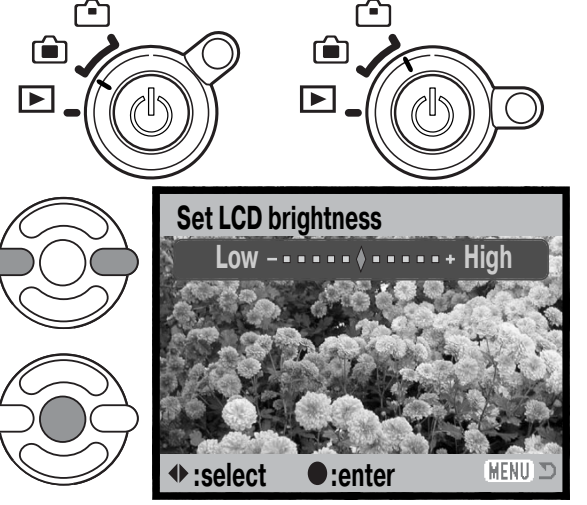

### Аксессуары для объектива

Эта камера совместима в продающимся отдельно Комплектом широкоугольного конвертера (Wide Converter Kit ZCW-100). Этот комплект содержит 0,75Х широкоугольный конвертер, который понижает фокусное расстояние широкоугольной позиции зум-объектива, переводя его в положение, эквивалентное 28 мм для 35 мм фотокамер.

После того, как конвертер присоединен, нужно переключить опцию "Аксессуары для объектива" (lens accessory) в разделе 1 меню режима установок в положение "WideConvertr.". При этом в левом верхнем углу дисплея появится индикатор (W). Оптический зум автоматически устанавливается в широкоугольное положение. В этом режиме оптический зум и Супер Макро неактивны и не могут быть использованы.

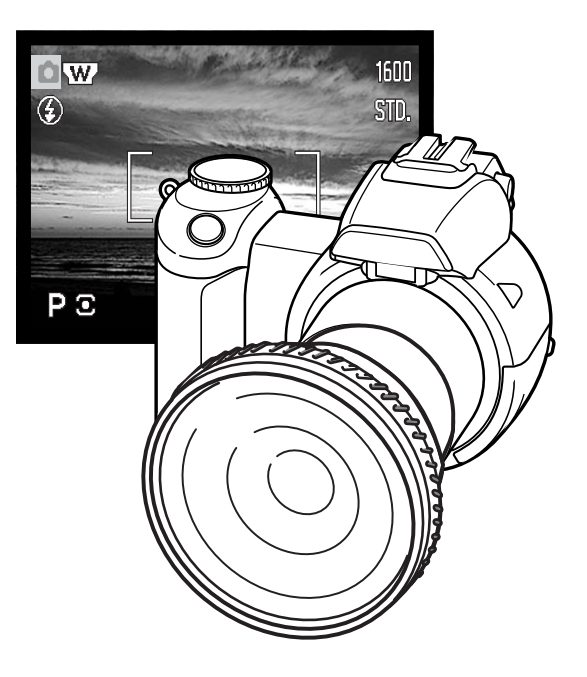

### Языка

Вы можете изменить язык, на котором отображается информация в разделе 1 меню режима установок камеры.

### Память номера файла (File number (#) memory)

Когда выбирается установка памяти номера файла, то, если создается новый каталог на карте памяти или используется другая карта памяти, то следующий сохраненный файл будет иметь номер на один больше, чем последний сохраненный файл. Если сменная карта памяти уже содержит файлы, числовой номер которых больше чем у сохраняемого изображения, то оно будет иметь номер на один больше, чем самое большое числовое значения номера уже сохраненных файлов. Если функция памяти номера файла отключена, то изображения при сохранении в новую директорию или на другую карту начнут нумероваться с 0001. Установить память номера файла можно в разделе 2 меню режима установок.

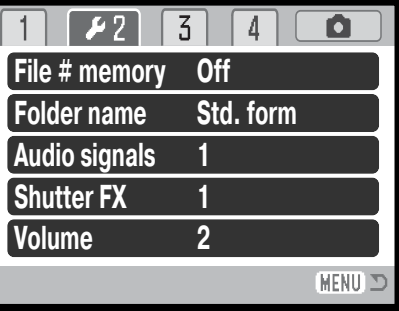

### **Название директории**

Все изображения сохраняются на карте памяти в каталогах. Имена каталогов могут быть двух форматов: стандартный и дата - и устанавливаются в разделе 1 меню режима установок.

Стандартное название каталога состоит из 8 букв. Первоначальный каталог называется 100MLT20. Первые три цифры это серийный номер каталога, ко торый будет увеличиваться на один каждый раз, когда создается новый ката лог. Следующие три буквы обозначают компанию Minolta, и последние две ци фры обозначают камеру, которая была использована для съемки; Число "29" обозначает фотокамеру DiMAGE Z1.

Имя каталога в формате даты также начинается с трех цифр серийного номе ра, затем одна цифра обозначает год, две следующих цифры - месяц, две последних день: 100ГMMДД. Например, Каталог 10131219 был создан в 2003 году, 19 декабря.

Если для каталога выбран формат даты, при записи изображения создается новый каталог с текущей датой. Все изображения, снятые в этот день будут записаны в этот каталог. Изобра жения, записанные в другой день, будут размещены в новом каталоге с соответствующей да той. Если функция памяти номера файла отключена (с. 87), при создании нового каталога се рийный номер изображения сбрасывается до 0001, если только не активна память номера файла. Дополнительную информацию об организации каталогов и именах файлов смотрите на с. 98.

### **Звуковые сигналы**

При каждом нажатии кнопок звуковой сигнал будет подтвер ждать успешное выполнение операции. Звуковые сигналы мо гут быть отключены в разделе 2 меню режима установок. (с. 84). Тон сигнала может быть также изменен: "Signal 1" меха нический звук и "Signal 2" - электронный.

**File # memory Folder name Volume Off Std. form 1 1 2 Shutter FX Audio signals**

100MLT29 (Стандартный)

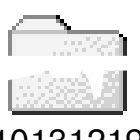

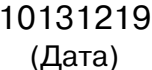

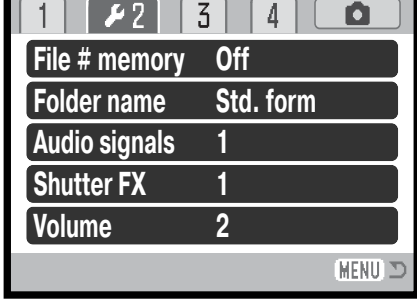

### **Звуковой эффект спуска затвора (Shutter FX)**

При спуске затвора звуковой эффект является подтвер ждением срабатывания затвора при съемке фотоизобра жений. Звуковой эффект может быть отключен в разделе 2 меню режима установок (с. 84). Вы можете выбрать один из двух звуковых эффектов. Signal 1 заимствован от профессиональной зеркальной фотокамеры Dynax 9, а Signal 2 - от легендарной камеры Minolta CLE, дальномерной фотокамеры, представляющей собой вершину ра звития Leitz-Minolta CL.

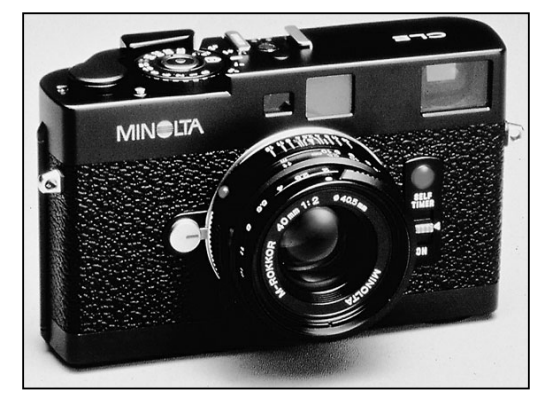

### **Громкость**

Громкость звуковых сигналов и звуковых эффектов может быть увеличена или уменьшена в разделе 2 меню режима установок (с. 84). Данная функция оказывает воздействие только на громкость звуковых эффектов камеры и не изменяет громкость воспроизведения звуковых треков видеоклипа.

#### **Переход к предустановленным параметрам (Reset default)**

Данная функция оказывает воздействие на все режимы При выборе данной функции появля ется экран подтверждения; выбор "Yes" (Да) переводит все нижеуказанные функции и уста новки к предустановленным параметрам, "No" (Нет) отменяет операцию.

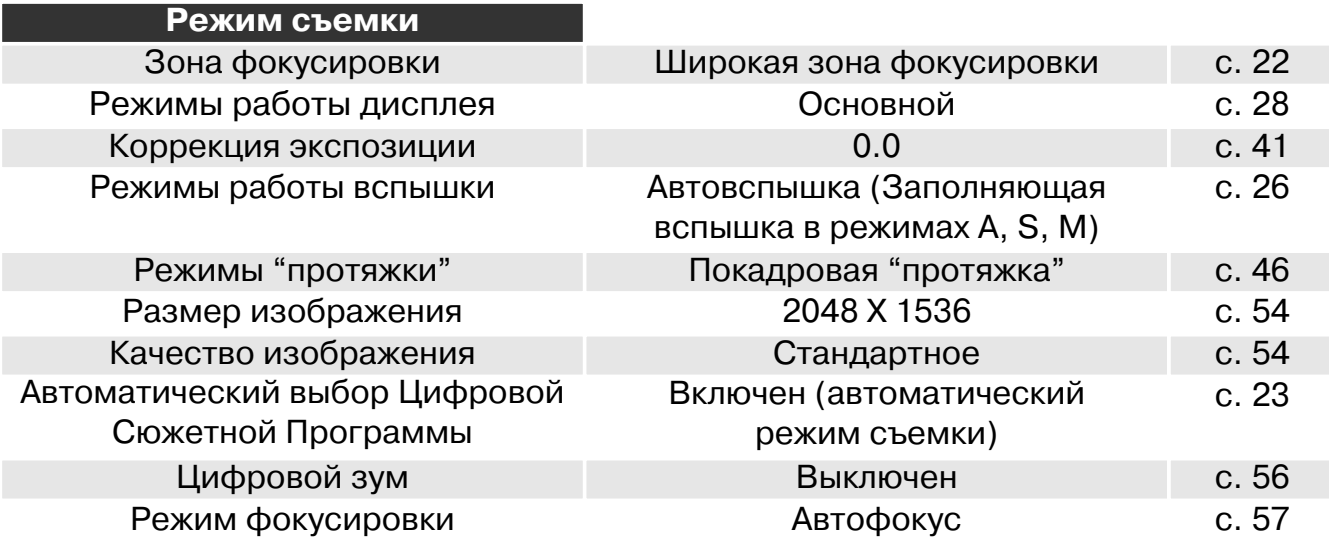

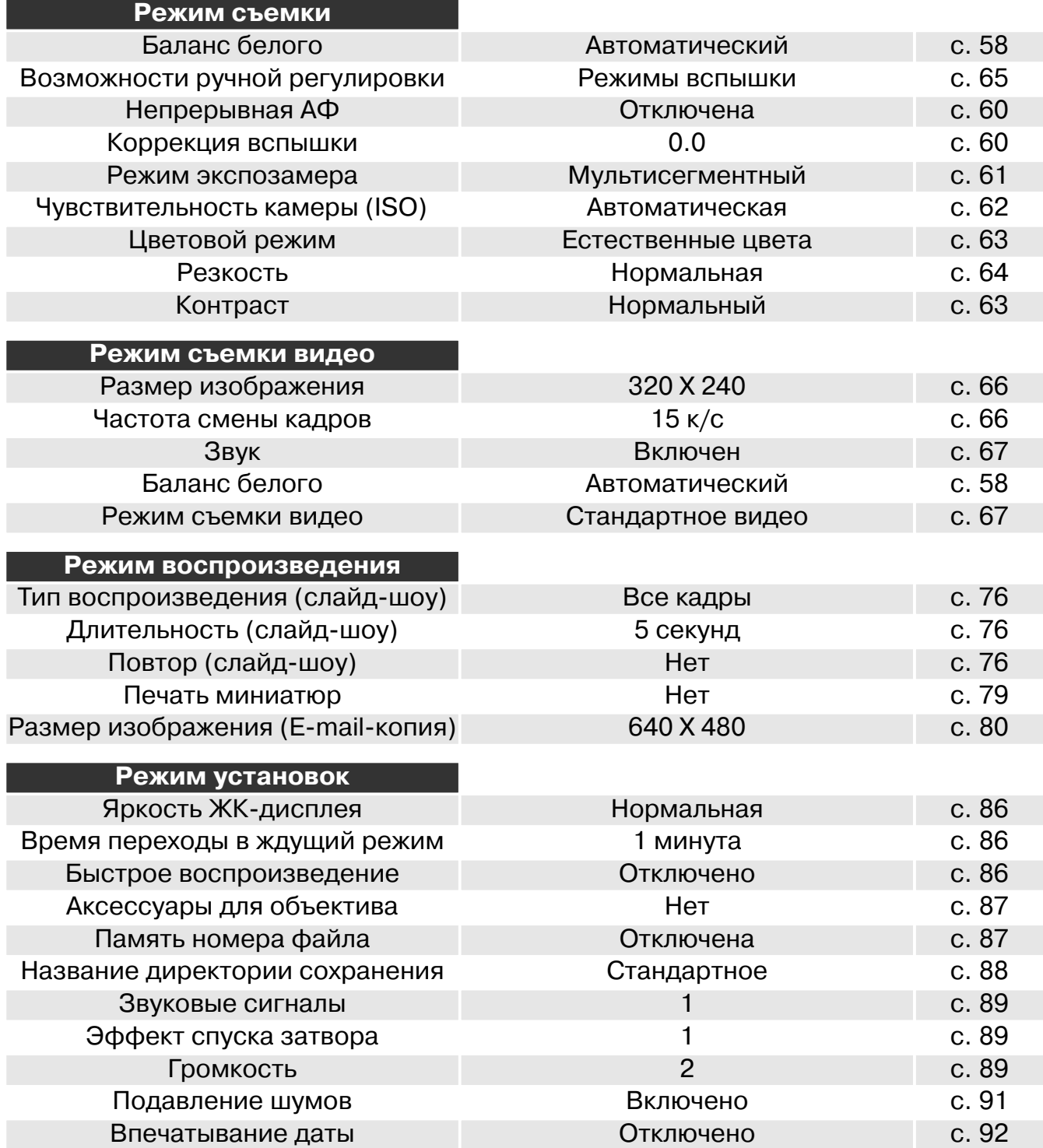

## **Система подавления шумов (Noise reduction)**

Данная фунуция устраняет воздействий "темного шума" при длительных экспозициях. Система подавления шумов действует только для изображений, получаемых при выдержках одна се кунда и более. Вычитание темного кадра применяется к каж дому изображению сразу после съемки. Время обработки ва рьируется от изображения к изображению; во время обработки на экране появится сообщение. Функция подавления темных шумов может быть отключена в разделе 3 меню режима устано вок.

### **Установка даты и времени (Setting the date and time)**

Очень важно точно установить часы и календарь. При съемке дата и время, когда сделан сни мок или снят видео ролик, записываются вместе с файлом и затем, отображаются при прос мотре снимка в режиме воспроизведения или при помощи программы DiMAGE Image Viewer Utility, записанной на компакт-диске, поставляемым в комплекте с камерой. Отображаемый формат даты может быть изменен: ГГГГ/ММ/ДД (YYYY/MM/DD год, месяц, день), ММ/ДД/ГГГГ (ММ/DD/YYY - месяц, день, год) или ДД/ММ/ГГГГ (DD/ММ/YYY - день, месяц, год). На странице 18 подробно описано, как установить часы и календарь.

### **Видео выход (Video output)**

Изображения, полученные камерой можно просматривать на телевизоре (с. 82). В качестве стандарта видео выхода можно установить NTSC или PAL в разделе 4 меню режима установок. В Северной Америке используется NTSC стандарт, а в Европе стандарт PAL. В России также принят стандарт PAL.

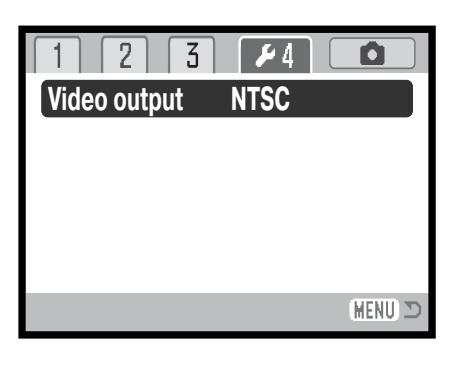

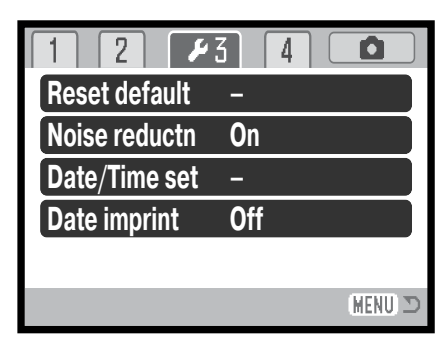

#### **Впечатывание даты**

Дата съеки может быть впечатана непосредственно в изображе ние. Функцию впечатывания необходимо активировать до съем ки. Однажды включенная, данная функция будет продолжать впечатывать дату в изображения, пока не будет отключена; жел тая линия возле счечика кадров будет отображать, что включена функция впечатывания даты. Функция впечатывания даты (Date imprinting) включается в разделе 3 меню режима установок (p. 84). Индикатор впечаты

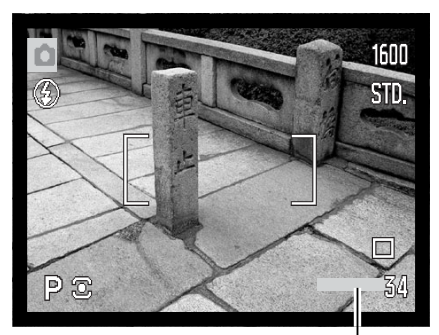

вания даты

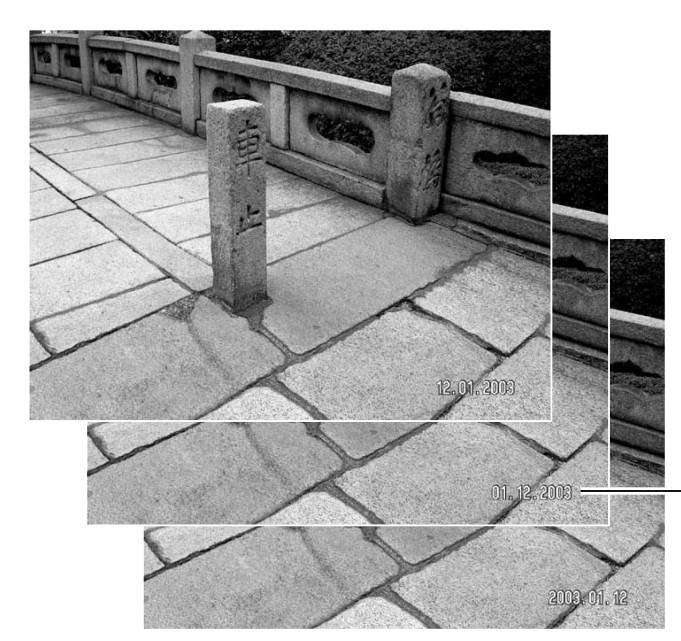

Дата впечатывается в правый нижний угол изо бражения, если смотреть на изображение гори зонтально. Впечатывается она непосредственно в изображение, поверх него. Дату можно впеча тать в трех форматах:

год/месяц/день (year/month/day), месяц/день/год (month/day/year) и день/месяц/год (day/month/year).

Дата и формат даты устанавливаются в разделе 3 меню режима установок (с. 91).

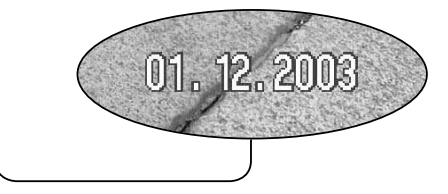

### **Рекомендации по работе с фотокамерой**

Каждый раз при съемке изображений они сохраняются вмести с так называемой Exif надстройкой (Exif tag), в которой содержатся дата съемки, а также иная информация об условиях съеки. Данную информацию можно просмотреть как непосредственно на каме ре в режиме воспроизведения или быстрого просмотра (QV) или на компьютере при по мощи програмного обеспечения DiMAGE Viewer.

# **РЕЖИМ ПЕРЕДАЧИ ДАННЫХ**

Пожалуйста, внимательно прочитайте данный раздел, прежде чем подключать камеру к компьютеру. Подробное описание по установке и использованию программы DiMAGE Image Viewer Utility Вы сможете найти на прилагаемом к камере компакт диске.

Руководства по эксплуатации DiMAGE не описывают основы работы на компьютере и в операционных системах; пожалуйста, ознакомьтесь с руководством по эксплуатации, прилагаемым к Вашему компьютеру.

### Системные требования

Для подключения камеры напосредственно к компьютеру и использования в качестве носителя на съемных дисках (mass-storage device) необходимо, чтобы компьютер был оборудован USB портом в качестве стандартного интерфейса. Необходимо, чтобы производитель компьютера и операционной системы гарантировали поддержку USB интерфейса. Камера поддерживается следующими операционными системами:

Windows 98, 98SE, Me, 2000 Professional или XP home and professional editions. Мас OS 9.0 ~ 9.2.2 и Мас OS X 10.1.3 - 10.1.5, 10.2.1 или 10.2.6.

Проверьте на веб-сайтах Minolta не появилась ли новая информация о совместимости: Россия: http://www.minolta.ru Северная Америка: http://www.minoltausa.com EBDONA: http://www.minoltaeurope.com/pe/digital/languages stage.html.

Пользователям Windows 98 или 98SE необходимо установить программное обеспечение (драйвер) с компакт диска "DiMAGE software" (с. 95). Для других версий Windows и Macintosh не требуется драйверов.

Если Вы уже приобрели какую-либо цифровую фотокамеру Minolta и установили программное обеспечение для Windows 98, Вам необходимо повторить процедуру установки. Обновленная версия программного обеспечения необходима для работы с фотокамерой DiMAGE Z1 на компьютере и находится на компакт диске "DiMAGE software", включенном в комплект поставки. Новое программное обеспечение (драйвер) не окажет никакого влияния на работу старых цифровых фотокамер DiMAGE.

Также на компакт-диске DiMAGE Viewer Вы можете найти драйвер для использования фотокамеры в качестве удаленной камеры в среде Windows. Этот драйвер не совместим с этой моделью.

### Подсоединение фотокамеры к компьютеру

Прежде, чем подсоединить фотокамеру к компьютеру, убедитесь, что заряд батареи достаточен (на мониторе должен отображаться индикатор полного заряда батареи). Также рекомендуется использование сетевого адаптера (продается отдельно). При работе в Windows 98, 98SE или Mac OS 8.6, внимательно прочитайте соответствующие подразделы Руководства о том как установить необходимый USB драйвер, прежде чем подключить камеру к компьютеру на стр. 95.

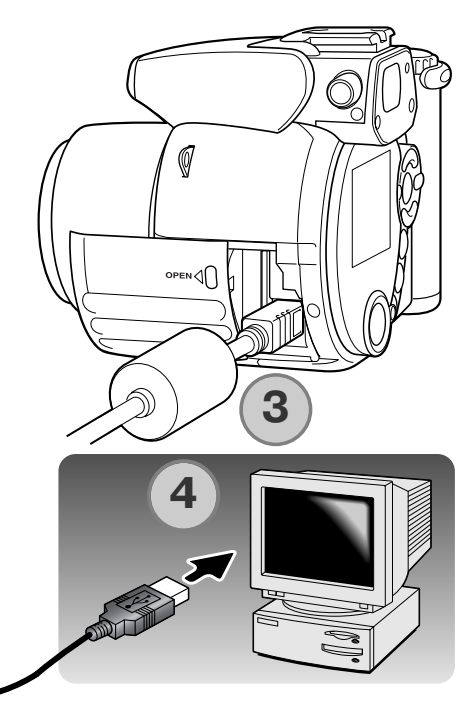

```
Initializing USB connec-
tion.
```
- 1. Загрузите компьютер. Компьютер необходимо включить, прежде чем подключать камеру.
- 2. Установите карту памяти в камеру. Убедитесь, что карта памяти правильно установлена в камеру. Как заменить карту памяти, когда камера подключена к компьютеру, см. на стр. 102.
- 3. Сдвиньте крышку отсека карты памяти, чтобы открыть ее. Присоедините маленький штекер USB-кабеля к камере. Убедитесь, что штекер прочно держится в гнезде.
- 4. Другой конец USB-кабеля присоедините к USB-порту компьютера. Убедитесь, что штекер прочно держится в гнезде. Камеру необходимо подключать непосредственно к USB-порту компьютера. При подключении камеры через USB-хаб, камера может работать некорректно.
- 5. Нажмите кнопку главного переключателя, чтобы включить камеру. Соединение USB установится автоматически, для подтвержения совершения операции на дисплее фотокамеры отобразится соответственное сообщение. При установлении соединения, монитор фотокамеры отключится. Если соединение USB не происходит, отсоедините фотокамеру и перезагрузите компьютер. Повторите процедуру подключения, описанную выше.

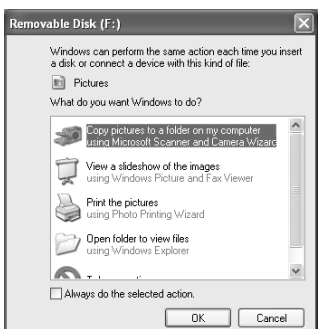

Windows XP

Windows

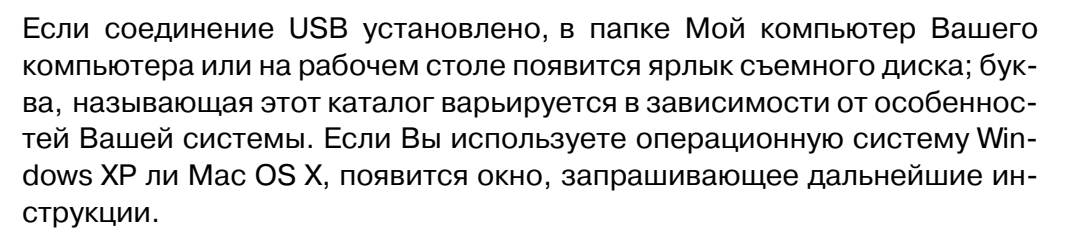

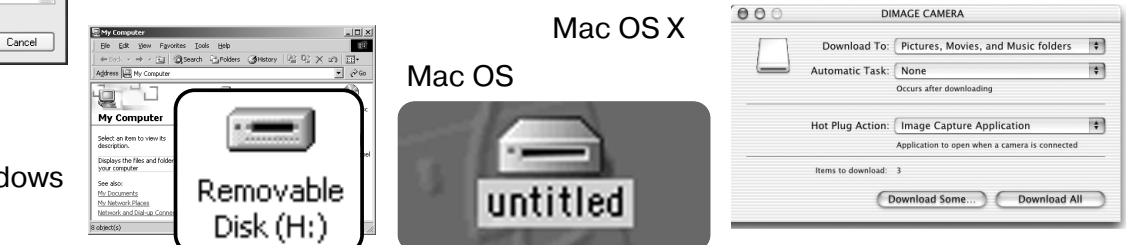

## Работа с фотокамерой в Windows 98 и 98SE

Программное обеспечение камеры (драйвер) необходимо установить только один раз. Если драйвер не может быть установлен автоматически, его необходимо установить вручную через Мастера операционной системы "Установка оборудования" (Add new hardware); подробное описание смотрите на следующей странице. Если в процессе установки, операционная система попросит диск Windows 98, установите его в CD-ROM-драйв и следуйте инструкциям программы установки.

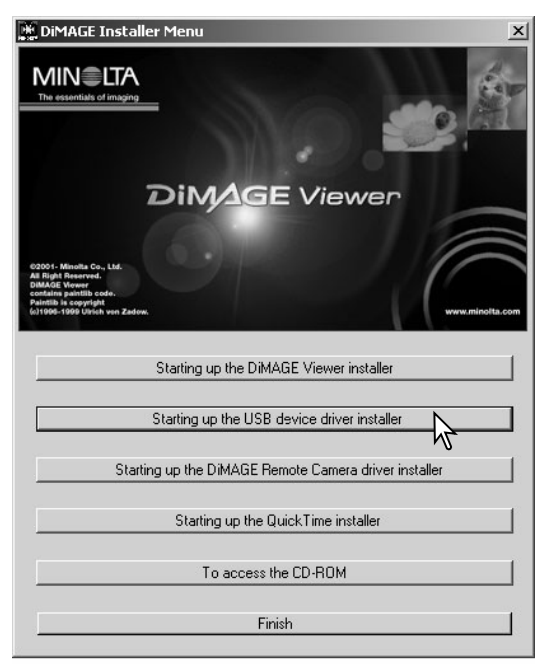

#### Автоматическая установка

Прежде чем подсоединить камеру к компьютеру, установите диск с программным обеспечением "DiMAGE Software" в CD-ROM-драйв (устройство чтения компакт-дисков). Установочное меню DiMAGE должно автоматически активироваться. Для автоматической установки USB драйвера в Windows 98, кликни-те на кнопке "Starting up the USB device driver installer" (Установка драйвера USB устройства). Появится окно подтверждения установки драйвера на Ваш компьютер; для продолжения кликните "Yes".

Когда закончится установка драйвера, появится окно подтверждения успешной установки. Кликните "ОК." Перезагрузите компьютер, прежде чем подключить камеру (стр. 94).

### Ручная установка

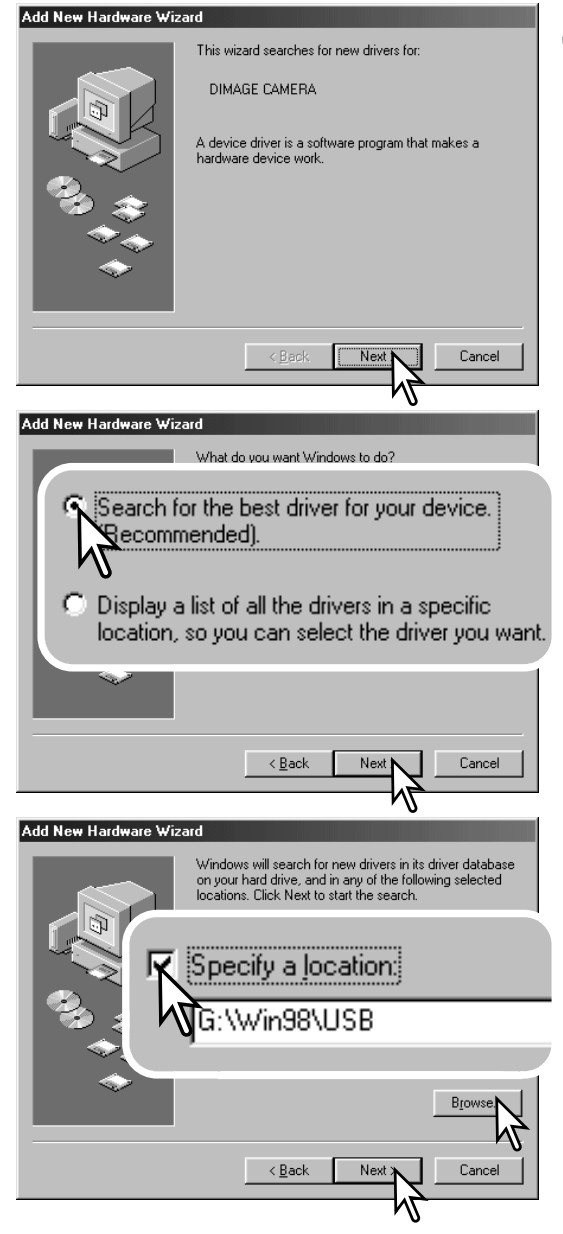

Для установки драйвера Windows 98 вручную, следуйте инструкциям в разделе "Подсоединение фотокамеры к компьютеру" на странице 94.

При подсоединении камеры к компьютеру, операционная система обнаружит новое устройство и откроется окно Мастера установки нового оборудования ("Add new hardware wizard"). Установите диск с программным обес печением "DiMAGE Software" в CD-ROM-драйв. Кликните "Next".

Выберите рекомендуемый поиск наиболее подходя щего драйвера. Кликните "Next".

Выберите местоположение драйвера. При помощи ок на просмотра ("Browse") Вы можете выбрать папку с драйвером. Когда название папки, в которой находится драйвер будет видно в окне, кликните "Next".

• Необходимый драйвер должен располагаться на ком пакт-диске по адресу :\Win98\USB.

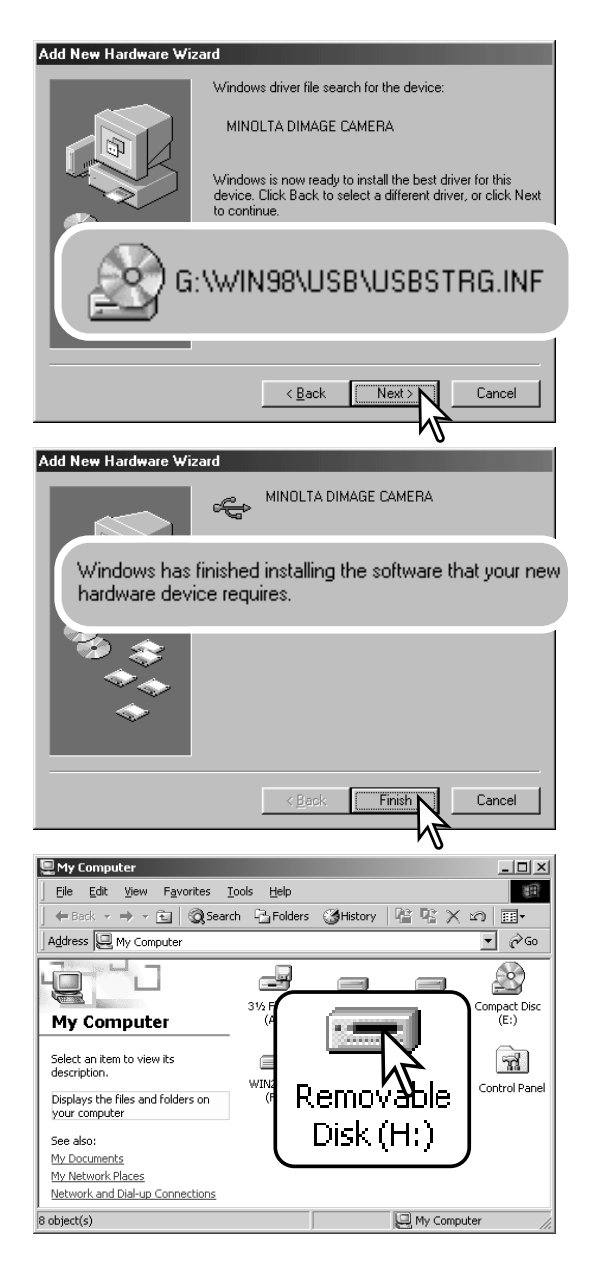

Мастер установки нового оборудования ("Add new hardware wizard") подтвердит месторасположение драй вера. Кликните "Next" для установки драйвера в систему

Установлен будет один из трех драйверов: MNLVENUM.inf, USBPDR.inf или USBSTRG.inf.

.

Последнее окно подтвердит завершение установки драйвера. Кликните "Finish" для завершения работы Мастера установки нового оборудования. Перезагру зите компьютер.

В папке Мой компьютер, появится новая иконка съем ного диска (Removable disk).

Кликните дважды на иконке, чтобы получить доступ к карте памяти камеры; см. на с. 98.

#### Структура каталогов на карте памяти

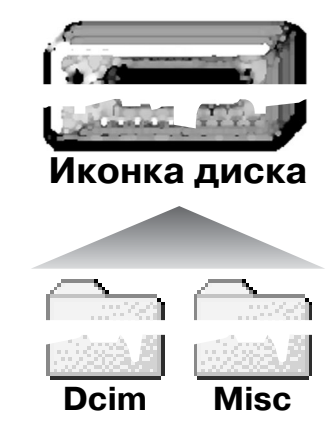

Подключив камеру к компьютеру, Вы можете просмотривать изображения, кликая дважды на иконках их файлов. Папки с изображениями находятся в каталоге "DCIM". В каталоге "MISC" содержатся файлы очередей печати DPOF (с. 78).

Файлы и папки на карте памяти могут быть удалены с помощью компьютера. Однако никогда не используйте компьютер для форматирования карты памяти, всегда форматируйте карту только на камере! Для обеспечения корректной работы фотокамеры, карта памяти, использующаяся в ней, должна содержать только файлы, записанные фотокамерой.

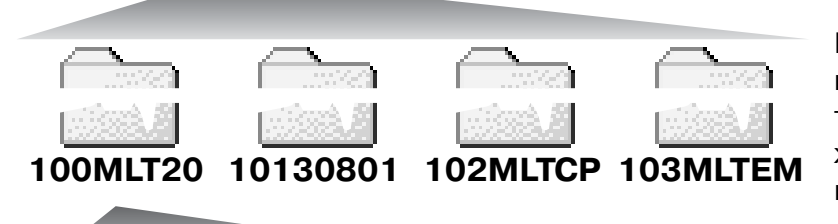

В порядке слева направо изображены: каталог в обычном формате; каталог в формате даты; каталог, содержащий копии; каталог, содержащий копии для e-mail.

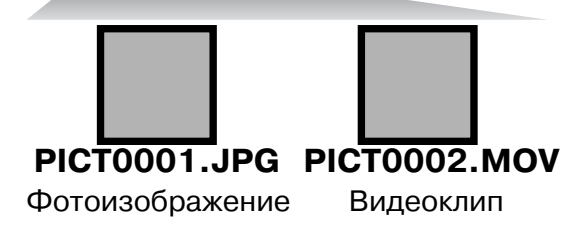

Названия файлов изображений начинаются с букв "PICT", затем идет четырехзначный номер файла, а затем расширение файла - јрд или тоу. Для копирования снимков в компьютер, просто перетяните иконки файлов в папку на компьютере.

Файлы копируемыех изображений (с. 80) помещаются в каталог с названием, заканчивающимся буквами "СР." Файлы E-mail-копий изображений помещаются в каталог с названием, заканчивающимся буквами "ЕМ." При создании нового каталога, число из первых треух цифр в имени каталога будет на одну единицу больше самого последнего каталога на карте памяти. Когда число в имени файла превысит значение 9999, на карте памяти будет создан новый каталог с номером в названии на одно значение больше самого последнего каталога на карте памяти: например, после 100MLT20 будет создан 101MLT20 При создании файла задания на печать DPOF, для данного файла на карте памяти будет автоматически создан каталог "Misc".

Номер в имени файла изображения может не соответствовать номеру кадра на камере. При удалении изображений на камере, счетчик кадров автоматически изменит свои показания и будет отображать количество файлов изображений в папке и порядковый номер каждого изображения в папке. Числа в именах файлов не изменятся при удалении изображений. При записи нового изображения, в его названии будет число на одно значение больше самого последнего файла в папке. Номерами файлов можно управлять при помощи функции памяти номера файла (File number-memory) в разделе 2 меню режима установок (с.87).

При записи статичного изображения в файл сохраняется также Exif-надстройка, содержащая дату и время записи (те, которые Вы установили при первом включении камеры), а также информацию о параметрах съемки. Эти данные можно просмотреть на компьютере при помощи прилагаемого к фотокамере программного обеспечения для просмотра изображений Di-MAGF Viewer

Если изображения редактируются и перезаписываются в графических пакетах, не поддерживающих файлы с надстройкой Exif, то файлы надстроек Exif не сохраняются. Некоторые приложения, поддерживаютщие этот формат, перезаписывают данные в файле Exifнадстройке так, что программа DiMAGE Viewer не может их распознать. При использовании графических программ кроме DiMAGE Viewer всегда делайте копии файлов для сохранения надстройки Exif в оригинале файла.

Для корректного отображения изображений на компьютере цветовое пространство монитора, возможно, необходимо будет настроить. Обратитесь к руководству по эксплуатации Вашего компьютера, чтобы откалибровать монитор, согласно следующим требованиям: цветовое пространство sRGB с цветовой температурой 6500К и гаммой (gamma) 2.2. Любые изменения снятого изображения, сделанные при помощи функций управления контрастом камеры окажут влияние на любую используемую программу соответствия цветов.

#### Автоматическое отключение питания в режиме передачи данных

Если камера в течение десяти минут не получает управляющих сигналов (чтения или записи), она отключится для сохранения энергии батареи. При отключении питания камеры, на экране появится предупреждение о небезопасном отсоединении оборудования "Unsafe removal of device". Кликните "ОК.". В данной ситуации ни камера ни компьютер не будут повреждены. Отсоедините USB-кабель и выключите камеру, нажав на кнопку главного переключателя. Восстановите USB соединение, включив камеру.

#### Отсоединение фотокамеры от компьютера

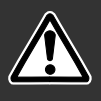

Никогда не отсоединяйте фотокамеру от компьютера, если лампа доступа камеры мигает красным. Это может повредить карту памяти и содержащуюся на ней информацию.

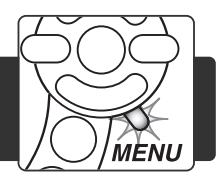

#### Windows 98 / 98 Second Edition

ключите камеру и отсоедините USB-

Убедитесь, что красная лампа доступа не горит. Выключите камеру и затем отсоедините USBкабель.

### Windows Me, 2000 Professional и XP

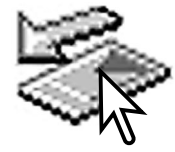

кабель.

Для отсоединения камеры, кликните левой клавишей на иконке "Отсоединение или отключение оборудования" ("Unplug or eject hardware"), расположенной в панели задач. Откроется маленькое окошко, отображающее отключаемое устройство.

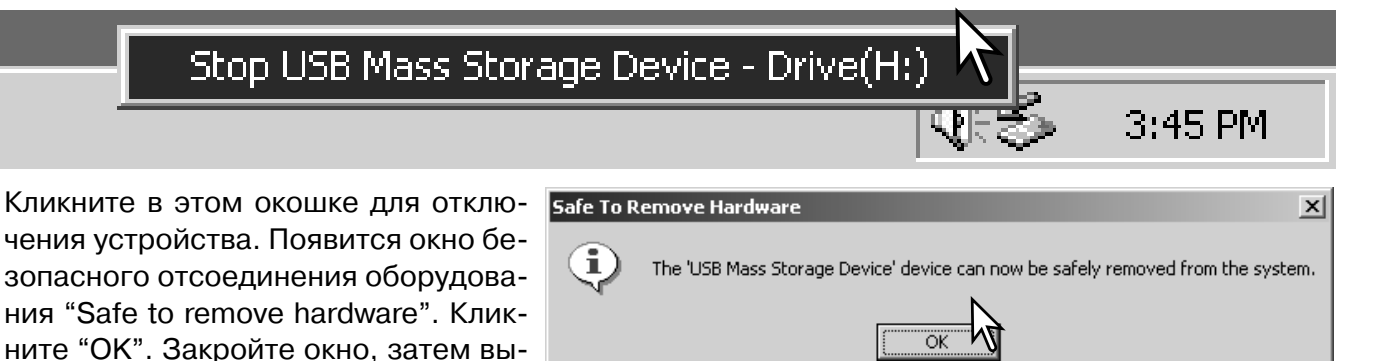

Если более одного внешнего устройства подсоединено к компьютеру, повторите процедуру, описанную выше, только на иконке "Отсоединение или отключение оборудования" ("Unplug or eject hardware") кликните правой клавишей. После клика на окошке, отображающем устройство, откроется окно "Отсоединения или отключения оборудования".

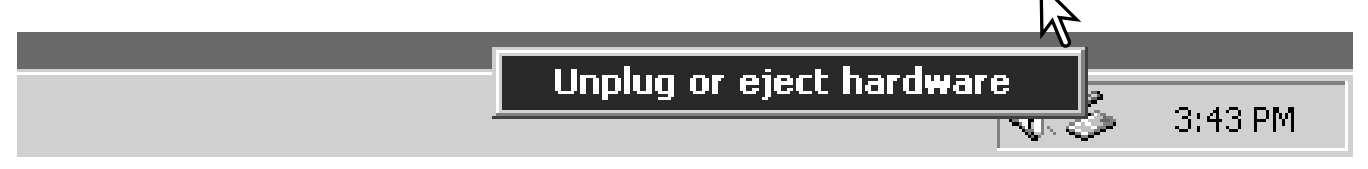

В окне "Отсоединения или отключения оборудо вания" (Unplug or eject hardware), будут отобра жены устройства, работу которых можно прекра тить. При помощи мышки установите курсор на устройстве, работу которого необходимо остано вить и, затем кликните "Stop."

На экране появится окно подтвержде ния, отображающее отключаемое ус тройство. Кликнув "OK", Вы подтверди те отключение устройства.

Появится окно безопасного отсоеди нения оборудо-вания "Safe to remove hardware". Выключите камеру и, затем отсоедините USB-кабель.

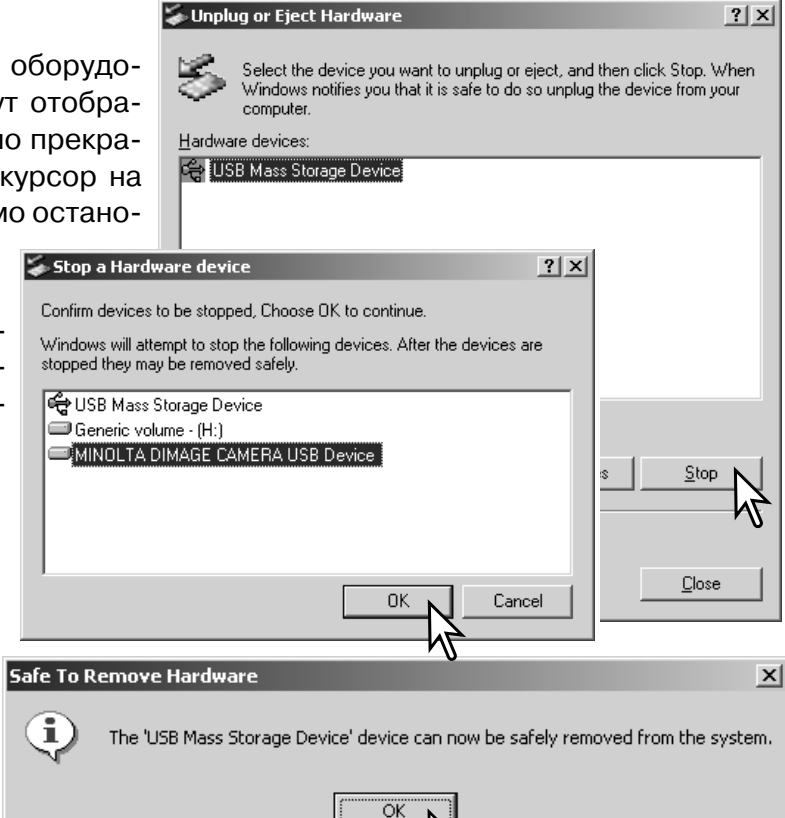

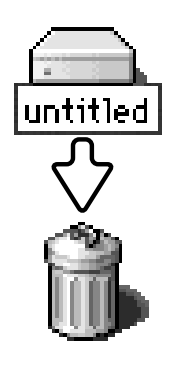

### Macintosh

Убедитесь, что лампа доступа не горит, и затем пере тяните иконку устройства на съемных дисках (mass storage device) в корзину. Выключите камеру и отсое дините USB-кабель.

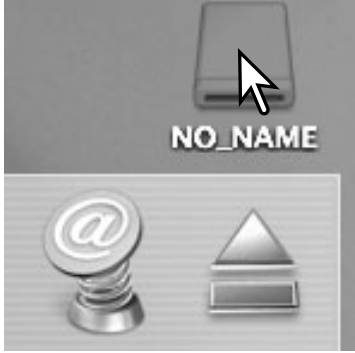

#### Замена карты памяти в режиме передачи данных

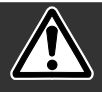

Никогда не вынимайте карту памяти, когда горит красная лампа доступа - данные или карта памяти могут быть повреждены!

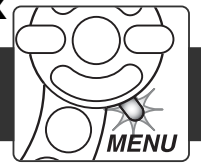

### Windows 98 u 98 Second Fdition

- 1. Выключите камеру.
- 2. Замените карту памяти.
- 3. Включите камеру для восстановления USB-соединения.

### Windows ME, 2000 Professional, and XP

1. Прервите USB соединение при помощи процедуры "Отсоединения или отключения оборудования" ("Unplug or eject hardware") (с. 100).

- 2. Выключите камеру.
- 3. Замените карту памяти.
- 4. Включите камеру для восстановления USB-соединения.

### Macintosh

- 1. Прервите USB соединение перетягиванием иконки съемного диска в корзину (с. 101).
- 2. Выключите камеру.
- 3. Замените карту памяти.
- 4. Включите камеру для восстановления USB-соединения.

### Прямая печать USB DIRECT-PRINT

Система USB DIRECT-PRINT позволяет печатать фотоснимки с камеры непосредственно на совместимый принтер Epson. При использовании этой функциии на одном листе фотобумаге печатается одно фотоизобржение. Печать миниатюр невозможна с использованием прямой печати USB DIRECT-PRINT.

Прежде чем запускать каждый отпечаток, проверьте установки принтера; смотрите руководство по эксплуатации принтера. При подключении к компьютеру необходимо установить свежую батарею. Рекомендуется также использование сетевого адаптера (продается отдельно).

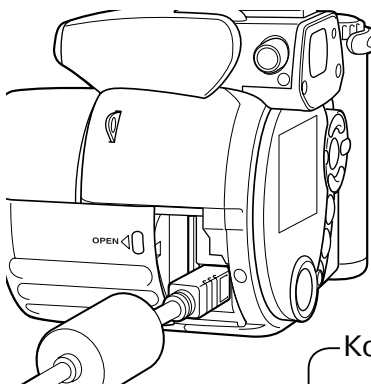

Подсоедините камеру к принтеру при помощи USB-кабеля камеры. Больший штекер USB-кабеля вставляется в принтер. Откройте отсек карты памяти и вставьте маленький штекер в USB-разъеум камеры. Включите камеру; на ЖК-экране автоматически появится окно USB DIRECT-PRINT.

Количество отпечатков в очереди печати.

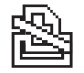

Перечекнутым символом принтера обозначаются непечатаемые типы файлов.

хотите напечатать.

При помощи правой/левой кнопки конт роллера выберите изображение, которое

При помощи кнопки вверх контроллера вы можете установить количество копий для печати. Чтобы отменить печать изображе ния, нажимайте нижнюю кнопку контрол лера пока число не уменьшится до нуля.

Выберите все изображения, которые хо тите напечатать, отмечая их как описано выше. Для начала печати нажмите цен

тральную кнопку контроллера.

Количество копий отображаемого снимка.

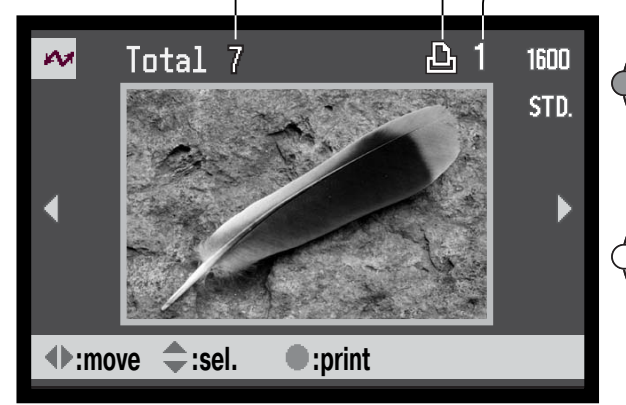

При помощи кнопки информации (i+) Вы можете установить формат вывода из ображений на ЖК-экран - по одному, либо миниатюр.

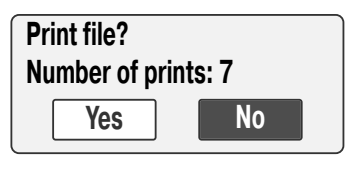

На ЖК-экране отобразится количество изображений, выбранных для печати. При помощи правой/левой кнопки контроллера выберите "Yes" и нажмите центральную кнопку контроллера для начала печати.

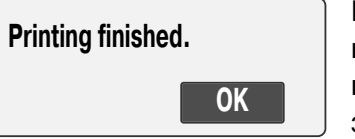

После начала процедуры печати вы можете отменить еенажатием центральной кнопки контроллера. По завершении печати на экране появится сообщение об окончании; выключите камеру для завершения операции.

### Возникновение проблем при печати

Если в процессе печати возникают незначительные проблемы, например, если заканчивается бумага, следуйте рекомендациям по работе с принтером; по отношению к камере не требутся никаких дополнительных действий. Если с принтером происходят серьезные неполадки, нажмите центральную кнопку контроллера для завершения операции. Обратитесь к руководству по эксплуатации принтера для устранения неисправностей. Проверьте установки принтера прежде чем возобновлять печать и пересоздайте DPOF-файл, чтобы отменить печать уже напечатанных снимков; USB-кабель необходимо отсоединить от камеры для входа в меню режима воспроизведения.

#### Навигация по меню прямой печати USB DIRECT-PRINT

Если камера подключена к совместимому принтеру, нажатие кнопки меню включает и выключает меню. При помощи кнопок вверх/вниз и вправо/влево Вы можете перемещать курсор для меню. Нажатие центральной кнопки контроллера подтверждает установку.

Установка "Batch print" (Пакетная печать) в разделе 1 меню позволяет выбрать для печати все фотоизображения, содержащиеся на карте памяти. При выборе установки "All frames" появится экран на котором Вы можете определить количество копий каждого изображения. Опция "Reset" отменяет все изменения, произведенные на экране выбора изображений для печати.

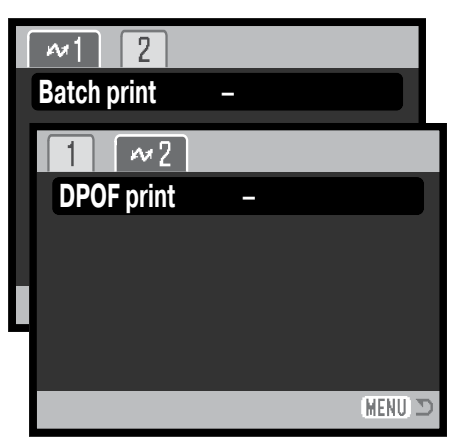

При выборе опции "Batch print" на экране выбора USB DIRECT-PRINT будут отображены изображения для печати и количество копий. При помощи контроллера можно изменить порядок вывода на печать, см. стр. 102.

Опция "DPOF print" в разделе 2 меню позволяет печатать файлы фотоизображений и миниатюры, отобранные для печати при помощи создания очереди на печать в формате DPOF (в разделе 2 меню режима воспроизведения) для принтера Epson, поддерживающего технологию USB DIRECT-PRINT. Просто выделите опцию "Start" в меню для запуска печати; подробнее смотрите на следующей странице.

## Печать **DPOF-**файла

Система USB DIRECT-PRINT позволяет печатать фотоснимки и миниатюры с камеры непосредственно на совместимый принтер Epson с использованием DPOF-файла (с. 78). Изображения выбираются в пункте установок печати DPOF раздела 2 меню режима воспроизведе ния.

Прежде чем запускать каждый отпечаток, проверьте установки принтера; смотрите руковод ство по эксплуатации принтера. При подключении к компьютеру необходимо установить све жую батарею. Рекомендуется также использование сетевого адаптера (продается отдельно).

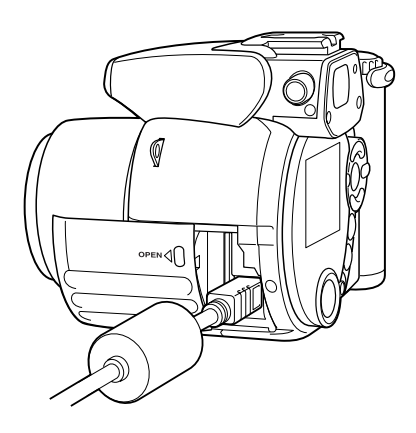

Присоедините камеру к принтеру при помощи USB-кабеля камеры. Больший штекер USB-кабеля вставляется в принтер. Откройте крышку отсека карты памяти и вставьте маленький штекер в USB разъем камеры.

Включите камеру; на дисплее фотокамеры автоматически отобразится сообщение о активизации функции USB-DIRECT-PRINT. Откройте меню USB-DIRECT-PRINT. Выделите опцию "Start" в пункте установок печати DPOF раздела 2 меню. Нажмите центральную кнопку контроллера для запуска операции.

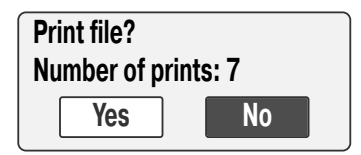

Количество файлов для печати в DPOF файле отобразится на ЖК экране ; Отпечаток миниатюр считается как один файл. При помощи кнопок контроллера влево/вправо выделите "Yes" и нажмите цен тральную кнопку контроллера для начала печати.

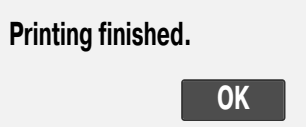

После начала печати операция может быть отменена нажатием цен тральной кнопки контроллера. По завершении печати на ЖК-мониторе камеры появится сообщение о завершении; выключите камеру для завершения операции.

# **ПРИЛОЖЕНИЕ**

#### **Возможные неисправности и методы их устранения**

В данном разделе описываются незначительные проблемы, которые могут возникнуть при работе с камерой. При возникновении более значительных проблем или при повреждении ка меры, или же если проблемы возникают достаточно часто, обратитесь в сервисный центр компании Minolta, адрес которого указан в конце данного Руководства, на веб-сайте компании: http://www.minolta.ru/ и в специальном файле "Service", находящемся на диске с инструк цией.

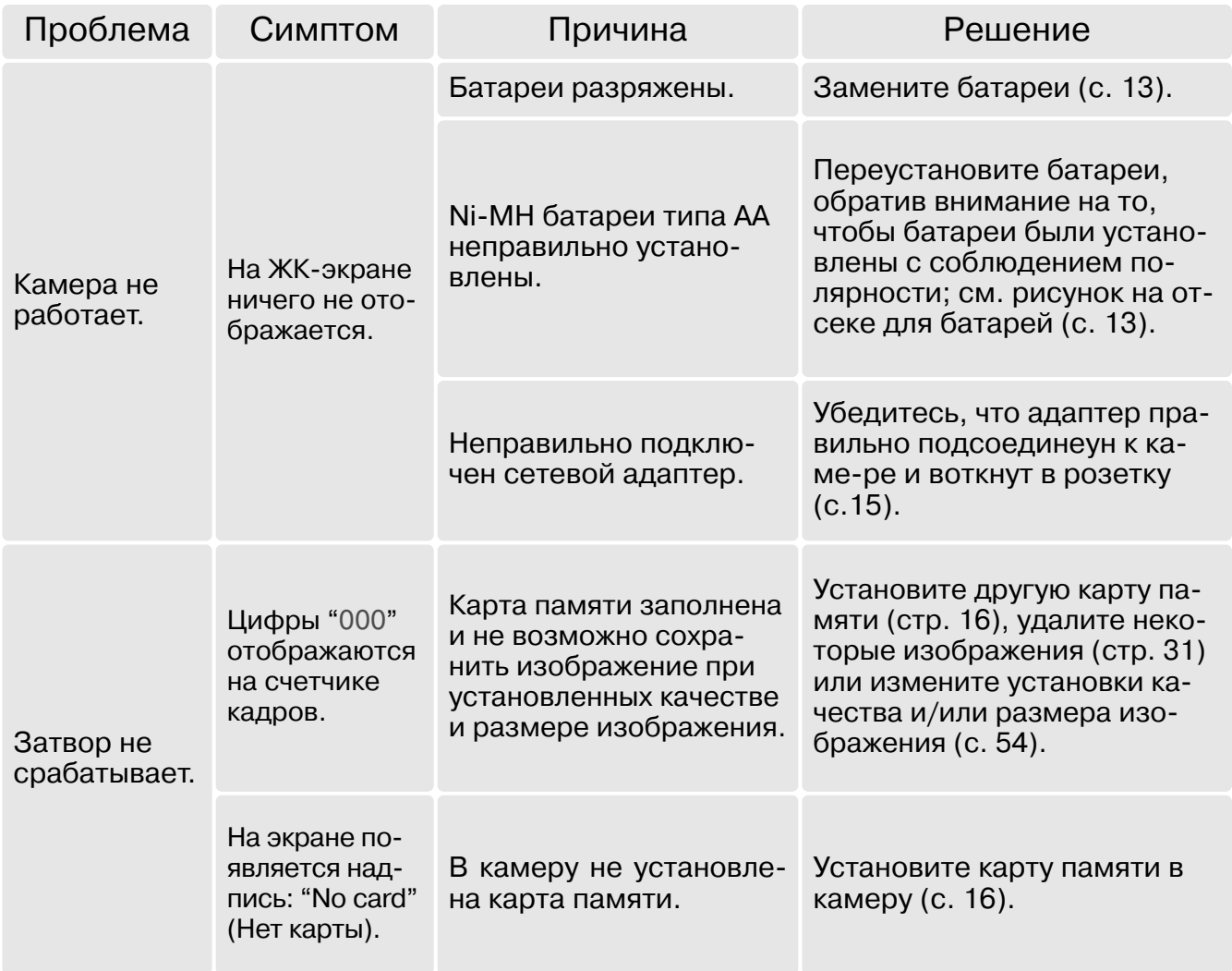

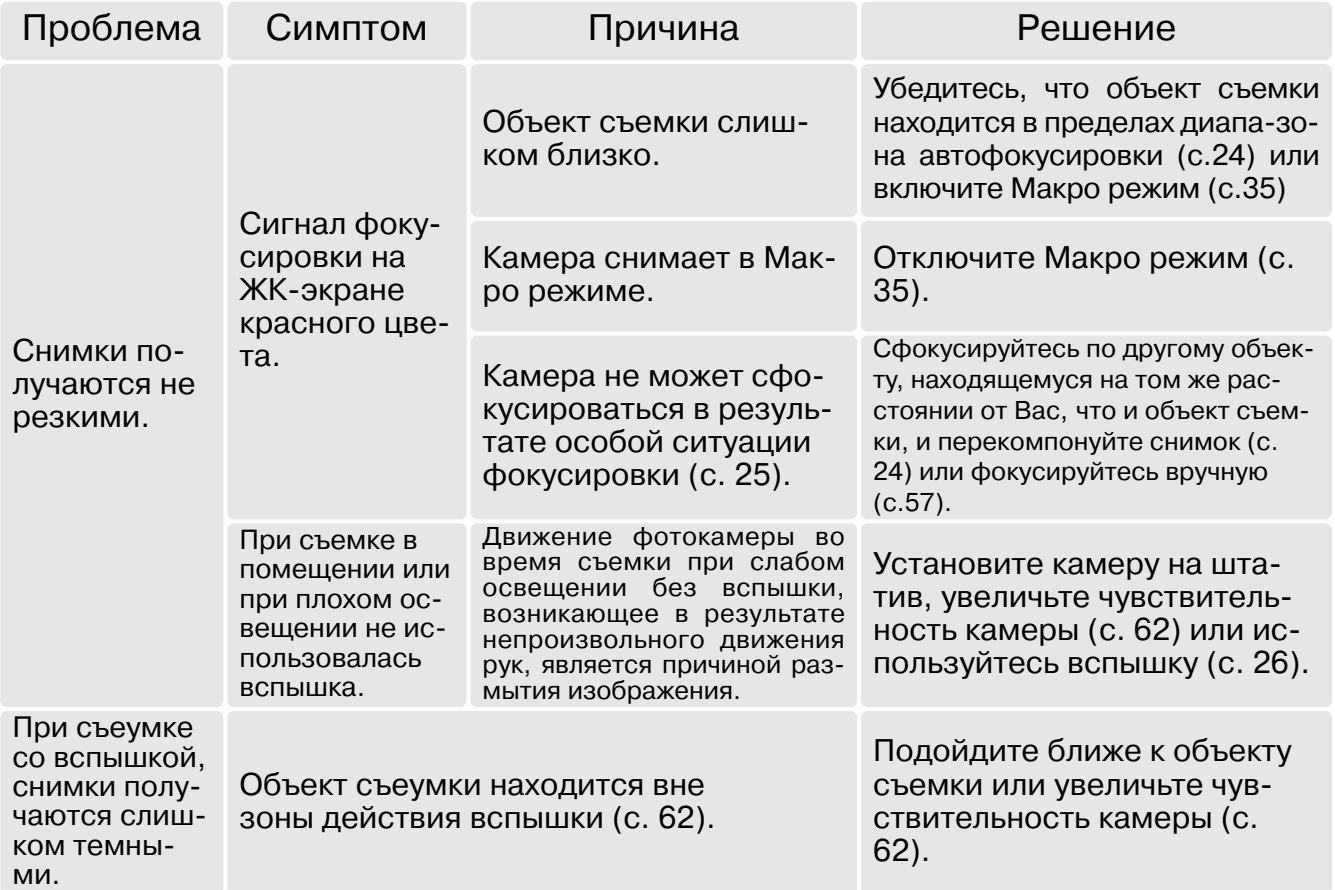

Если камера работает некорректно, выключите ее, достаньте и затем опять установите бата реи (или отсоедините и затем опять подключите сетевой адаптер). Всегда выключайте каме ру при помощи кнопки главного переключателя, в противном случае данные на карте памяти могут быть повреждены, камера вернуться к предустановкам.

Температура камеры увеличивается при продолжительном использовании. Будьте осторож ны, чтобы не обжечься при касании к камере, батареям или карте памяти.

#### Удаление программного обеспечения (драйверов) в Win**dows**

- 1.Установите карту памяти в фотокамеру и подсоедините фотокамеру к компьютеру при помощи USB-кабеля. Другие устройства не должны быть подсоединены к компьютеру во время данной процедуры.
- 2.Кликните правой клавишей мышки на иконке "Мой компьютер" ("My computer"). В вы падающем меню выберите пункт "Свойства" ("Properties").

Windows XP: кликните кнопку "Пуск" ("Start") выберите "Панель управления" ("Control panel"). Щелкните на категории производительности и технического обслуживания ("Performance and maintenance"). Щелкните на пункте "Система" ("System") для откры тия окна свойств системы.

3.Windows 2000 и XP: выберите вкладку "Обородувание" ("Hardware") в окне свойств и щелкните на кнопке Менеджера устройств ("Device-manager").

Windows 98 и Me: кликните на вкладке Устройства ("Devices") в окне свойств Системы, которое выводится двойным щелчком на значке "Система" ("System") в Панели упра вления ("Control panel").

- 4. Драйвер будет находиться в USB-контроллере или другом месторасположении устройств Менеджера устройств. Щелкните на месторасположении для отображения файлов. Драйвер должен обозначаться названием фотокамеры. При определенных условиях название драйвера может не содержать название фотокамеры. Однако, драйвер будет отмечен либо знаком вопроса, либо восклицательным знаком.
- 5.Кликните на драйвере, чтобы его выбрать.
- 6.Windows 2000 и XP: кликните на кнопке "Действие" ("Action") для отображения контек стного меню. Выберите "Деинсталлировать" ("Uninstall"). Появится экран подтвер ждения. Выбрав "Да" ("Yes"), Вы удалите драйвер из системы. Windows 98 и Me: кликните на кнопке "Удалить" ("Remove"). Появится экран подтвер ждения. Выбрав "Да" ("Yes") Вы удалите драйвер из системы.
- 7.Отсоедините USB кабель и выключите фотокамеру. Перезагрузите компьютер.
# Системные требования программы QuickTime

Компьютер с процессором Pentium

Windows 95, 98, 98SE, NT, Me,

2000 Professional или XP. Память RAM: 32 Мб или больше

Sound Blaster или совместимая звуковая плата Рекомендуется DirectX 3.0 или новее

Для установки QuickTime следуйте инструкциям в программе-установщике. Пользователи компьютеров Macintosh могут бесплатно "скачать" программу Quick Time с webсайта компании Apple Computer по адресу: http://www.apple.com

# Системные требования программы Videoimpression

Чтобы установить программу ArcSoft VideoImpression следуйте инструкциях мастера установки.

Windows 98, Me, 2000 или XP.

Pentium III 450 processor или эквивалентный. Рекомендован Pentium III 700.

200МВ свободного места на жестком диске, рекомендовано 1GB.

З2МВ оперативной памяти. Рекомендовано 128МВ.

16-bit цветность и разрешение монитора 800 х 600.

DirectX 8.1 или выше. Рекомендовано Apple QuickTime.

## Уход и хранение

Прочитайте данный раздел внимательно и до конца для получени наилучших результатов при работе с вашей фотокамерой. При соблюдении всех условий эксплуатации камера может работать годы.

## Уход за фотокамерой

- Не подвергайте камеру ударам.
- При транспортировке отключайте камеру.
- Данная камера не является ни брызгозащищенной, ни водонепроницаемой. Установка или вытаскивание карты памяти, а также работа с камерой мокрыми руками, могут привести к выходу из строя камеры или повреждению карты.
- На пляже или рядом с водой берегите камеру от попадания воды или песка в камеру. Вода, песок, пыль или соль могут повредить камеру.
- Не оставляйте фотокамеру под прямыми солнечными лучами. Не направляйте объектив прямо на солнце во избежание повреждения светочувствительной матрицы ПЗС.

## Хранение фотокамеры

- Храните фотокамеру в прохладном, сухом, хорошо проветриваемом месте, вдали от пыли и химикатов. При длительном хранении держите фотокамеру в герметичном контейнере со специальным влагопоглащающим материалом, типа силика-геля.
- Выньте батареи и карту памяти из фотокамеры, когда она не используется в течение долгого времени.
- Не храните фотокамеру в местах с нафталином и шариками против моли.
- В течении длительного периода хранения иногда включайте фотокамеру. После длительного хранения перед использованием сначала проверьте правильность функционирования фотокамеры.

## Очистка фотокамеры

- Если фотокамера или внешняя поверхность линз загрязнились, аккуратно протрите загрязненные части мягкой чистой сухой тканью. Если на фотокамеру или объектив попал песок, аккуратно сдуйте песчинки. Стирание песчинок при помощи ткани может поцарапать поверхность линз или камеры.
- Для очистки поверхности линз, сначала сдуйте пыль или песок, при необходимости, смочите специальную тряпочку для протирки линз или мягкую ткань специальной жидкостью для очистки линз и аккуратно протрите линзы.
- Не капайте специальной жидкостью для очистки линз прямо на объектив.
- Никогда не используйте органические растворителя для очистки фотокамеры.
- Никогда не трогайте поверхность линз пальцами.

## Уход за ЖК-дисплеем

- Несмотря на то, что жидкокристаллический экран (ЖК-экран) производится с использованием высокоточных технологий, существует некоторая вероятность случайной потери цвета или появления светлых точек на дисплее.
- Не нажимайте на ЖК-экран; он может быть необратимо поврежден.
- В холодных условиях, ЖК-экран может временно потемнеть. При восстановлении температуры до приемлемого уровня, ЖК-экран заработает нормально.
- ЖК-экран может стать инертным, т.е. медленно реагировать, при низких температурах, или потемнеть при высоких температурах. Когда фотокамера возвращается в нормальные рабочие температурные условия, то через некоторое время дисплей заработает нормально.
- Если на ЖК дисплее остались отпечатки пальцев, аккуратно протрите его мягкой, сухой, чистой тканью.

## Карты памяти

Карты памяти SD и MultiMediaCard изготовлены с использованием точных электронных компонентов. Следующие действия могут повлечь потерю данных или повреждение карты:

- Неправильное/некорректное использование карты;
- Сгибание или подвергание ударам;
- Воздействие высокой температуры, влажности или прямых солнечных лучей;
- Разряды статического электричества или электромагнитные поля около карты;
- Вытаскивание карты или отключение питания в то время, когда камера или компьютер обращаются к карте (чтение / воспроизведение, запись, форматирование, и т.д.);
- Касание электрических контактов карты пальцами или метеллическими предметами:
- Использование карты после завершения срока хранения.

Время отзыва у карт памяти MultiMedia дольше, чем у карт памяти SD. Это нормальное явление и является следствием особенностей карт памяти. При использовании высокоемких карт некоторые операции, такие как удаление файлов, может занять некоторое время.

Карты памяти SD имею защищающий от записи переключатель, помогающий предотвратить случайное удаление данных. При перемещении переключателя вниз, он находится в положении защиты карты от записи. В этом случае фотокамера не сможет записывать изображения на карту памяти. Если будет предпринята попытка удалить какой-либо из файлов с карты или попытка записать файл на карту, то на дисплее фотокамере появится сообщение о том, что карта заблокирована.

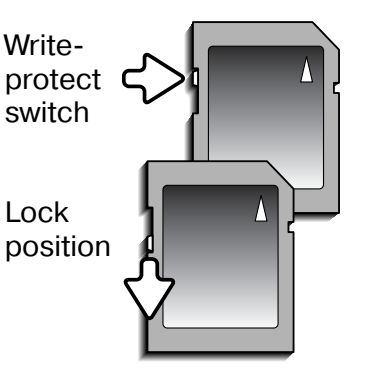

Не следует использовать карту памяти для постоянного хранения файлов изображений. Всегда делайте копию файлов, хранящихся на карте памяти и сохраняйте ее на другом устройстве хранения ин-

формации. Компания Minolta не несет ответственности за утерю или повреждение данных.

### Что нужно сделать накануне съемки важных событий

- Проверьте работоспособность фотокамеры; сделайте тестовые снимки и преобретите новые батареи.
- Компания MINOLTA не несет ответственности за любые повреждения или потери, включая неполученную выгоду, вызванные неработоспособностью оборудования.

## Источники питания

- Производительность батарей уменьшается при понижении температуры. В холодных усло виях рекомендуется держать комплект батарей в теплом месте, например, во внутреннем кармане куртки. Батареи могут вернуться в рабочее состояние при восстановлении их тем пературы до нормальной. Так как производительность Ni-MH аккумуляторов уменьшается при снижении температуры, то их не рекомендуется использовать в холодных условиях.
- Достаньте батареи из фотокамеры, если она не используется в течение долгого времени. Протечка батарей может повредить батарейный отсек.
- В камере установлена специальная батарея, которая обеспечивает питание камеры в то время, когда она выключена для работы часов и хранения установок, которая может рабо тать в течение очень долгого времени. Если установки камеры сбрасываютсякаждый раз при выключении камеры, это значит, что батарея села, ее необходимо заменить в сервис ном центре Minolta.

#### Температура и условия использования

- $\,\cdot\,$  Эта фотокамера спроектирована для использования в диапазоне температур от 0<sup>0</sup> до 40<sup>0</sup>.
- Никогда не подвергайте фотокамеру нагреву до очень высоких температур, например, в припаркованных на солнце автомобилях или в условиях очень высокой влажности.
- При переносе фотокамеры из холода в тепло поместите ее в запечатанный пластиковый па кет для предотвращения концентрации влаги. Дайте возможность фотокамере нагреться до комнатной температуры до того, как вынуть ее из пакета.

## Информация об авторских правах

• Телевизионные программы, фильмы, видео пленки, фотографии и другие материалы могут иметь защищенные авторские права. Не разрешенная перезапись или копирование таких материалов может противоречить законам об авторских правах. Фотографирование пред ставлений, выставок и т. д запрещено без специального разрешения и может нарушать ав торские права. Изображения, защищенные авторскими правами, могут быть использованы в соответствии с положениями законов об авторских правах.

### Вопросы эксплуатации и сервиса

- Если у Вас возникли вопросы по поводу Вашей фотокамеры, обратитесь к продавцу Вашей фотокамеры или в Московское Представительство компании MINOLTA по указанному в кон це данного Руководства адресу.
- До того, как послать Вашу фотокамеру в ремонт, обратитесь в сервисный центр MINOLTA: **г. Москва, Борисоглебский пер., дом 7;** тел. 291-1671; 203-0060, **EEmail: hotline@alion.ru/**

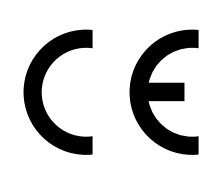

Эта маркировка обозначает, что данная фотокамера сертифицирована в соответствии с требованиями, принятыми в Японии, по радиопомехам, вызываемыми оборудованием.

Digital Camera: DIMAGE Z1 **Tested To Comply** With FCC Standards FOR HOME OR OFFICE USE

Этот прибор отвечает части 15 Правил FCC. Использование является предметом соответствия следующим двум условиям: (1) Этот прибор не может вызвать вредные для здоровья радио помехи и (2) этот прибор должен допускать любые полученные радио помехи, включая радио помехи, которые могут вызвать нежелательную рабо-

Ty.

Протестировано Minolta Corporation 101 Williams Drive, Ramsey, New Jersey 07446, U.S.A.

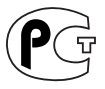

#### Фотокамера сертифицирована Госстандартом России. Сертификат соответствия № РОСС ЈР.АЮ40.ВВ14025

Этот цифровой прибор класса В подчиняется Канадским требованиям ICES-003

# **Технические характеристики**

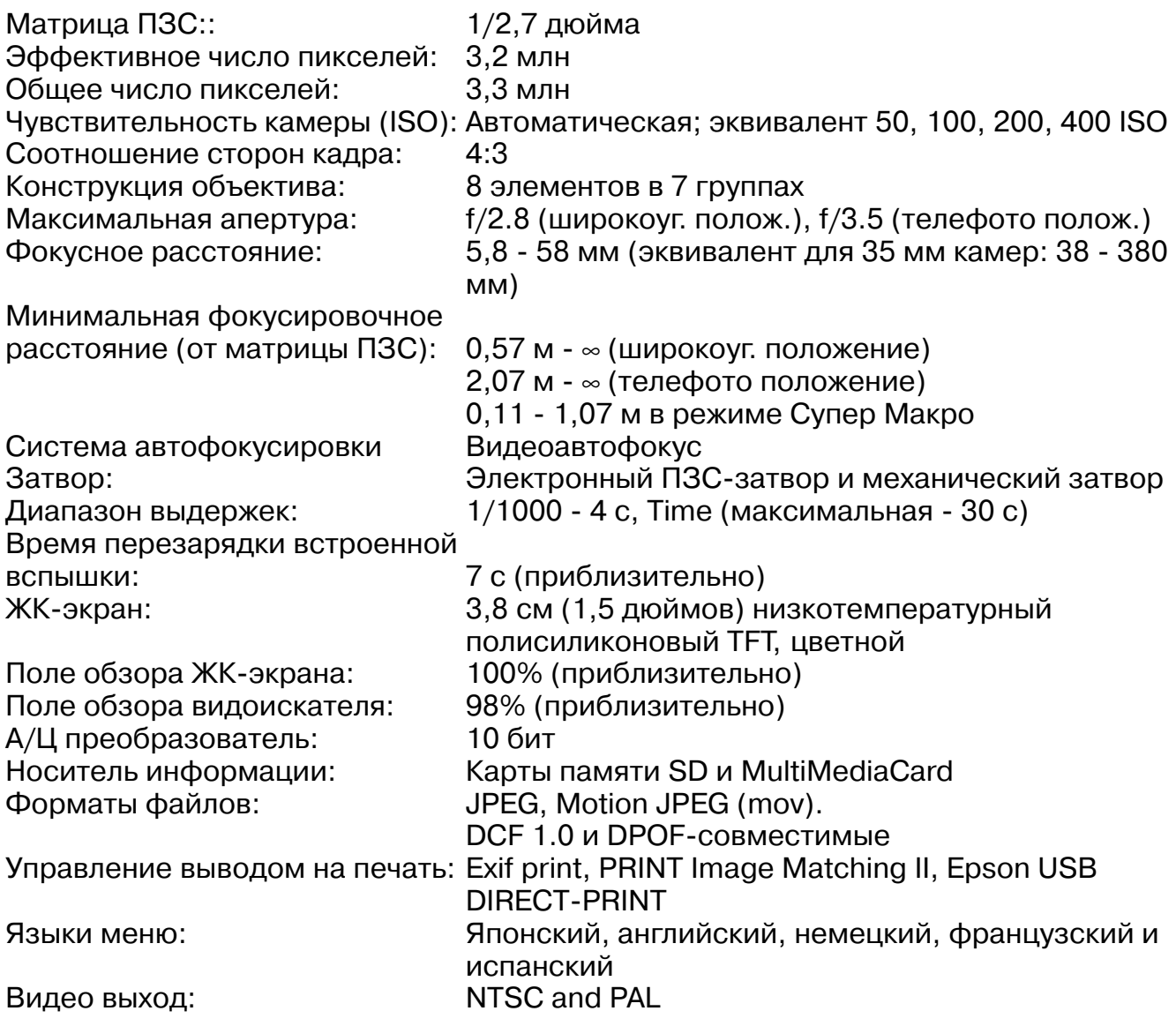

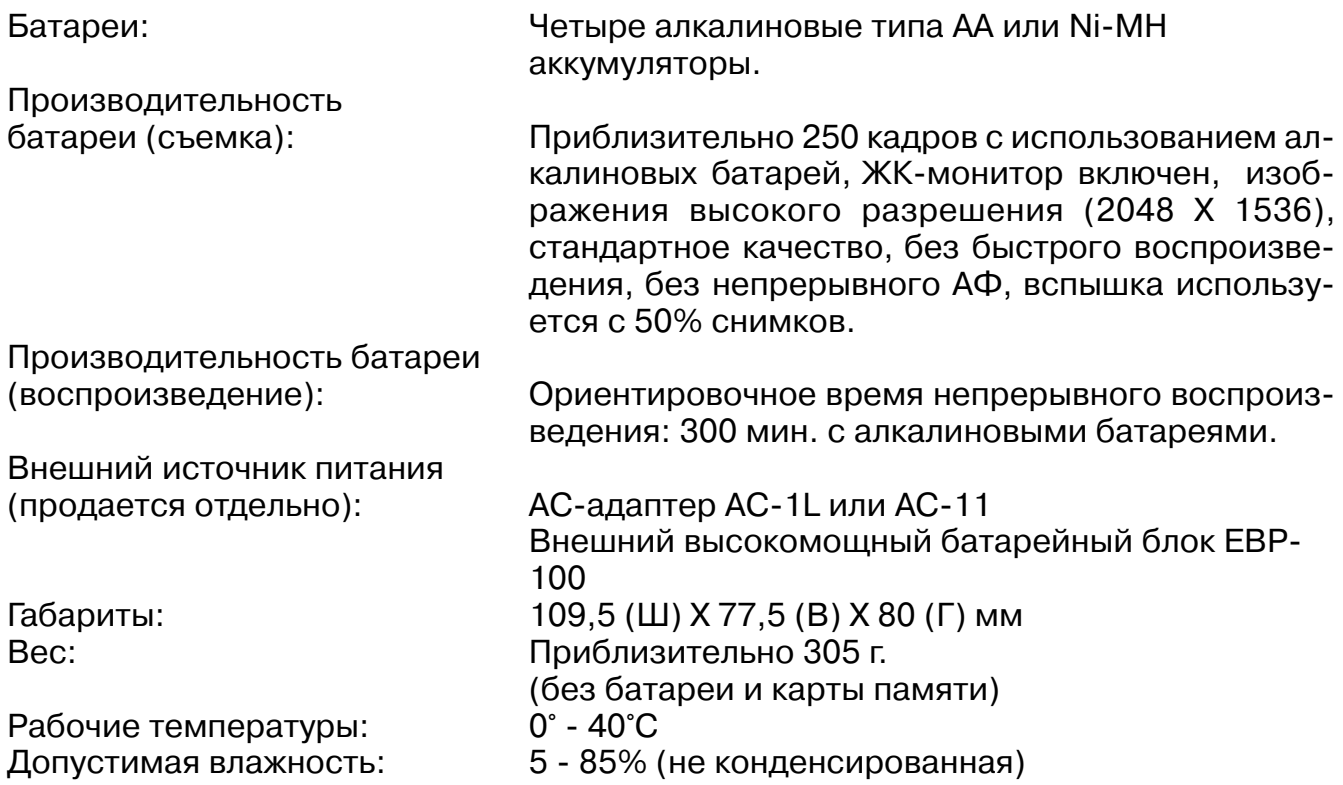

Технические характеристики, приведенные в настоящем Руководстве, основываются на по следней, доступной на момент создания данного Руководства, информации и могут быть из менены без предварительного уведомления.

# **MINSLTA**

Круглосуточная поддержка цифровой фототехники на: **www.minoltasupport.com.**

Ноу-хау в области производства камер, композиции снимков, редактировании цифровых изображений: все это и многое другое Вы найдете в новом интер нет-мире Minolta, посетив **www.minoltaphotoworld.com**

**Минолта Россия:** Россия, 119146, Москва, 2я Фрунзенская ул., 8 тел.: 245-6672; факс: 245-6929 Internet: http://www.minolta.ru/ email: info@minolta.ru

## **СЕРВИСНЫЙ ЦЕНТР ПО ЦИФРОВОЙ ФОТОТЕХНИКЕ**

Москва, Борисоглебский пер., 7 Тел.: (095) 203-0060, Тел./факс: 291-1671 E-mail: hotline@alion.ru

Отпечатано в России